Til **Myndigheder**

Dokumenttype **Vejledning**

Dato **Oktober 2018**

**DENNE VEJLEDNING VIL BLIVE REVIDERET LØBENDE – DA BÅDE GEOGIS2020 ER UNDER KONSTANT UDVIKLING OG LOVGIVNINGEN OPDATERES.**

# **GEOGIS 2020 (JUPITER) GEOGIS I FORHOLD TIL KOMMUNAL ANVEN-DELSE AF JUPITER**

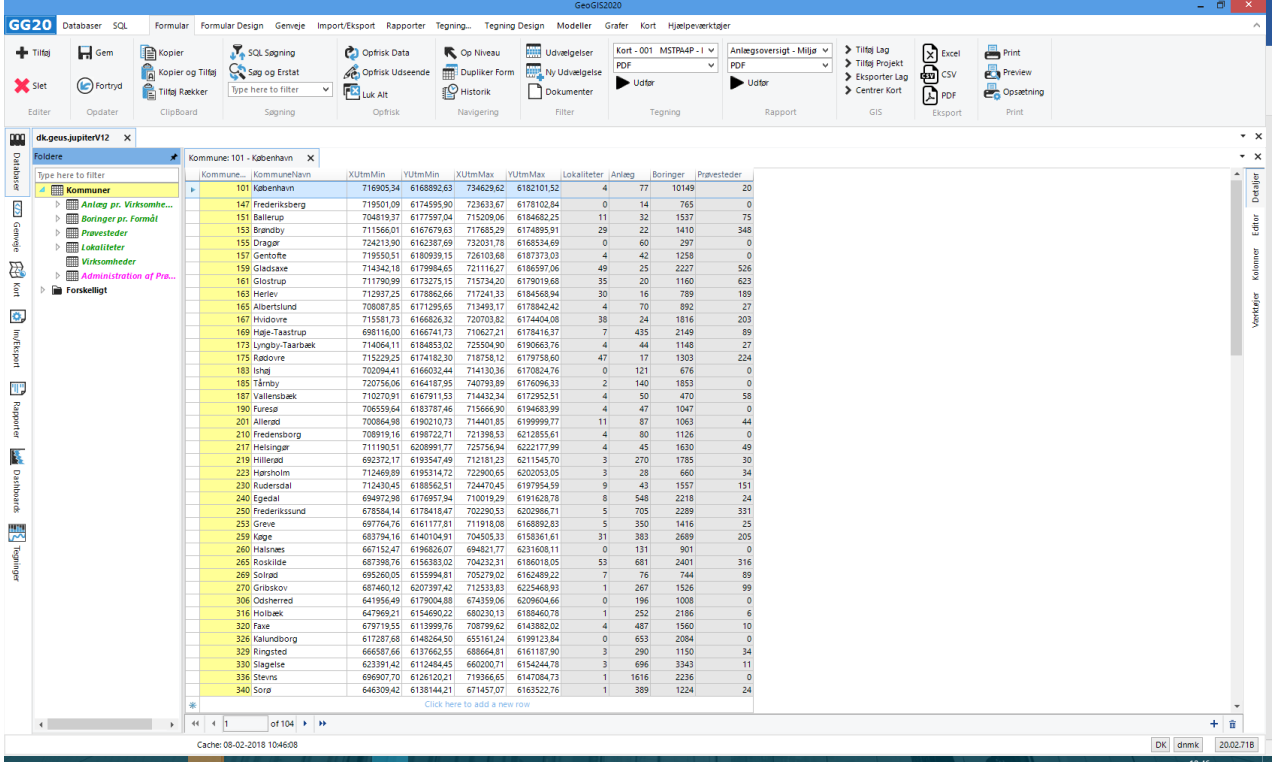

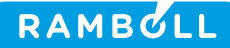

# **GEOGIS 2020 (JUPITER) GEOGIS FUNKTIONER I FORHOLD TIL JUPITER**

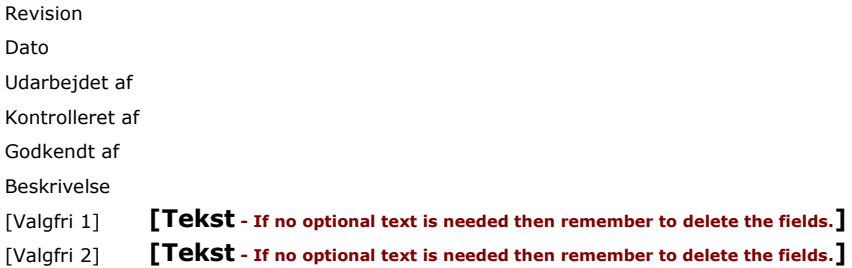

Ref.

Rambøll Hannemanns Allé 53 DK-2300 København S T +45 5161 1000 F +45 5161 1001 www.ramboll.dk

# **INDHOLD**

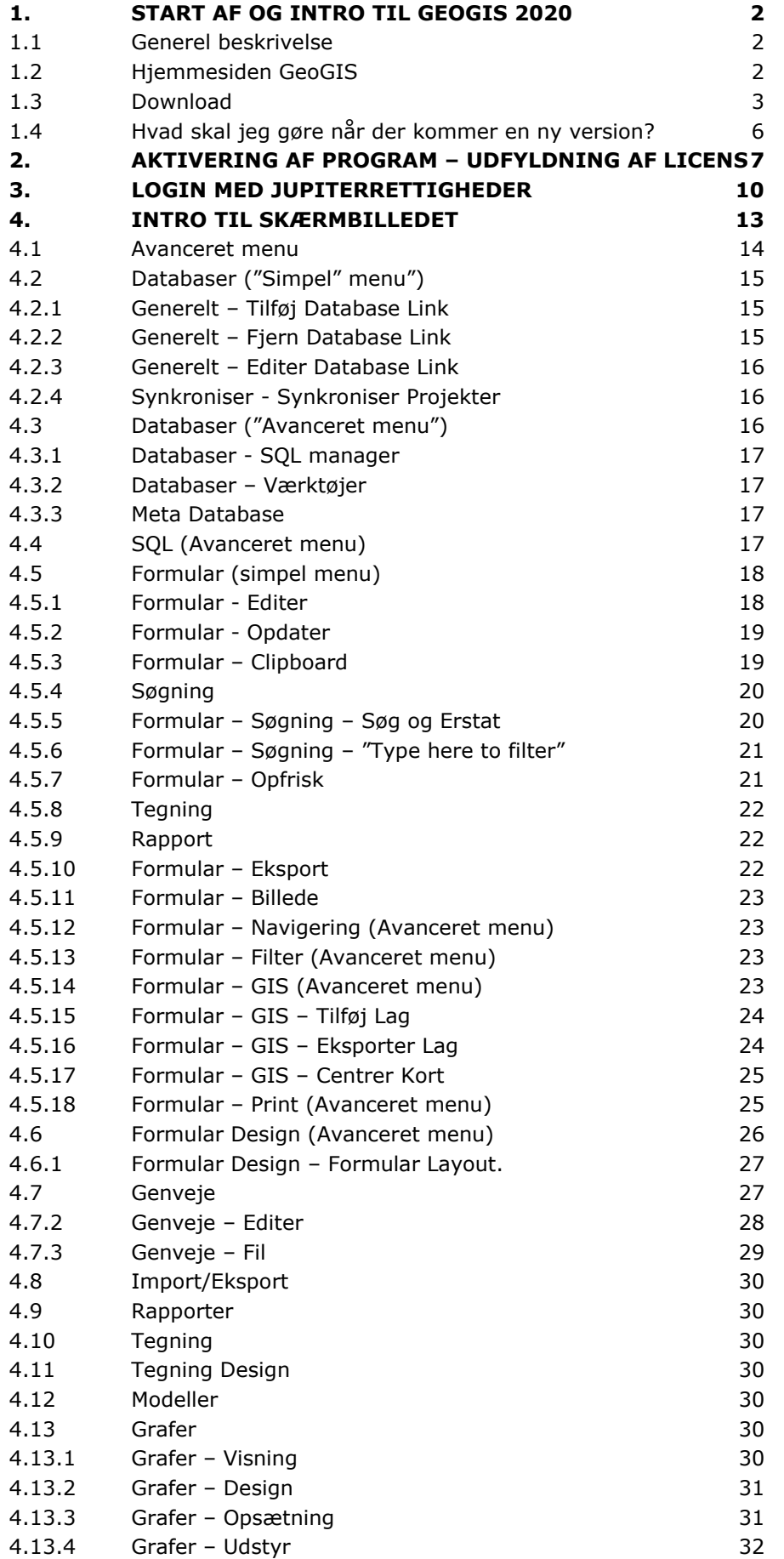

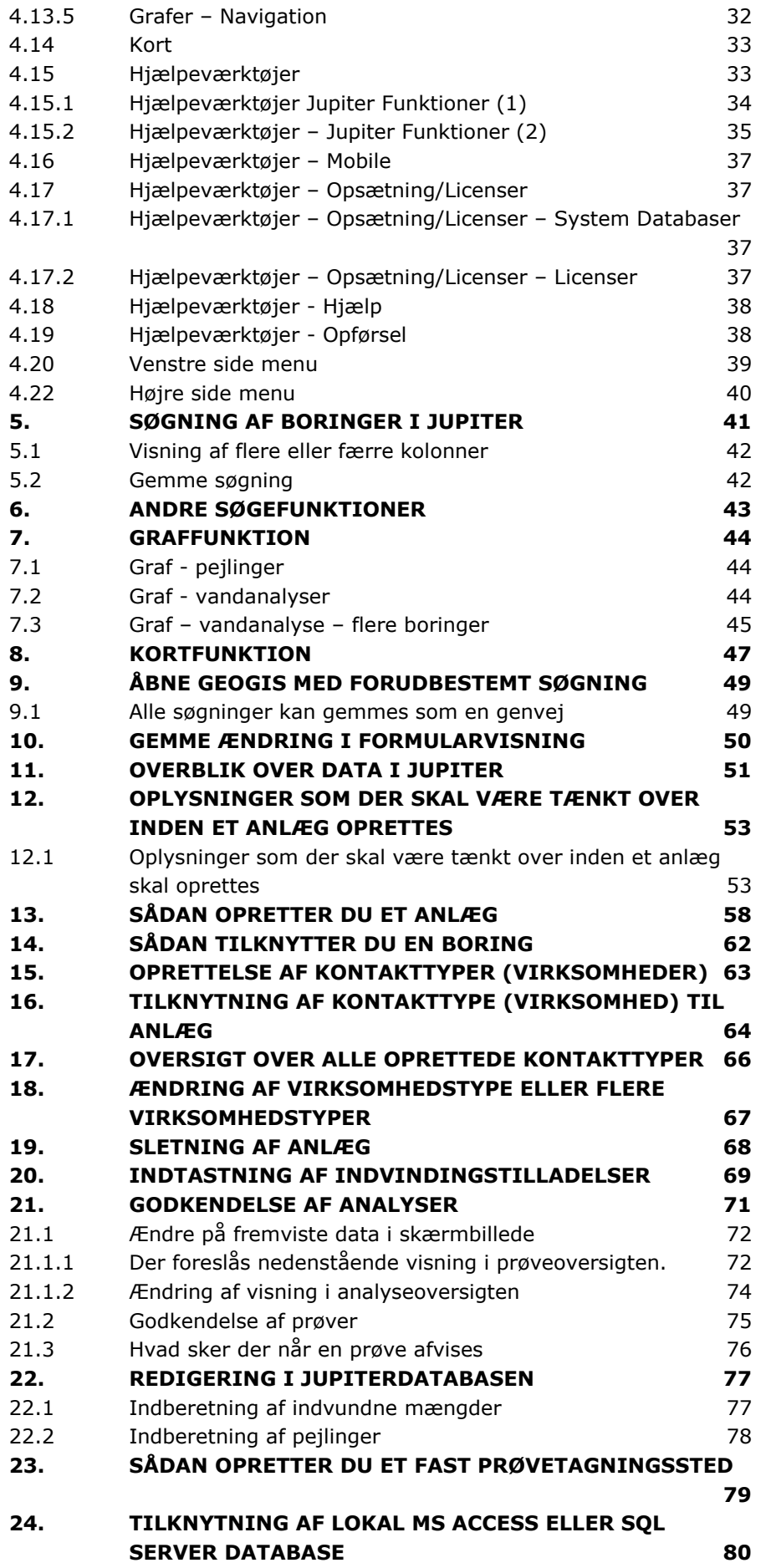

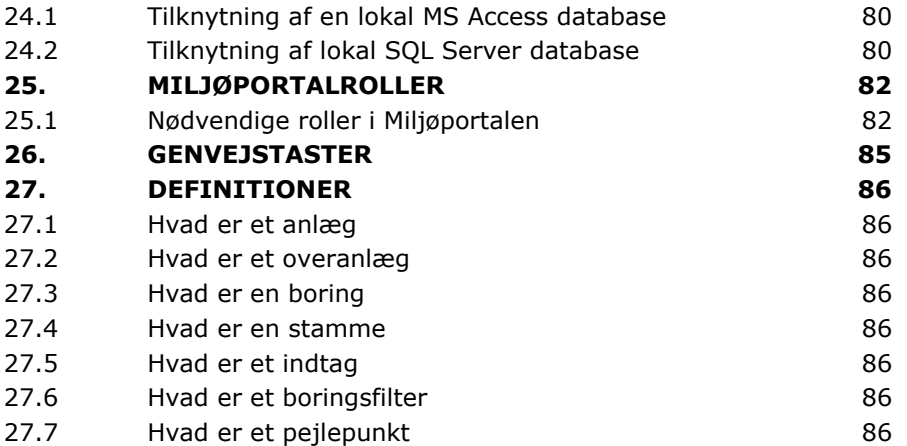

# **BILAG**

# **[Bilag 1](#page-92-0)**

Kodeliste - [virksomhedstyper](#page-92-1)

GeoGIS 2020 (Jupiter) – GeoGIS funktioner i forhold til Jupiter

# <span id="page-6-0"></span>**1. START AF OG INTRO TIL GEOGIS 2020**

GeoGIS er en applikation (framework) som kan tilgå forskellige databaser. I GeoGIS kan man desuden oprette sin egen GeoGIS database. I denne vejledning beskrives GeoGIS2020 i forhold til den nationale database for grundvands-, drikkevands-, råstof-, miljø- og geotekniske data – Jupiterdatabasen. I forhold til Jupiterdatabasen er GeoGIS det der omtales som et fagsystem. Nærværende vejledning omhandler GeoGIS2020. I GeoGIS 2020 er der implementeret funktioner i forhold til Jupiterdatabasen som ikke er implementeret i GeoGIS2005.

# **1.1 Generel beskrivelse**

<span id="page-6-1"></span>Jupiter databasen er en landsdækkende database for grundvands-, drikkevands-, råstof-, miljøog geotekniske data. Databasen er den fællesoffentlige database på området og indgår i Danmarks Miljøportal. Databasen er offentlig tilgængelig. Databasen drives og hostes af GEUS og kan tilgås direkte via web-services eller den kan downloades i en lokal kopi i MS Access format eller SQL Server format.

Brugerrettighederne til den centrale Jupiterdatabase sættes lokalt via brugerroller – se kapitel [25.](#page-86-0) [Miljøportalroller.](#page-86-0)

*GeoGIS2020 indeholder funktioner til at opdatere en lokal kopi med data fra den centrale database og omvendt. De bør dog opdateres efterhånden som de forskellige use cases defineres.*

GeoGIS2020 indeholder skærmbilleder til stort set alle Jupiter databasen datatabeller og brugerinterfacet kan opdateres efter behov, som nye tabeller tilføjes. Jupiter databasen kan åbnes vha. to forskellige database sider:

- JupiterXL20 Kommuner Start skærmbilledet lister alle landets kommuner,
- JupiterXL20 Vandforsyning Start skærmbillederne lister alle anlæg og boringer.

Den sidste side skal ikke benyttes på den landsdækkende database, da det vil betyde et data overflow, men kan med fordel benyttes i forbindelse med en database, der indeholder en enkelt vandforsynings anlæg / boringer.

# **1.2 Hjemmesiden GeoGIS**

<span id="page-6-2"></span>Programmet hentes fra [http://geogis2020.ramboll.dk/.](http://geogis2020.ramboll.dk/) På denne adresse er det muligt, at downloade GeoGIS2020.

Via ovenstående link mødes nedenstående hjemmeside. Øverst findes 6 faner:

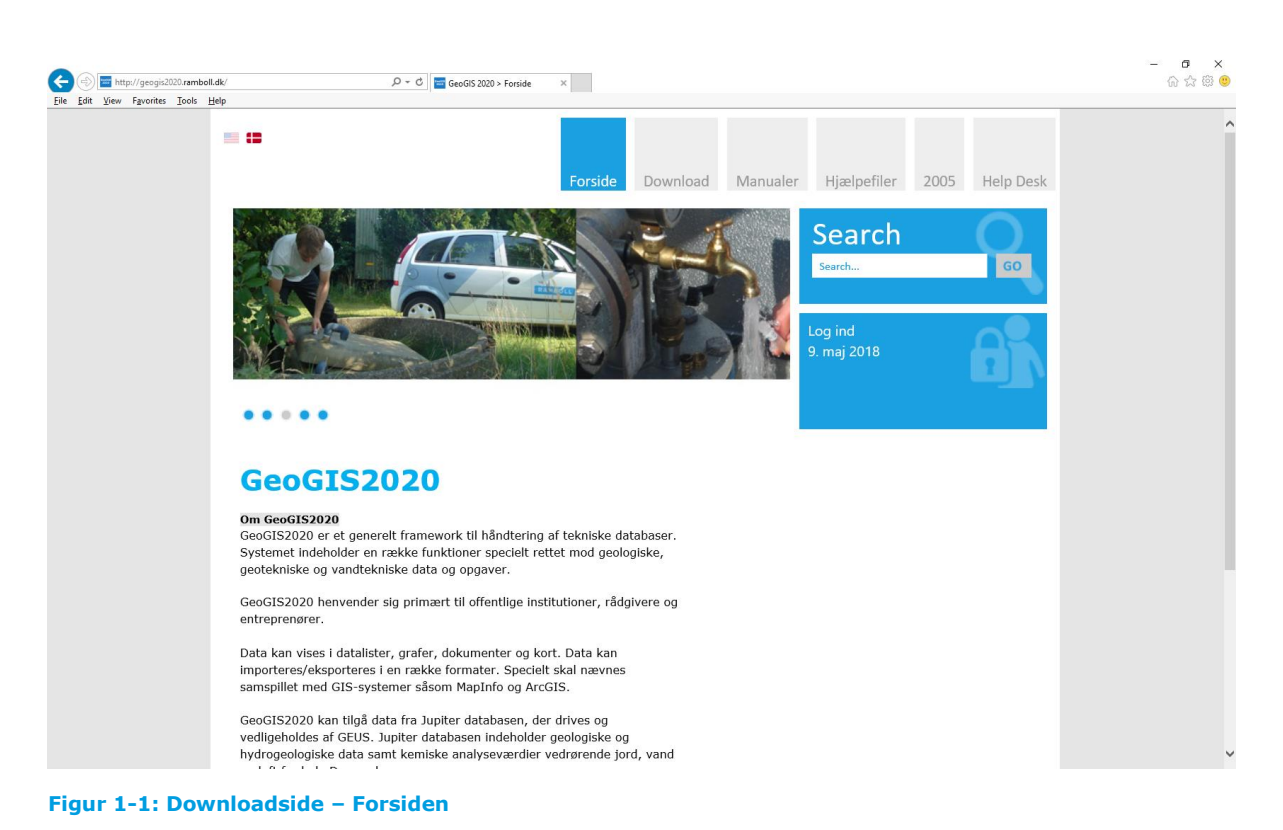

- **Forside:** Hvad er GeoGIS og hvad kan det anvendes til.
- **Download:** Her kan for GeoGIS2020 downloades de udgivne releasede versioner og udgivne beta versioner (lejeaftale for de enkelte versioner findes ved hvert download).
- **Manualer:** Her findes lejeaftale og prisliste for GeoGIS2020 og manualer til GeoGIS2020 geogisdatabase.
- **Hjælpefiler:** Her findes hjælpefiler til GeoGIS2020 geogisdatabase (SQL server)
- **2005:** Her findes manualer og mulighed for download af GeoGIS2005.
- **Help Desk:** Her kan der stilles spørgsmål og findes svar om GeoGIS2020.

## **1.3 Download**

<span id="page-7-0"></span>Da programmet er i konstant udvikling findes der inde på hjemmesiden både den nyeste betaversion og den releasede officielle version. Den releasede officielle version ligger øverst på downloadsiden og den seneste betaversion findes nederst på siden ved at "scrolle ned".

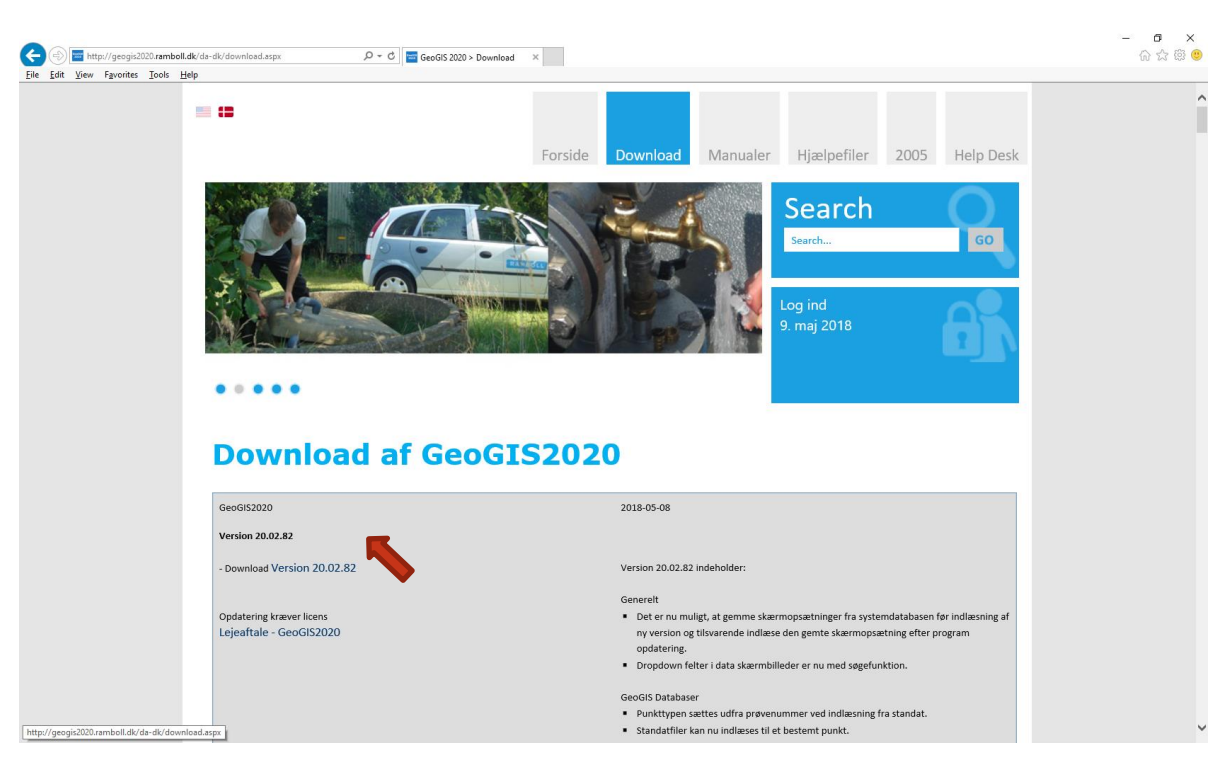

**Figur 1-2: Position af officiel version på downloadsiden (Ligger øverst).** 

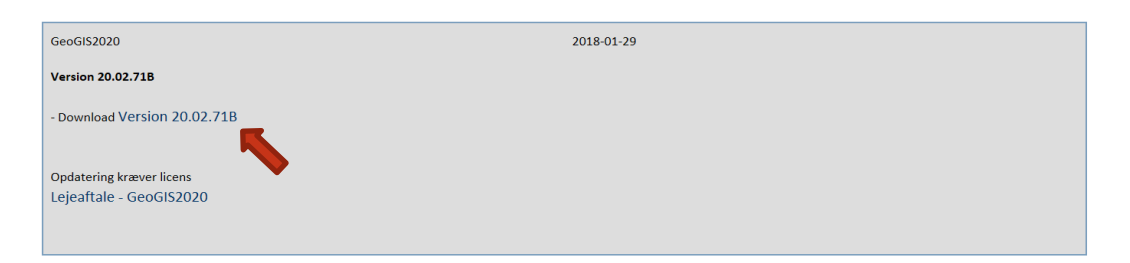

**Figur 1-3: Position af seneste frigivne betaversion på downloadsiden (Ligger nederst). B i versionsnavn viser, at det er en betaversion.**

Står der "B" for enden af et versionsnummer er der tale om en betaversion. Seneste betaversion har som regel et højere løbenummer end den releasede version.

Klik med venstre museknap på den ønskede version og download til dit skrivebord (eller en mappe efter eget valg).

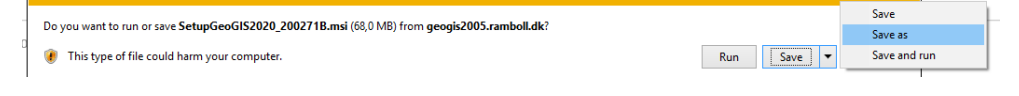

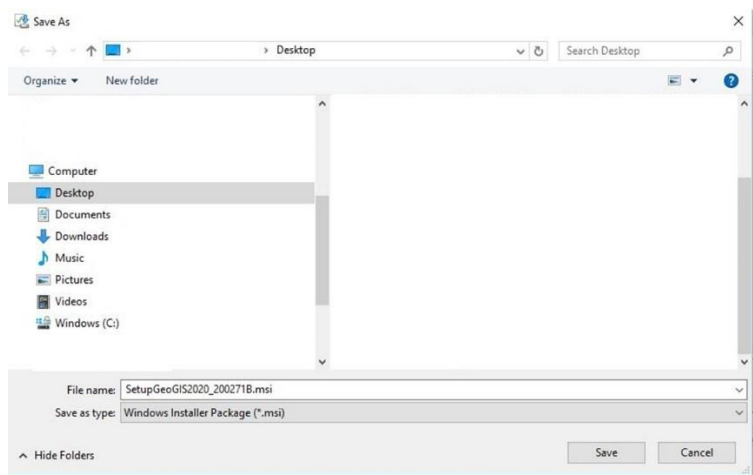

**Figur 1-4: Download af program**

Det downloadede program er nu klar til installation. Dobbeltklik med venstre museknap.

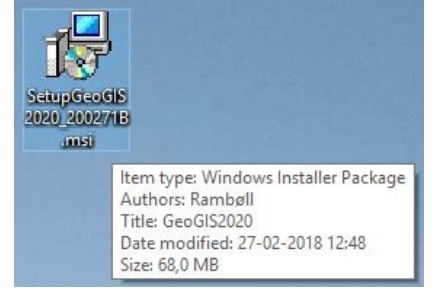

**Figur 1-5: msi fil der skal installeres**

Derefter vil følgende Setup Wizard blive vist. Tryk på "Next".

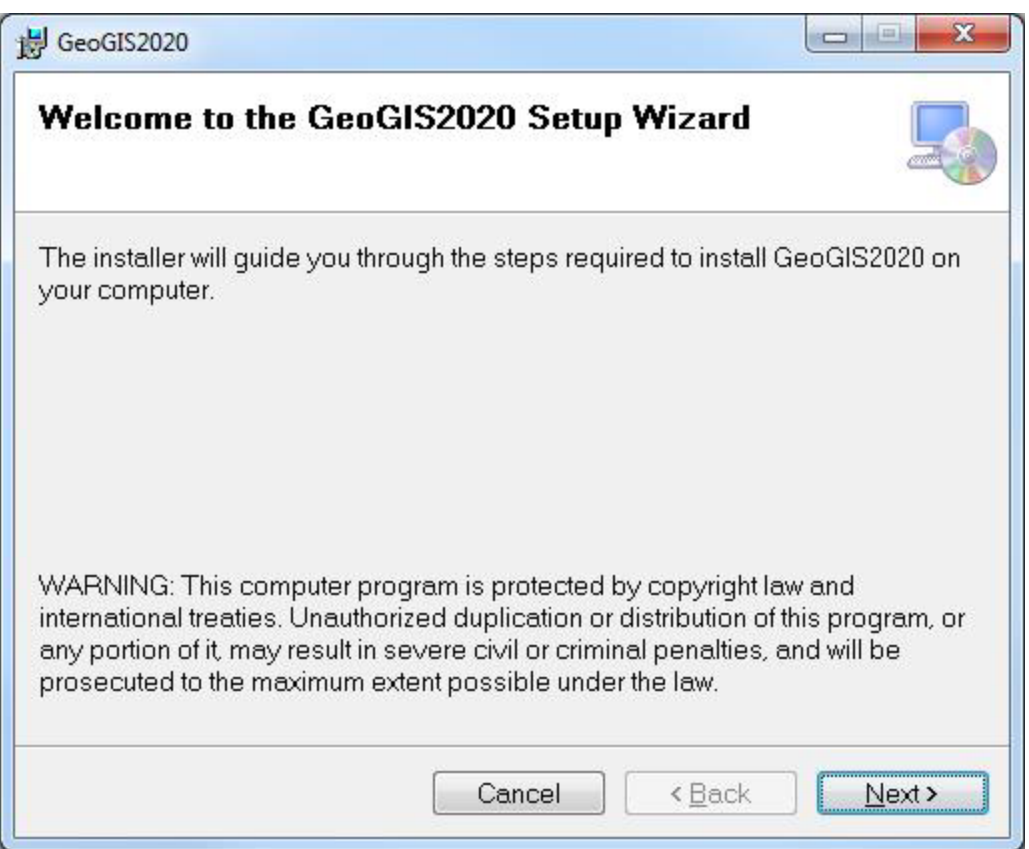

#### **Figur 1-6: Setup Wizard skærmbillede**

Som standard vil programmet blive installeret i følgende sti:

C:\Program Files (x86)\GeoGIS2020.

Brugeren kan frit vælge en anden sti hvor programmet skal installeres.

# **1.4 Hvad skal jeg gøre når der kommer en ny version?**

<span id="page-10-0"></span>Følg forklaringen i afsnit [1.3](#page-7-0). Den nye version skal installeres "oven i" den gamle. Ved installationen vil genveje og kodeord i den "gamle" version automatisk blive overført til den nye. Er der lavet specielle visninger skal de laves og gennem igen.

# <span id="page-11-0"></span>**2. AKTIVERING AF PROGRAM – UDFYLDNING AF LICENS**

Ved download af GeoGIS2020 tildeles der automatisk 1 måned gratis fuld adgang til programmet. Dog skal licensoplysninger udfyldes for at aktiverer programmet.

Skræmbilledet i [Figur 2-1](#page-11-1) viser den startskærm der ses første gang programmet opstartes. For at udfylde licensoplysninger skal der klikkes på "Hjælpeværktøjer".

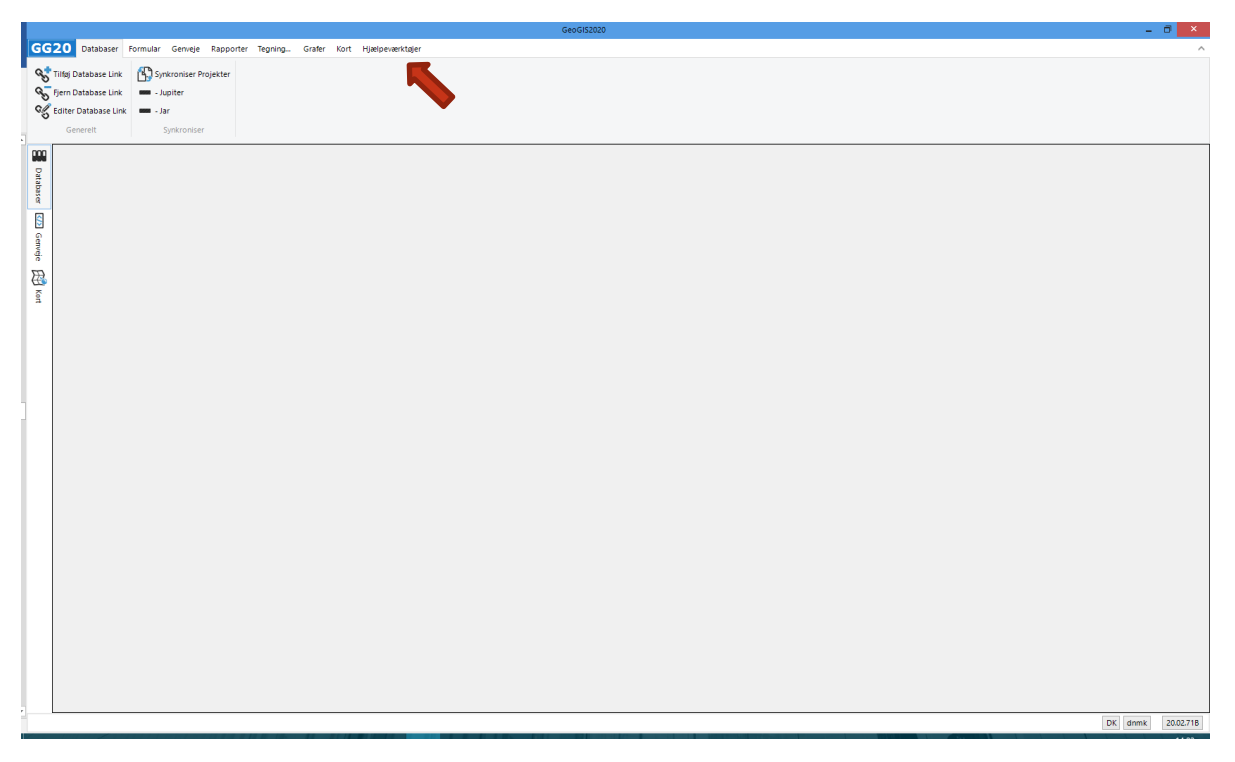

<span id="page-11-1"></span>**Figur 2-1: Startskærm ved start af program første gang.**

Efterfølgende skal der trykkes på "Licenser"

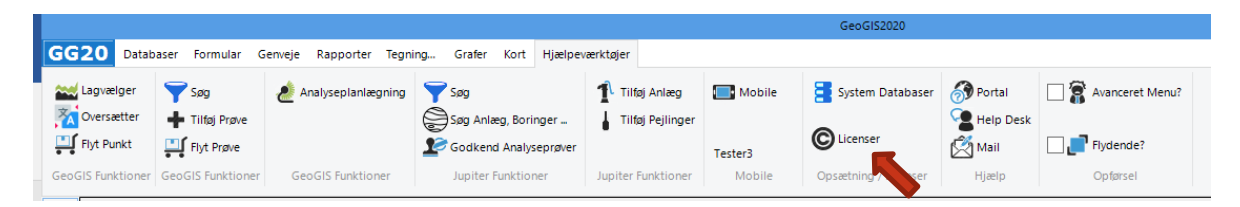

**Figur 2-2: Værktøjslinjen "Hjælpeværktøjer". Herunder "Licenser".**

Ved tryk på "Licenser" kommer skærmbillede i frem.

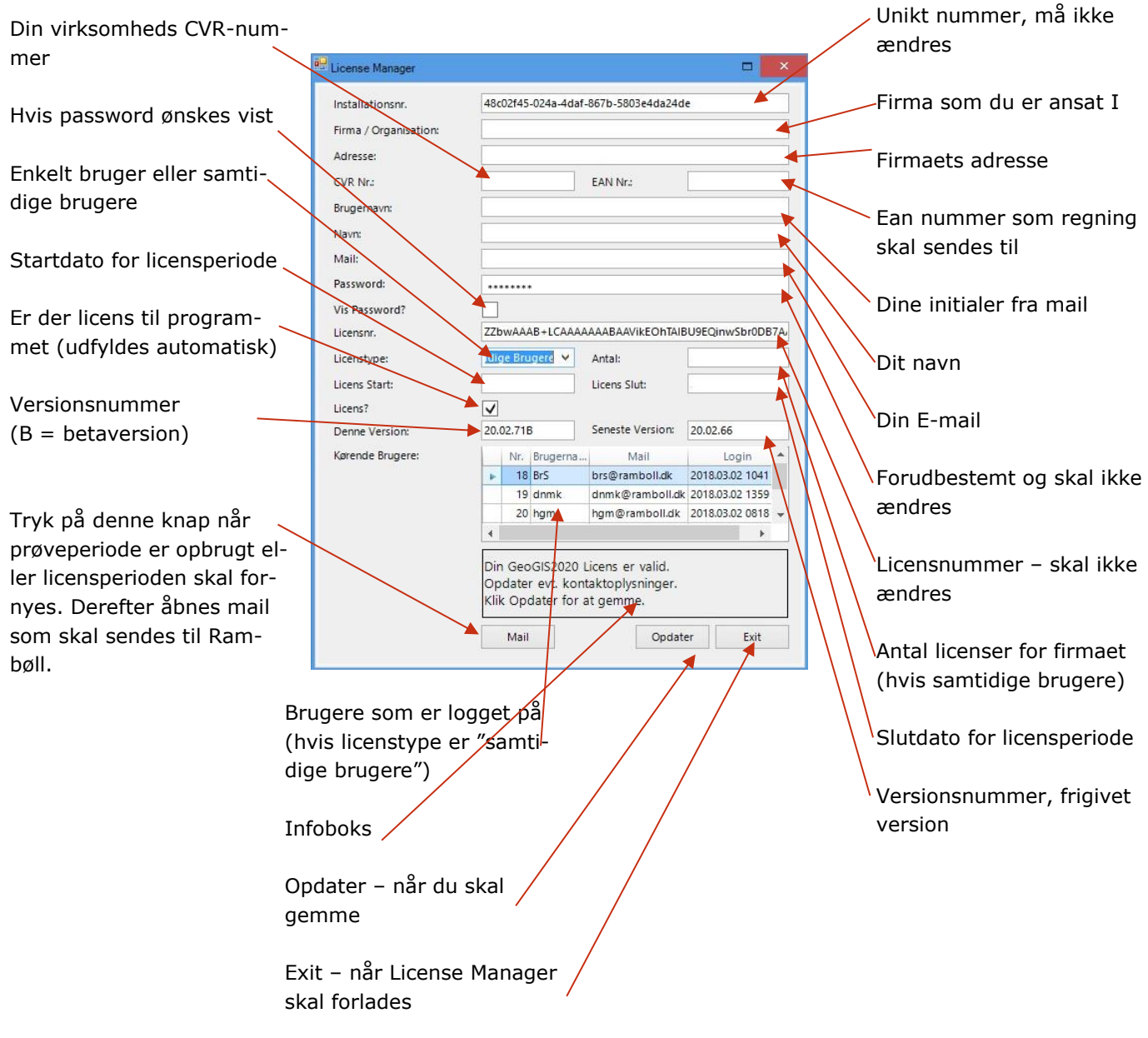

**Figur 2-3: License Manager**

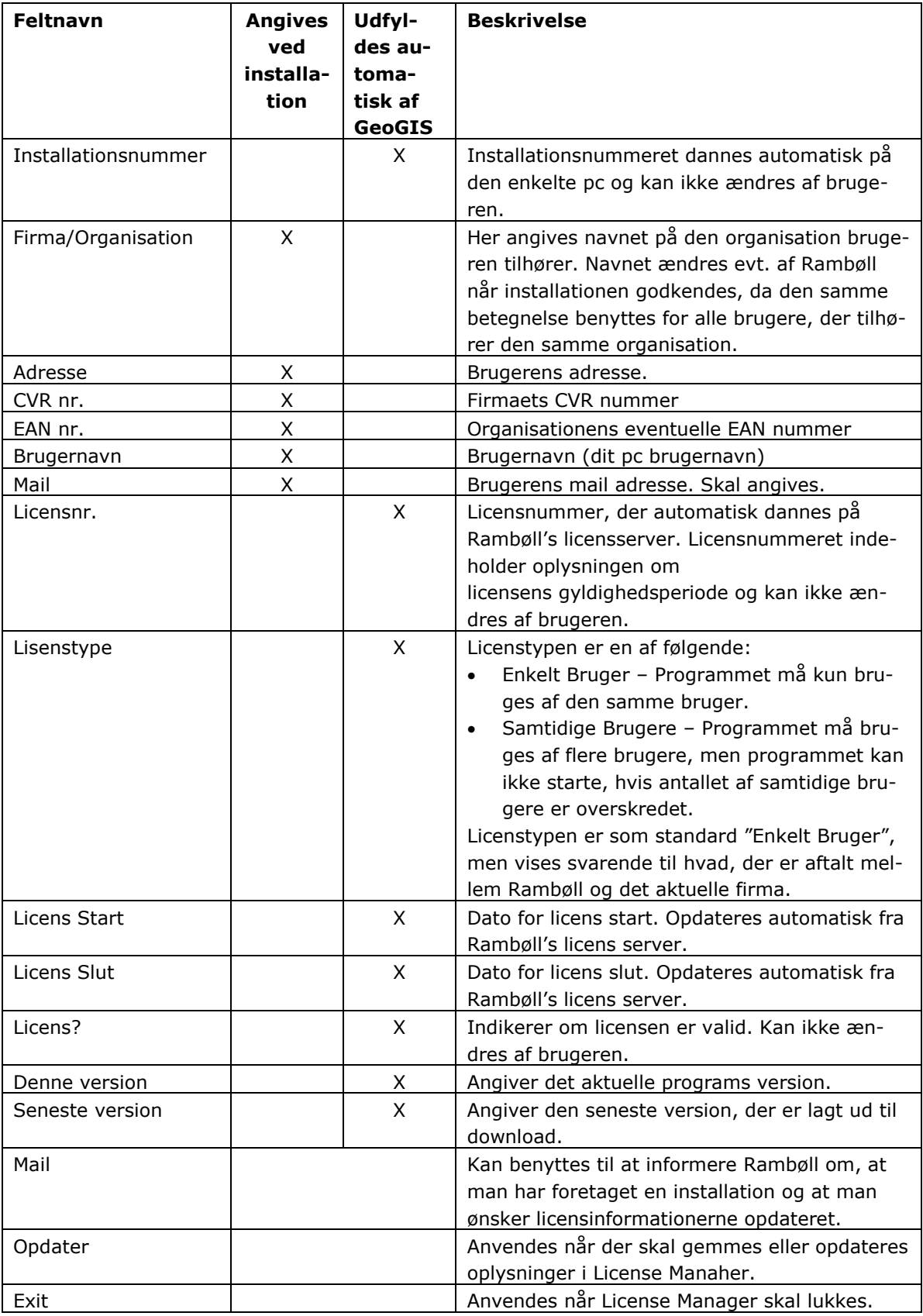

**Tabel 2-1: Beskrivelse af knapper i License Manager.**

# <span id="page-14-0"></span>**3. LOGIN MED JUPITERRETTIGHEDER**

For at kunne rette i data, se tilknyttede virksomheder (kontakttyper) og godkende analysedata skal brugeren via GeoGIS være logget ind med Miljøportalslogin. De rettigheder som er nødvendige som kommune fremgår af kapitel [25.](#page-86-0)

Indtastning af login til Miljøportalen gøres på følgende måde:

1. Aktiver fanen "Databaser" i venstre side ved, at klikke på fanebladet.

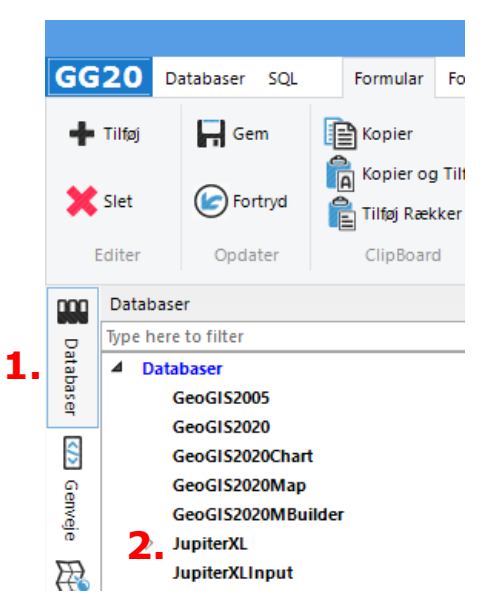

**Figur 3-1: Fanebladet "Databaser"**

Her ses de databaser som der er mulig for, at tilgå med GeoGIS2020.

For GeoGIS2005, GeoGIS2020, GeoGIS2020Chart, GeoGIS2020Map, GeoGIS2020MBuilder skal der tilføjes databaselink (dvs. den database som der skal tilgås) – se mere herom på [http://geo](http://geogis2020.ramboll.dk/da-dk/manualer.aspx)[gis2020.ramboll.dk/da-dk/manualer.aspx](http://geogis2020.ramboll.dk/da-dk/manualer.aspx) i manualen "GeoGIS2020 Installation".

2. Klik på "JupiterXL" (og på pilen  $\flat$ , til venstre for)

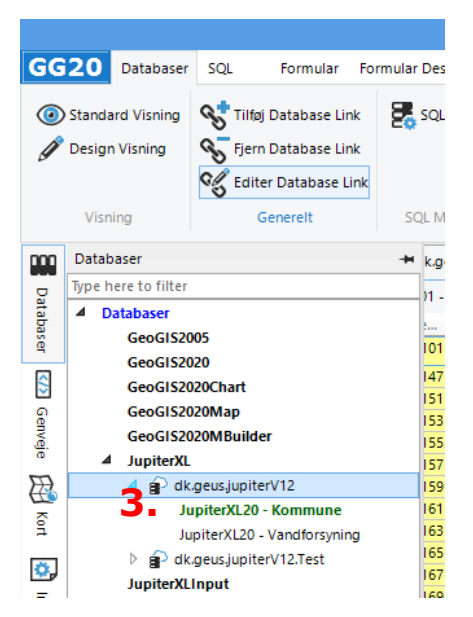

**Figur 3-2: JupiterXL databasen og editering af databaselink**

3. Klik på "dk.geus.jupiterV12".

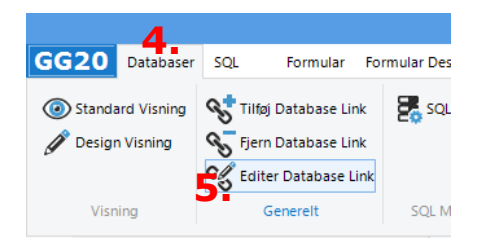

- 4. Aktiver fanen "Databaser" øverst til venstre
- 5. Derefter trykkes på "Editer Database link".

I Database Link Editor er der forskellige login oplysninger for Miljøportalen der skal indsættes.

- 6. Brugernavn til Miljøportalen indsættes i "Database Brugernavn".
- 7. Password til Miljøportalen indsættes i "Database Password".
- 8. Feltet "Database Navn" kan ændres til et andet navn eller der kan tilføjes til det eksisterende, såfremt brugeren ønsker dette.

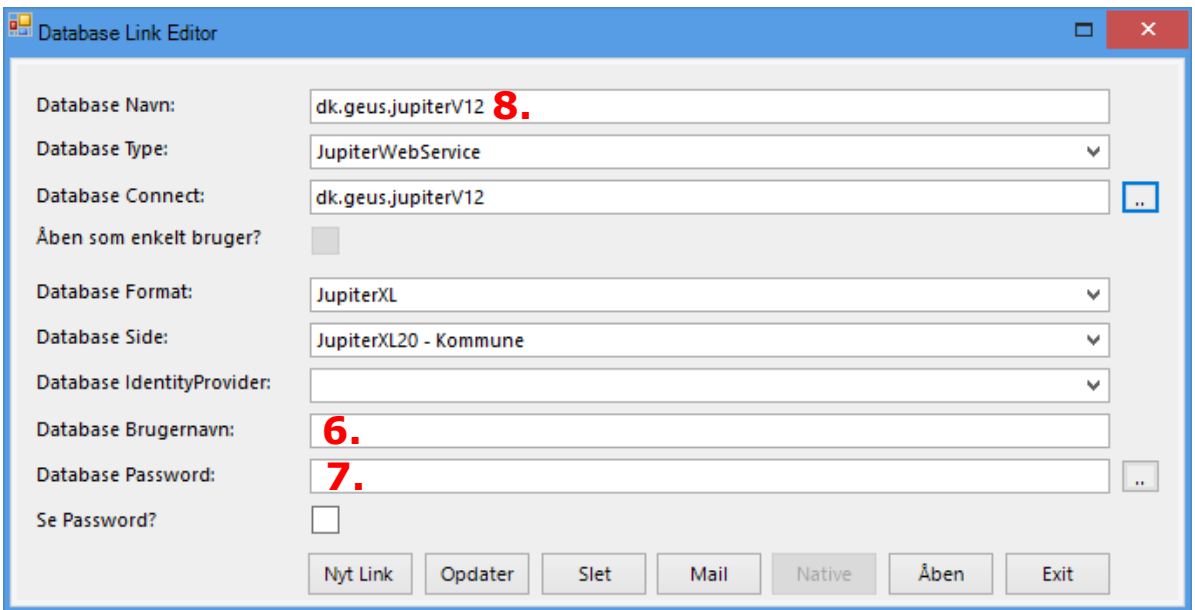

# **Figur 3-3: Database Link Editor**

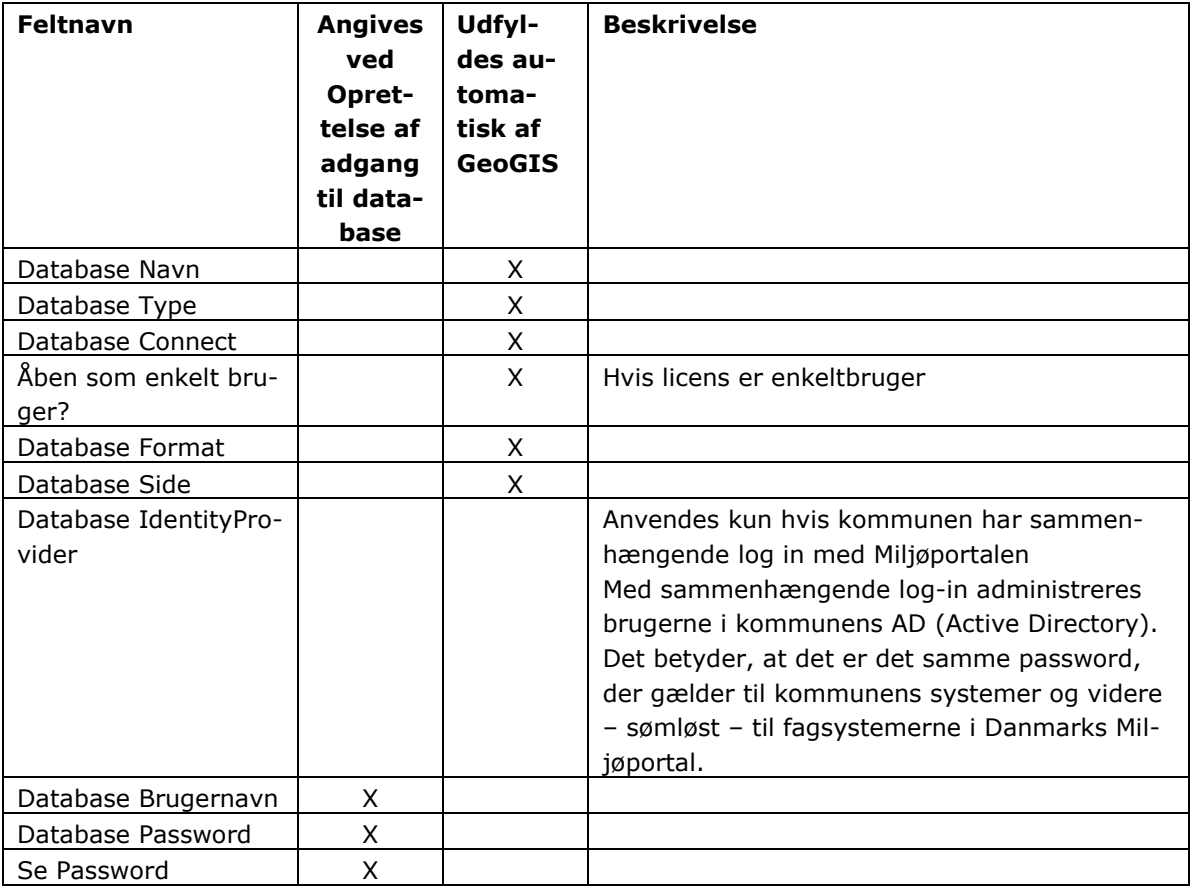

**Tabel 3-1: Forklaring af felter i Database Link Editor**

# <span id="page-17-0"></span>**4. INTRO TIL SKÆRMBILLEDET**

Skærmbilledet i GeoGIS2020 er som standart opsat med forskellige menuer, undermenuer og informationsfelter.

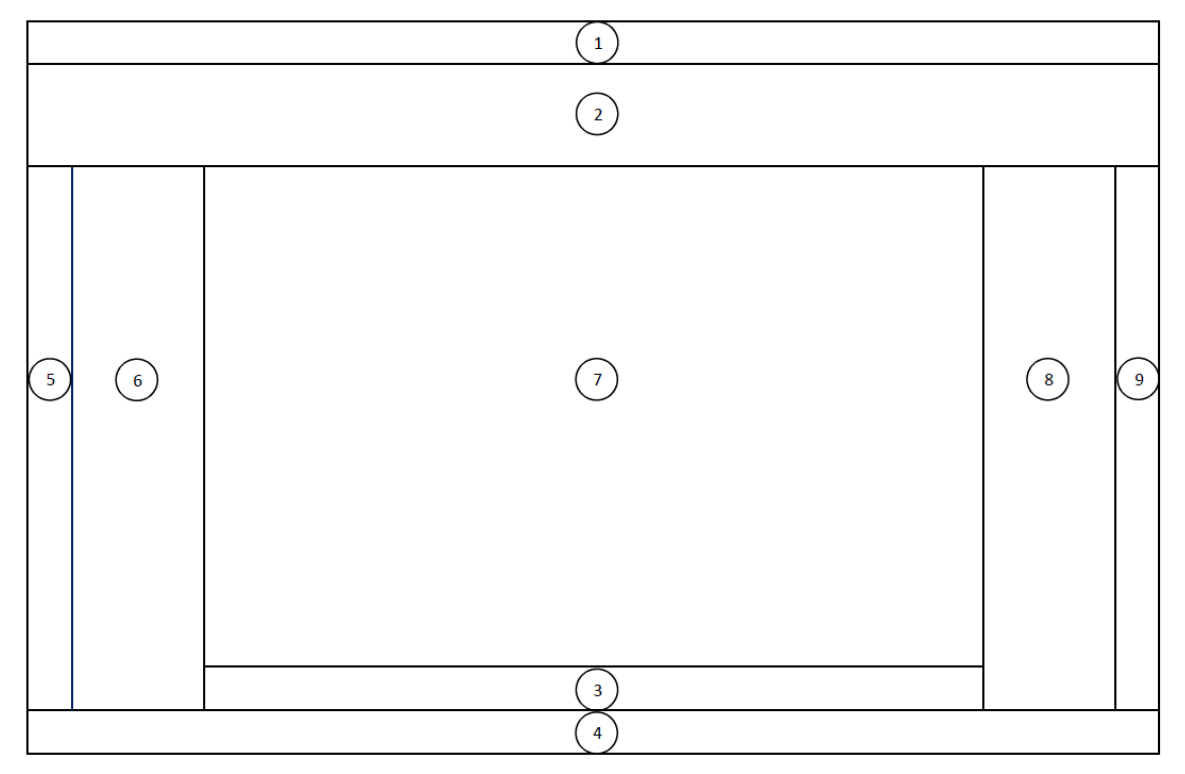

# **Figur 4-1: Opdelingen af menu felter i GeoGIS2020**

Skærmbilledet er overordnet opdelt i 9 forskellige menuer, undermenuer, vinduer og informationsfelter.

Felt 3, 8 og 9 er skjulte/ikke aktiveret før der er valgt/tilknyttet en database.

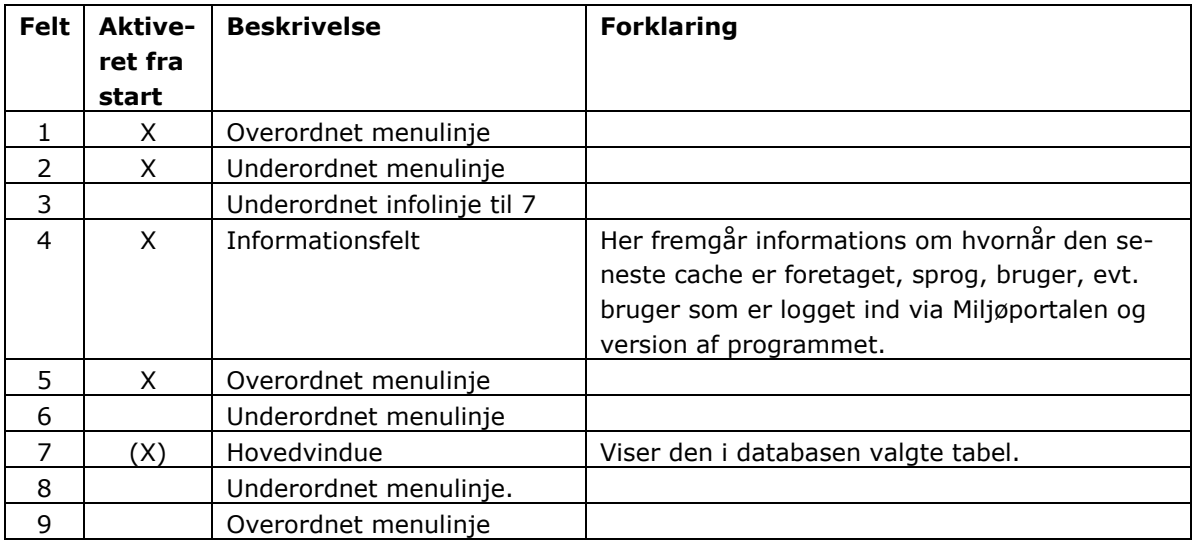

Startskærmen ved opstart af en "frisk" GeoGIS2020 ses i [Figur 4-2.](#page-18-1)

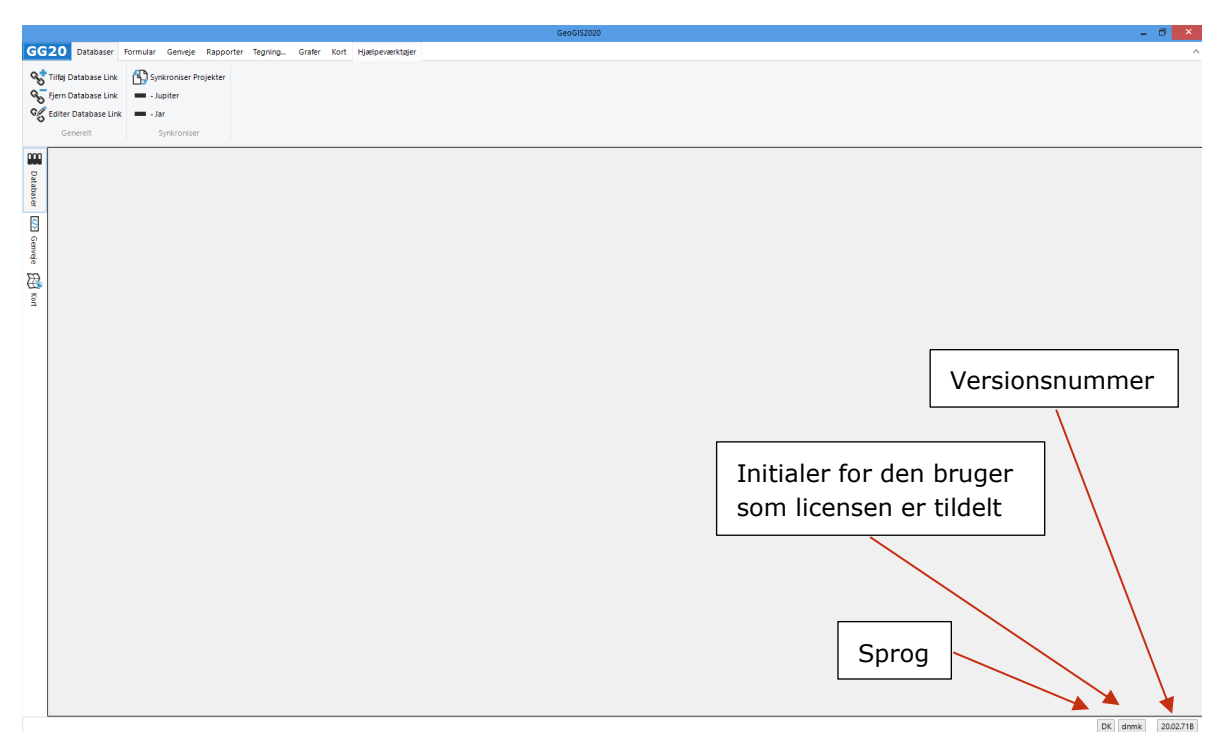

<span id="page-18-1"></span>**Figur 4-2: Startskærm ved opstart af "frisk" GeoGIS2020**

I nederst højre hjørne fremgår hvilket sprog GeoGIS2020 skal vise menuer i, initialer på den bruger som kører programmet og den version som anvendes (versionsnummeret). Såfremt brugeren er logget ind med Miljøportalrettigheder vil brugernavnet ligeledes fremgå her.

# **4.1 Avanceret menu**

<span id="page-18-0"></span>For at kunne anvende GeoGIS2020 fuldt ud skal den "avancerede menu" aktiveres. Programmet husker aktiveringen og det er således ikke en ting som skal gøres hver gang programmet startes.

9. Den avancerede menu aktiveres ved i hovedmenuen øverst under "Hjælpeværktøjer", at aktivere "Avanceret Menu?"

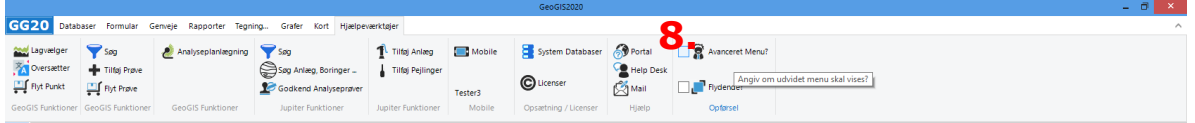

**Figur 4-3: Aktivering af "Avanceret menu"**

For at kunne anvende GeoGIS 2020 i den normale sagsbehandling i forhold til Jupiterdatabasen er det ikke nødvendigt at aktivere den "Avancerede menu". Det vil i denne manual blive vist hvilke funktioner der kan anvendes i forhold til Jupiterdatabasen i både den simple og den avancerede menu.

# **4.2 Databaser ("Simpel" menu")**

<span id="page-19-0"></span>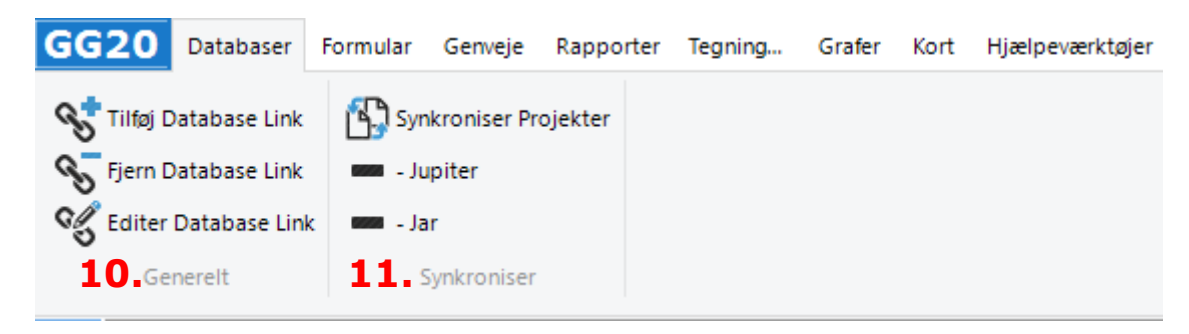

**Figur 4-4: Databaser - "simpel menu"**

I den "simple menu" vises to underpunkter:

- 10. Generelt og
- 11. Synkroniser.
- 4.2.1 Generelt Tilføj Database Link

<span id="page-19-1"></span>Vælges "Synkroniser – Tilføj Database Link" vil Database link Editoren komme frem og det er muligt, at tilføje et nyt databaselink. Editoren står default med typen MSAccess og formatet Geo-GIS2020, se kapitel [3](#page-14-0) for forklaring til udfyldning af [Figur 4-5](#page-19-3) ved brug af Jupiterdatabasen.

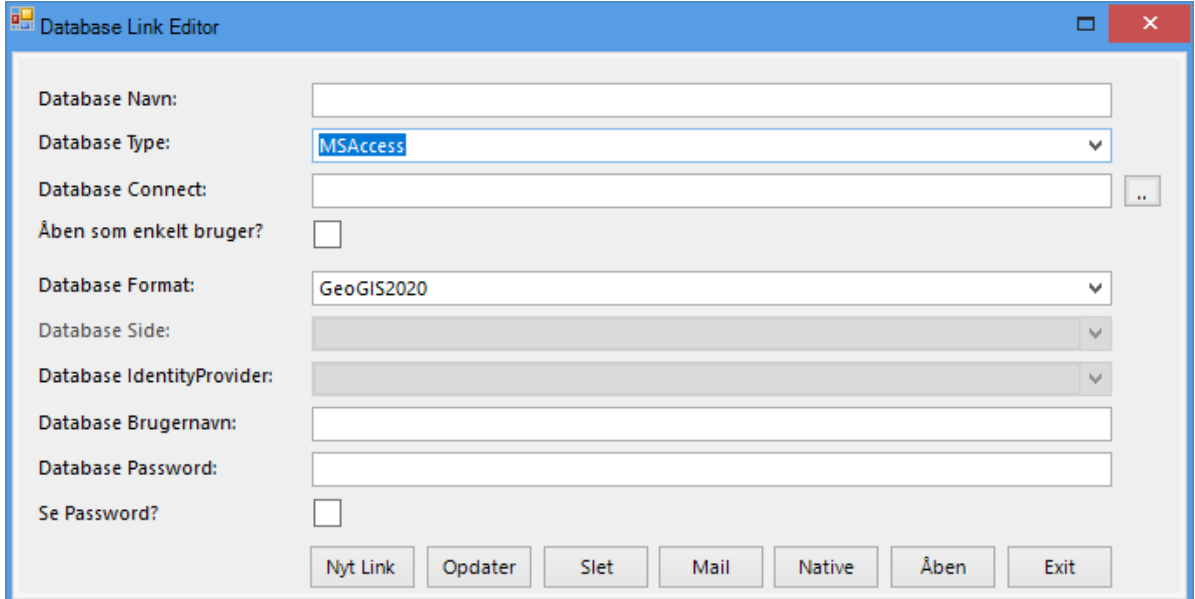

#### <span id="page-19-3"></span><span id="page-19-2"></span>**Figur 4-5: Database Link Editor**

- 4.2.2 Generelt Fjern Database Link
	- Først vælges den database i venstre side af skærmen i venstremenuen "Databaser", som ønskes fjernet.
	- Dernæst vælges Fjern Database Link og det valgte databaselink kan derefter slettes. Følgende dialogboks kommer frem.

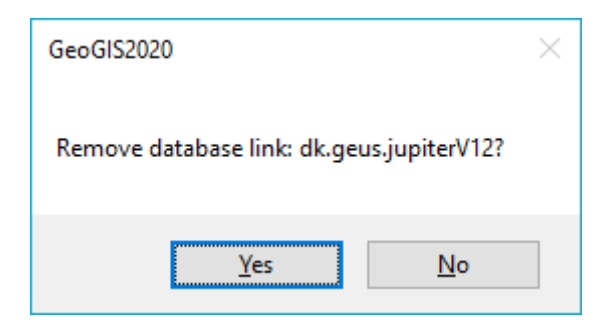

**Figur 4-6: Dialogboks ved fjernelse af databaselink.**

- <span id="page-20-0"></span>4.2.3 Generelt – Editer Database Link
	- Først vælges der en database i venstre side af skærmen i venstremenuen "Databaser".
	- Dernæst vælges Editer Database Link og det valgte databaselink kan derefter editeres.

Nedenstående dialogboks kommer frem. Det valgte datalink kan her editers og login oplysninger kan indtastes.

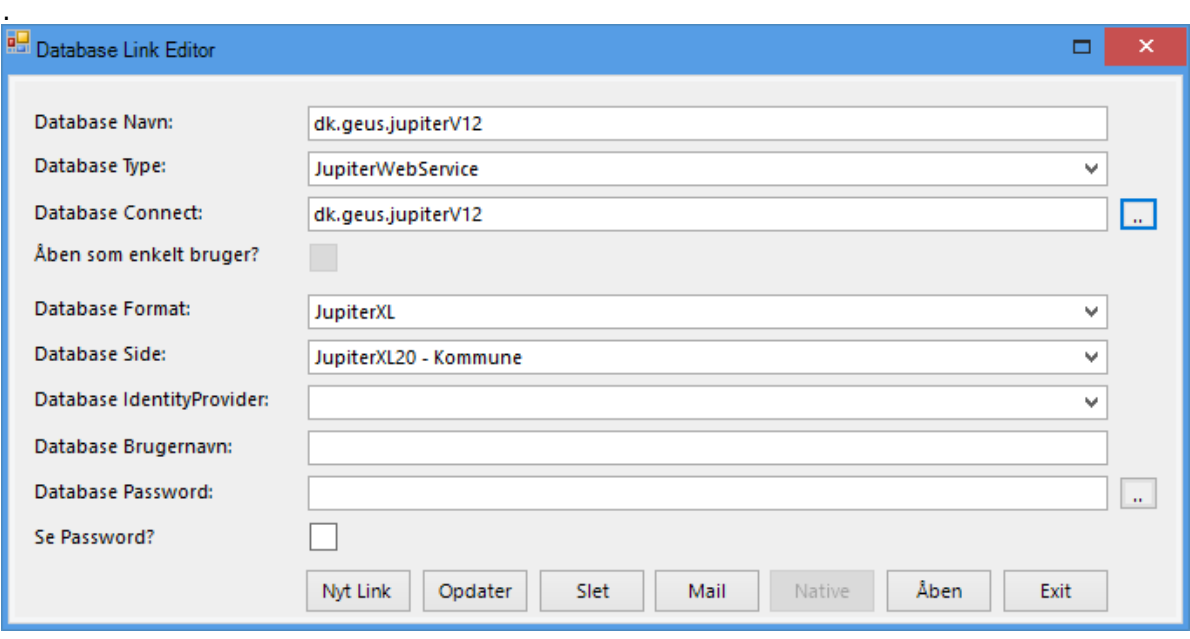

#### **Figur 4-7: Database Link Editor**

I forhold til at logge på Jupiterdatabasen med Miljøportalrettigheder se afsnit [3.](#page-14-0)

# 4.2.4 Synkroniser - Synkroniser Projekter

<span id="page-20-1"></span>Alle underpunkter i dette menupunkt omhandler funktioner som ikke anvendes i simpel anvendelse af Jupiterdatabasen.

"Synkroniser Projekter" anvendes for at synkroniserer projekter i GeoGIS2020.

"-Jupiter" anvendes for at synkroniserer en lokal GeoGIS2020 database med Jupiter databasen eller omvendt.

"-Jar" anvendes til at trække lokaliteter fra Jar databasen til en lokal GeoGIS2020 database.

#### **4.3 Databaser ("Avanceret menu")**

<span id="page-20-2"></span>I forhold til den simple menu er der 6 menupunkter – 4 mere end i den simple. De beskrevne menupunkter i dette afsnit kan kun ses såfremt "Avanceret menu" er aktiveret under "Hjælpeværktøjer".

#### I den "avancerede menu" vises 6 underpunkter:

- 12. Visning
- 13. Generelt
- 14. SQL Manager
- 15. Værktøjer
- 16. Meta Database
- 17. Synkroniser.

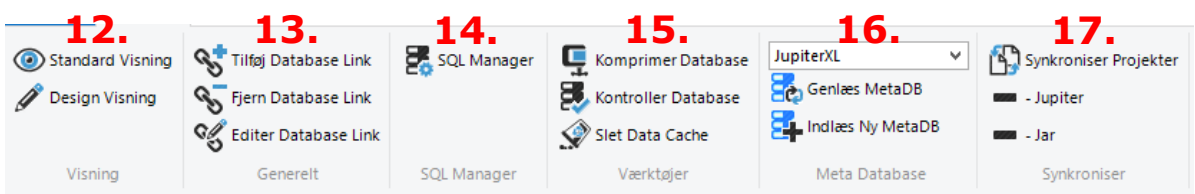

**Figur 4-8: Menupunkt Databaser, avanceret menu**

#### 4.3.1 Databaser - SQL manager

<span id="page-21-0"></span>Denne funktion er til brugeren som ønsker at anvende ren SQL uden hjælpefunktioner. Der gælder de samme restriktioner på indhold for de tabeller hvor indholdet kun kan ses når der logget ind med de rigtige Jupiterrettigheder i dette view. Søgninger i f.eks. kontakt tabellerne kan således kun ske hvis brugeren er logget ind i den respektive kommune med de rigtige rettigheder.

Aktiveres dette menu punkt skiftes der øverst til menuen "SQL".

4.3.2 Databaser – Værktøjer

<span id="page-21-1"></span>Funktionen "Komprimer Database" anvendes ikke forhold til Jupiterdatabasen. Funktionen "Kontroller Database" kan anvendes af den avancerede bruger som ønsker at se om der er kommet nye tabeller, felter eller views.

4.3.2.1 Databaser – Værktøjer – Slet Data Cache

Denne funktion anvendes ved brug af online opkobling til Jupiterdatabasen

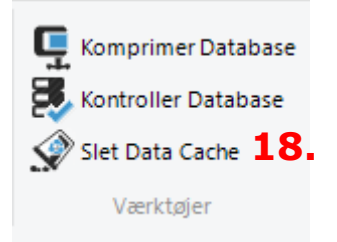

**Figur 4-9: Værktøjer (Avanceret menu i menupunktet Databaser).**

18. Trykkes der på "Slet Data Cache" slettes cachen i forhol til brug af GEUS Jupiter web services.

# 4.3.3 Meta Database

<span id="page-21-2"></span>Anvendes ikke i forhold til almindelig brug af Jupiterdatabasen.

# **4.4 SQL (Avanceret menu)**

<span id="page-21-3"></span>Dette menupunkt vises kun såfremt den "Avancerede menu" er aktiveret.

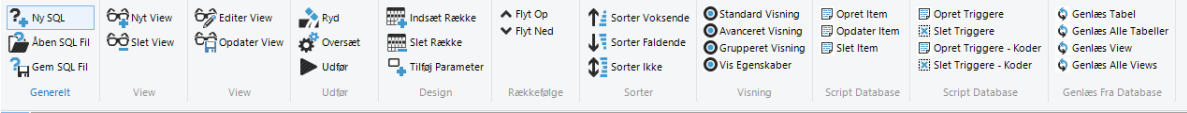

**Figur 4-10: Menupunktet SQL**

Anvendes af den avancerede bruger som ønsker at lave rene sql søgninger som ikke er prædefineret i de søgeværktøjer som findes under "Hjælpeværktøjer".

## **4.5 Formular (simpel menu)**

<span id="page-22-0"></span>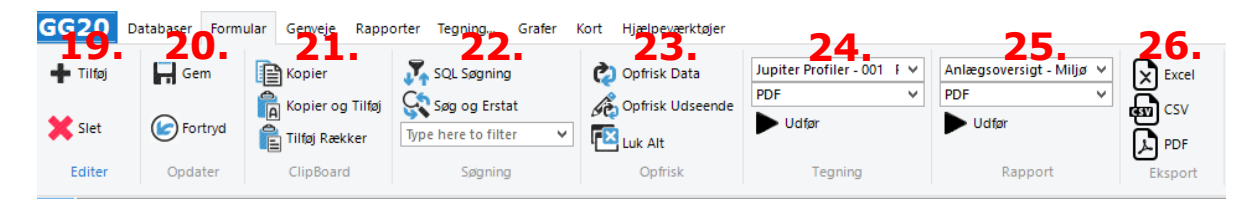

**Figur 4-11: Menupunktet Formular (Simpel menu)**

I dette menupunkt er der følgende punkter:

- 19. Editer
- 20. Opdater
- 21. ClipBoard
- 22. Søgning
- 23. Opfrisk
- 24. Tegning
- 25. Rapport
- 26. Eksport

4.5.1 Formular - Editer

<span id="page-22-1"></span>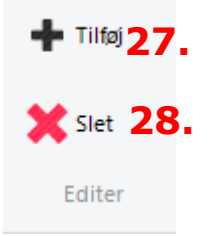

**Figur 4-12: Formular - Editer**

Her er det muligt at: 27. Tilføje rækker 28. Slette rækker

4.5.1.1 Formular – Editer – Tilføj

+ Tilføj anvendes når der skal tilføjes en ny post i en tabel. Bemærk brugeren skal have rettigheder til at kunne tilføje nye poster (rækker) i en tabel før oplysningerne kan gemmes.

#### 4.5.1.2 Formular – Editer – Slet

X Slet anvendes når der skal slettes en post i en tabel. Bemærk brugeren skal have rettigheder til at kunne tilføje slette poster (rækker) i en tabel før rettelserne kan gemmes.

4.5.2 Formular - Opdater

<span id="page-23-0"></span>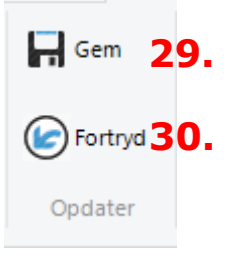

**Figur 4-13: Formular - Opdater**

- Her er det muligt at:
	- 29. Gemme opdateringer og
	- 30. Fortryde opdateringer
- 4.5.2.1 Formular Opdater Gem

Når der er indtastet nye oplysninger eller ændret i eksisterende oplysninger i databasen trykkes på "Gem" for at gemme de foretagne opdateringer i databasen.

4.5.2.2 Formular – Opdater – Fortryd

Hvis der lige er indtastet oplysninger/slettet data hvor handlingen fortrydes trykkes på "Fortryd" for at fortryde den foretagne handling.

4.5.3 Formular – Clipboard

<span id="page-23-1"></span>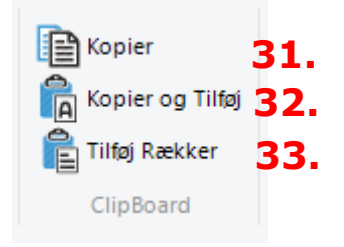

#### **Figur 4-14: Formular - Clipboard**

Her er det muligt at:

- 31. Kopierer udvalgte rækker
- 32. Kopierer udvalgte rækker og tilføje dem nederst i samme tabel
- 33. Tilføje kopierede rækker
- 4.5.3.1 Formular ClipBoard Kopier

Hvis der er rækker i en vist tabel som ønskes kopieret og vist i f.eks Excel eller Word anvendes denne knap. Bemærk der kopieres kun de oplysninger som vises i det pågældende view.

4.5.3.2 Formular – ClipBoard – Kopier og Tilføj

Hvis der er rækker i en vist tabel som ønskes kopieret og indsat i den samme tabel (view) anvendes denne knap.

4.5.3.3 Formular – ClipBoard – Tilføj Rækker Hvis der er kopieret rækker i en tabel (view) som ønskes g indsat enten i den samme tabel (view) eller i en anden tabel (view) anvendes denne knap.

#### 4.5.4 Søgning

<span id="page-24-0"></span>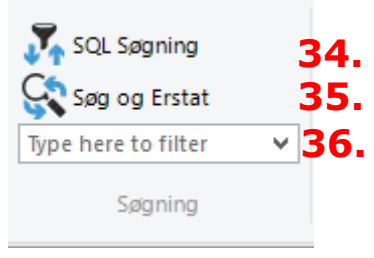

#### **Figur 4-15: Formular – Søgning**

Her er det muligt at:

- 34. lave SQL søgning på det åbne skærmbillede
- 35. lave søg og erstat i data i det åbne skærmbillede
- 36. lave aktiv filtrering på det åbne skærmbillede.
- 4.5.4.1 Formular Søgning SQL søgning

Ved brug af denne funktion er det muligt at lave en SQL søgning på de data som er tilgængelige i det aktive skærmbillede.

| Søgning: Kommuner                                                             |  |                 |                   |                     |           |                             |        |       |            |       |         | $\Box$ | ×                     |
|-------------------------------------------------------------------------------|--|-----------------|-------------------|---------------------|-----------|-----------------------------|--------|-------|------------|-------|---------|--------|-----------------------|
|                                                                               |  | Nr. Tabel       | Udtryk            | Overskrift          | Sortering | Sortering Nr.               | Filter | Eller | Eller      | Eller | Eller   | Eller  | Eller                 |
| þ.                                                                            |  | 1 Municipality  | Municipality      | KommuneNr Ascending |           | 1                           |        |       |            |       |         |        |                       |
|                                                                               |  | 2 Municipality  | Envcen            | Miljøcenter         |           |                             |        |       |            |       |         |        |                       |
|                                                                               |  | 3 Municipality  | Region            | RegionNr            |           |                             |        |       |            |       |         |        |                       |
|                                                                               |  | 4 Municipality  | Name              | KommuneNa           |           |                             |        |       |            |       |         |        |                       |
|                                                                               |  | 5 Municipality  | Www               | <b>URL</b>          |           |                             |        |       |            |       |         |        |                       |
|                                                                               |  | 6 Municipality  | <b>XutmMin</b>    | <b>XUtmMin</b>      |           |                             |        |       |            |       |         |        |                       |
|                                                                               |  | 7 Municipality  | YutmMin           | YUtmMin             |           |                             |        |       |            |       |         |        |                       |
|                                                                               |  | 8 Municipality  | <b>XutmMax</b>    | <b>XUtmMax</b>      |           |                             |        |       |            |       |         |        |                       |
|                                                                               |  | 9 Municipality  | YutmMax           | YUtmMax             |           |                             |        |       |            |       |         |        |                       |
|                                                                               |  | 10 Municipality | InsertDate        | Indsat Dato         |           |                             |        |       |            |       |         |        |                       |
|                                                                               |  | 11 Municipality | <b>UpDateDate</b> | Rette Dato          |           |                             |        |       |            |       |         |        |                       |
| ⋇                                                                             |  |                 |                   |                     |           | Click here to add a new row |        |       |            |       |         |        |                       |
| $\blacktriangleleft$                                                          |  |                 |                   |                     |           |                             |        |       |            |       |         |        | $\blacktriangleright$ |
| Max. Rækker:<br>Alle Rækker<br>٧<br><b>Nulstil Filter</b><br>Udfør<br>Nulstil |  |                 |                   |                     |           |                             |        |       | Nyt Vindue |       | Fortryd |        |                       |

**Figur 4-16: Eksempel på SQL søgning i skærmbilledet "Kommuner"**

# 4.5.5 Formular – Søgning – Søg og Erstat

<span id="page-24-1"></span>Ved brug af denne funktion er det muligt at søge data frem i det viste skærmbillede og erstatte det med nye data. Ved aktivering af funktionen kommer der den følgende hjælpeboks frem.

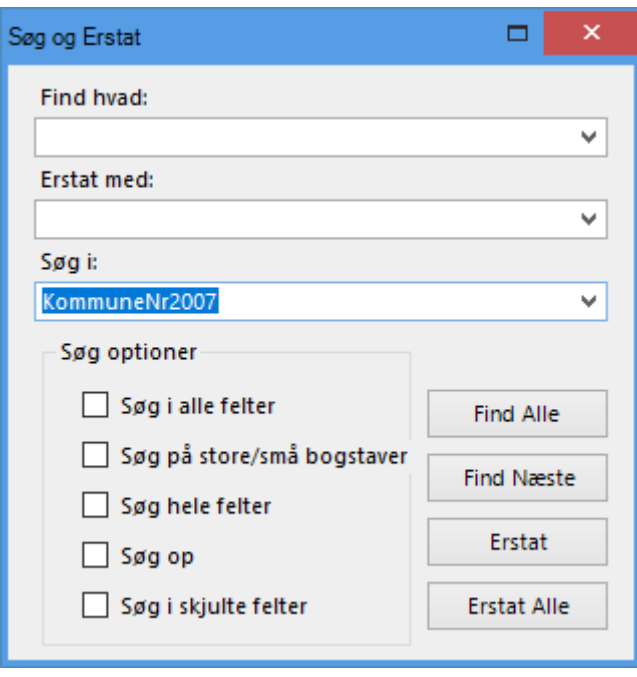

**Figur 4-17: Formular - Søgning - Søg og Erstat**

4.5.6 Formular – Søgning – "Type here to filter"

<span id="page-25-0"></span>Ved brug af denne funktion er det muligt at filtrere på de viste data og kun vise dele af det aktive skærmbillede.

Der kan f.eks. søges på kommunenavn.

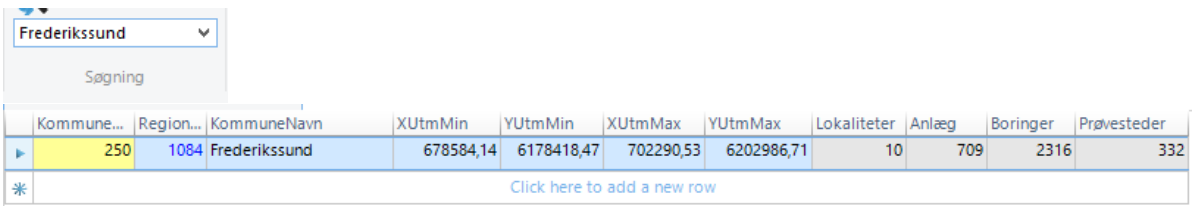

**Figur 4-18: Eksempel på filtrering i kommunetabellen.**

4.5.7 Formular – Opfrisk

<span id="page-25-1"></span>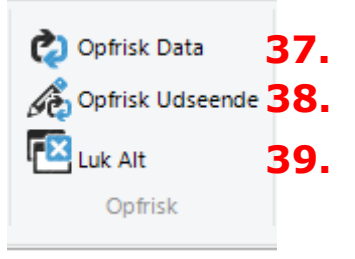

#### **Figur 4-19: Formular - Opfrisk**

Her er det muligt, at:

- 37. Opfriske Data
- 38. Opfriske Udseende
- 39. Luk Alt

4.5.7.1 Formular – Opfrisk – Opfrisk Data

Denne funktion gemme foretagne ændringer i databasen og genindlæser data fra databasen (opfrisker cachen) så de ændrede data ligeledes er redigerbare og visbare i GeoGIS.

4.5.7.2 Formular – Opfrisk – Opfrisk Udseende

Er der ændret i layoutet opfrisker denne funktion hvad der vises i skærmbilledet. (Skærmbilledet opfriskes fra metadatabasen).

4.5.7.3 Formular – Opfrisk – Luk Alt

Anvendes denne funktion lukkes alle aktive skærmbilleder.

4.5.8 Tegning

<span id="page-26-0"></span>Anvendes ikke når databasen er Jupiter (dk.geus.jupiterV12)

4.5.9 Rapport

<span id="page-26-1"></span>Her er det muligt at udtrække diverse prædefinerede rapporter.

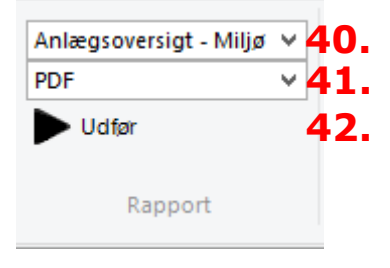

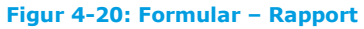

Pt. er der kun én rapport tilgængelig i forhold til Jupiterdatabasen – "Anlægsoversigt – Miljø – JupiterXL". Pågældende rapport er under opbygning og ikke fuldstændig.

- 40. Vælg den ønskede rapport
- 41. Vælg det format rapporten skal dannes i. Vælg word hvis det er en storrapport.
- 42. Tryk på Udfør for at danne rapporten.

4.5.10 Formular – Eksport

<span id="page-26-2"></span>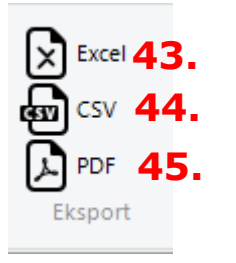

**Figur 4-21: Formular – Eksport**

Her er det muligt, at:

- 43. Eksporterer data i det aktuelle skærmbillede til excel
- 44. Eksporterer data i det aktuelle skærmbillede til CSV
- 45. Eksporterer data i det aktuelle skærmbillede til PDF

#### 4.5.11 Formular – Billede

<span id="page-27-0"></span>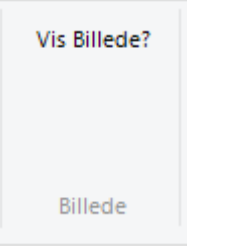

#### **Figur 4-22: Formular – Billede**

Denne funktion vises kun i visse skærmbilleder. Den kommer f.eks. frem når tabellen "Tilhørende boringer – Dokumenter" er aktiv. Trykkes der på den vises det i valgte dokument.

4.5.12 Formular – Navigering (Avanceret menu)

<span id="page-27-1"></span>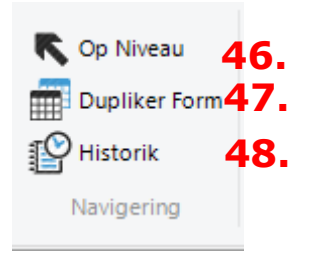

**Figur 4-23: Formular - Navigering**

Her er det muligt, at:

- 46. Navigerer et niveau op
- 47. Duplikere det viste view
- 48. Vise historik KUN GEOGIS2020 database IKKE JupiterXL.
- 4.5.12.1 Formular Navigering Op Niveau (Avanceret menu) Anvendes denne funktion vil det anlæg som hører til de pågældende data (f.eks. vandanalyser) blive vist.
- 4.5.12.2 Formular Navigering Dupliker Form (Avanceret menu) Anvendes denne funktion vil der blive åbnet en kopi af det aktuelle skærmbillede.
- <span id="page-27-2"></span>4.5.13 Formular – Filter (Avanceret menu) Anvendes kun ved GeoGIS2020 databaser og er således ikke relevant ved arbejde med Jupiterdatabasen.
- 4.5.14 Formular GIS (Avanceret menu)

<span id="page-27-3"></span>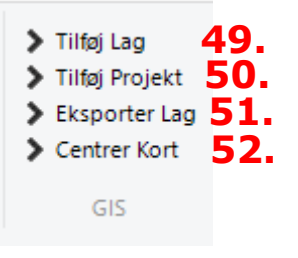

**Figur 4-24: Formular - GIS**

Her er det muligt, at:

- 49. Tilføje lag til indbyggede kort
- 50. Tilføjeprojekt til det indbyggede kort ANVENDES KUN PÅ GEOGISDATABASE
- 51. Eksportere lag til eksternt GIS system
- 52. Centrer kort

# 4.5.15 Formular – GIS – Tilføj Lag

<span id="page-28-0"></span>Anvendes denne funktion vil der i den indbyggede kortfunktion i GeoGIS blive dannet et GIS lag på baggrund af den aktuelle søgning.

Inden laget bliver dannet vil nedenstående dialogboks komme frem. I rækkerne hvor der til højre er en pil ned ad er det muligt at ændre i det prædefinerede valg.

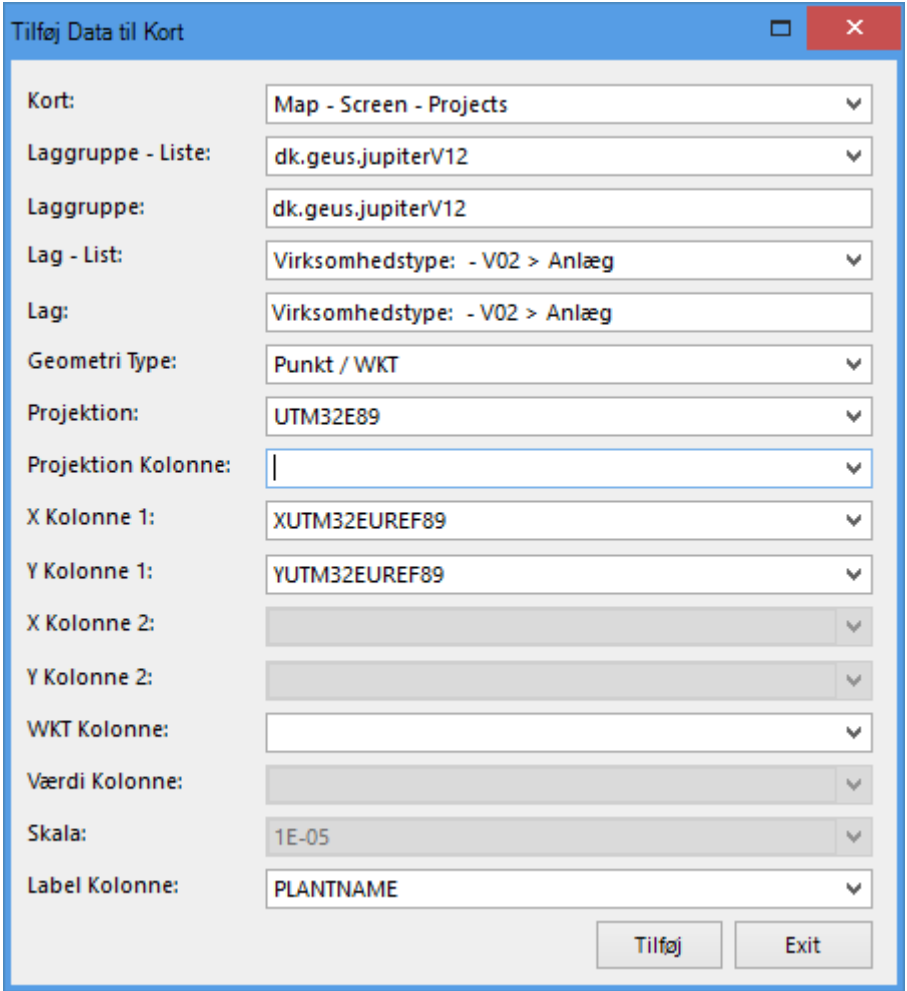

**Figur 4-25: Dialogboks - Tilføj data til kort**

# 4.5.16 Formular – GIS – Eksporter Lag

<span id="page-28-1"></span>Anvendes denne funktion er det muligt at eksporterer den aktuelle søgning (skærmvindue) til et mere avanceret GIS program.

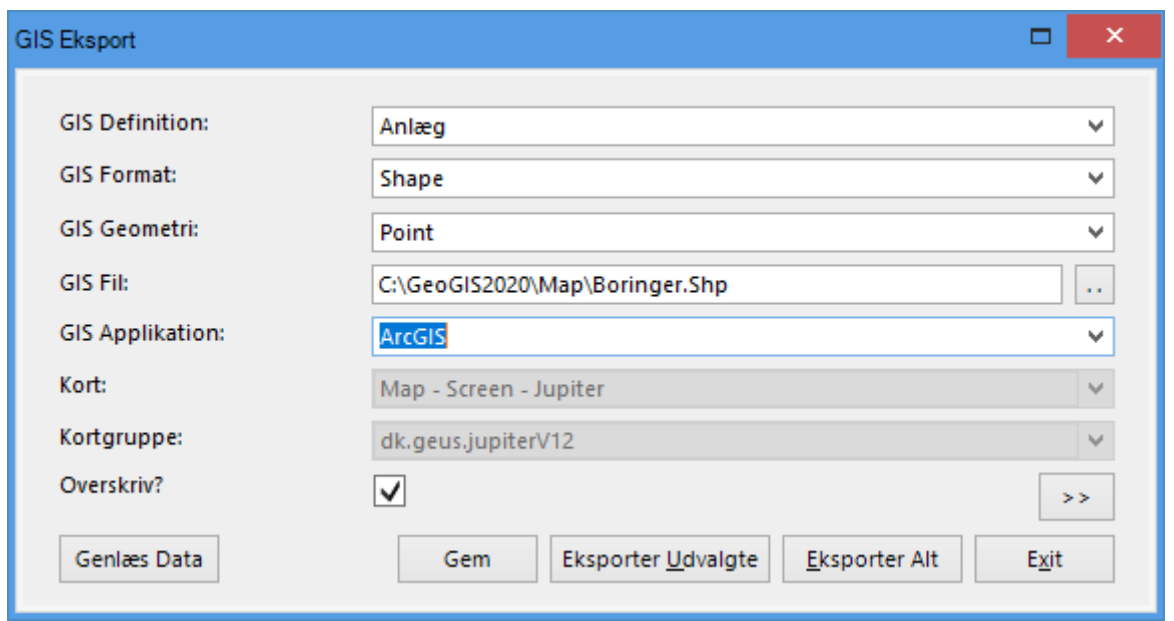

#### **Figur 4-26: Dialogboks - GIS Eksport**

Inden laget bliver dannet vil ovenstående dialogboks komme frem. I rækkerne hvor der til højre er en pil ned ad er det muligt at ændre i det prædefinerede valg.

4.5.17 Formular – GIS – Centrer Kort

<span id="page-29-0"></span>Anvendes denne funktion er det muligt at centrerer den indbyggede kortfunktion omkring koordinaterne for de valgte rækker.

4.5.18 Formular – Print (Avanceret menu)

<span id="page-29-1"></span>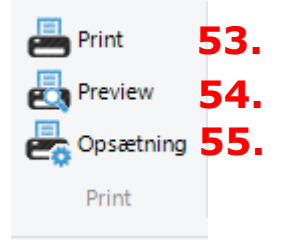

# **Figur 4-27: Formular – Print**

Her er det muligt, at:

- 53. Printe
- 54. Vise print inden det printes
- 55. Opsætte printet
- 4.5.18.1 Formular Print Print

Anvendes denne funktion printes det aktive skærmbillede.

4.5.18.2 Formular – Print – Preview

Anvendes denne funktion vises hvad der vil blive printet

# 4.5.18.3 Formular – Print – Opsætning

Her er det muligt at opsætte printet inden der printes. Aktiveres funktionen kommer nedenstående dialogboks frem.

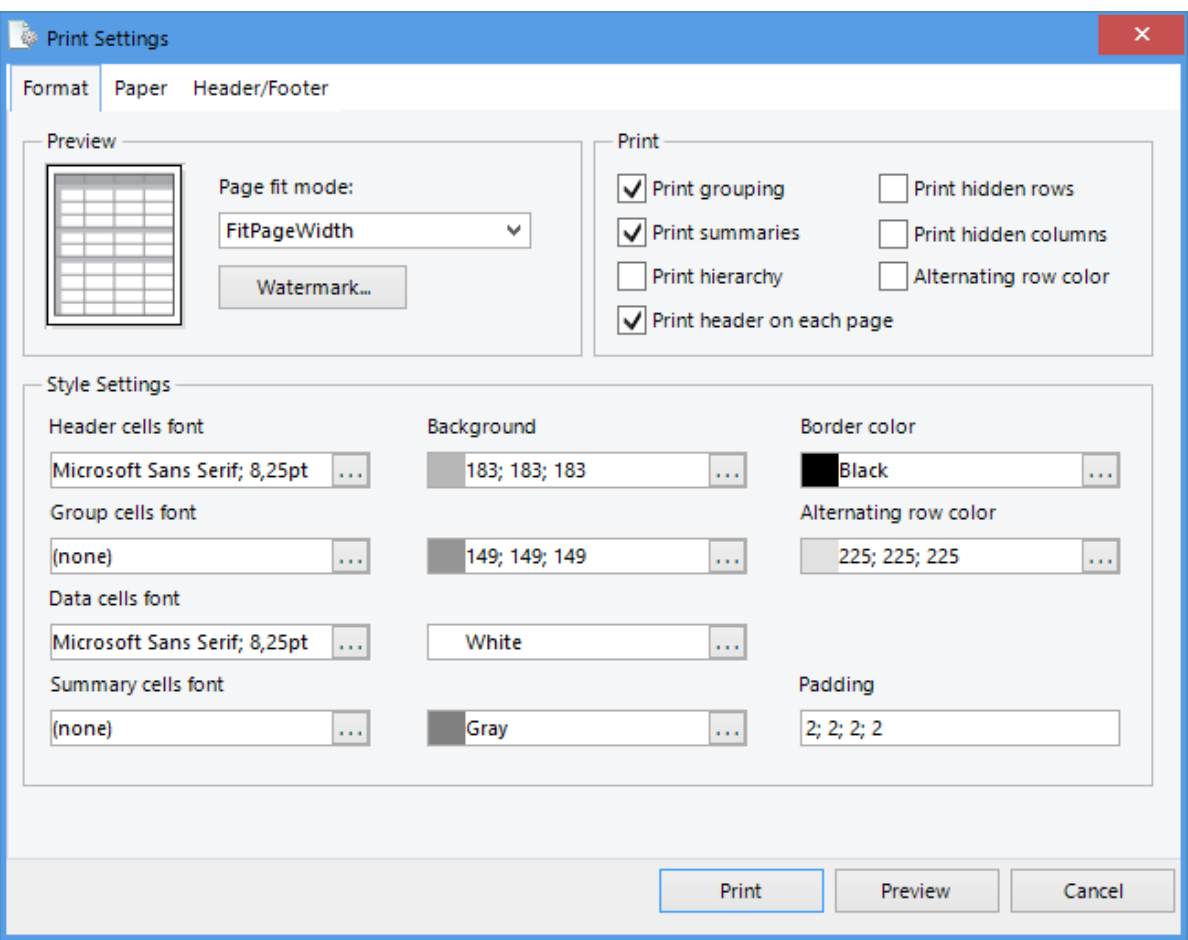

**Figur 4-28: Dialogboks - Print Settings**

#### **4.6 Formular Design (Avanceret menu)**

<span id="page-30-0"></span>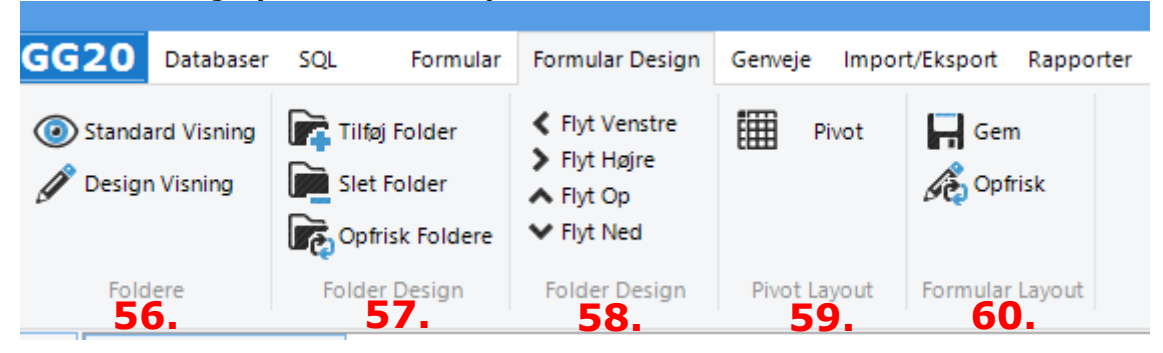

#### **Figur 4-29: Formular Design**

Dette menupunkt vises kun såfremt "Avanceret menu" er aktiveret. I dette menupunkt er der følgende menupunkter:

- 56. Foldere
- 57. Folder Design
- 58. Folder Design
- 59. Pivot Layout
- 60. Formular Layout

Det anbefales at de første 4 menupunkter ikke anvendes, da det ændre i opsætningen og visningen af GeoGIS.

4.6.1 Formular Design – Formular Layout.

<span id="page-31-0"></span>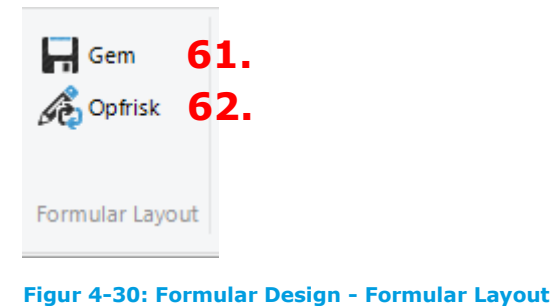

Her er det muligt, at:

- 61. Gemme ændringer i layout
- 62. Opfriske visningen af det aktuelle layout
- 4.6.1.1 Formular Design Formular Layout Gem Anvendes denne funktion gemmes ændringer som er foretaget i visningen af data i "Kolonner" i højre side af skærmen.
- 4.6.1.2 Formular Design Formular Layout Opfrisk Anvendes denne funktion opfriskes skærmbilledet med ændringer som er foretaget i visningen af data i "Kolonner" i højre side af skærmen.

#### **4.7 Genveje**

<span id="page-31-1"></span>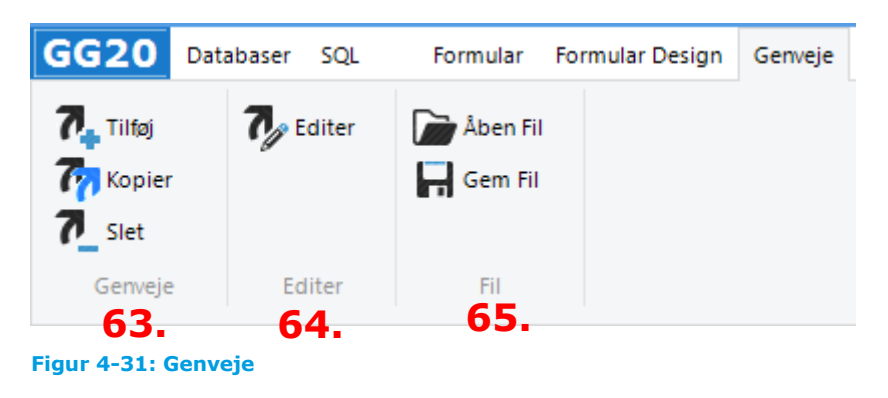

I dette menupunkt er der følgende menupunkter:

- 63. Genveje
- 64. Editer
- 65. Fil

4.7.1.1

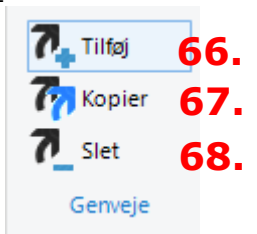

**Figur 4-32: Genveje - Genveje**

Her er det muligt at:

- 66. Tilføje en genvej
- 67. Kopiere en genvej
- 68. Slette en genvej
- 4.7.1.2 Genveje Genveje Tilføj

Anvendes denne funktion er det muligt at oprette en genvej (som kan aktiveres i venstre side under Genveje) ud fra den formular /søgning som vises i det aktive skærmbillede.

4.7.1.3 Genveje – Genveje – Kopier

Anvendes denne funktion er det muligt at tage en kopi af en genvej. Dette sker ved at markere den respektive genvej i det venstre menupunkt Genveje og derefter trykke på "Kopier".

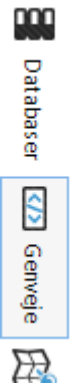

**Figur 4-33: Genveje i venstre sides menupunkter**

4.7.1.4 Genveje – Genveje – Slet

Anvendes denne funktion er det muligt at slette en genvej. Dette sker ved at markere den respektive genvej i det venstre menupunkt Genveje og derefter trykke på "Slet".

# 4.7.2 Genveje – Editer

<span id="page-32-0"></span>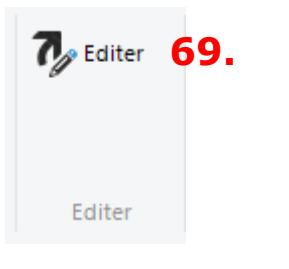

**Figur 4-34: Genveje – Editer**

Her er det muligt at:

69. Editere genveje

4.7.2.1 Genveje – Editer – Editer

Anvendes denne funktion er det muligt, at ændre i den sql som ligger til grund for den enkelte genvej.

Først vælges den genvej der ønskes editering af. Dette sker ved at markere den respektive genvej i det venstre menupunkt Genveje og derefter trykke på "Editer".

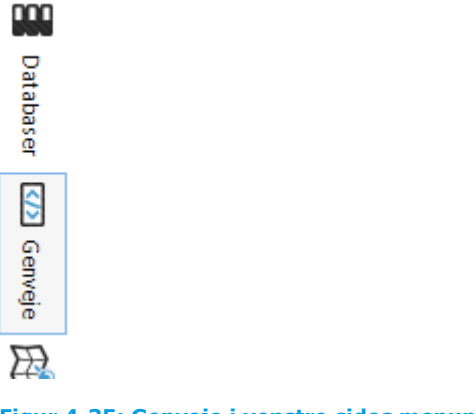

**Figur 4-35: Genveje i venstre sides menupunkter**

Når der er trykket på editer kommer nedenstående formular frem.

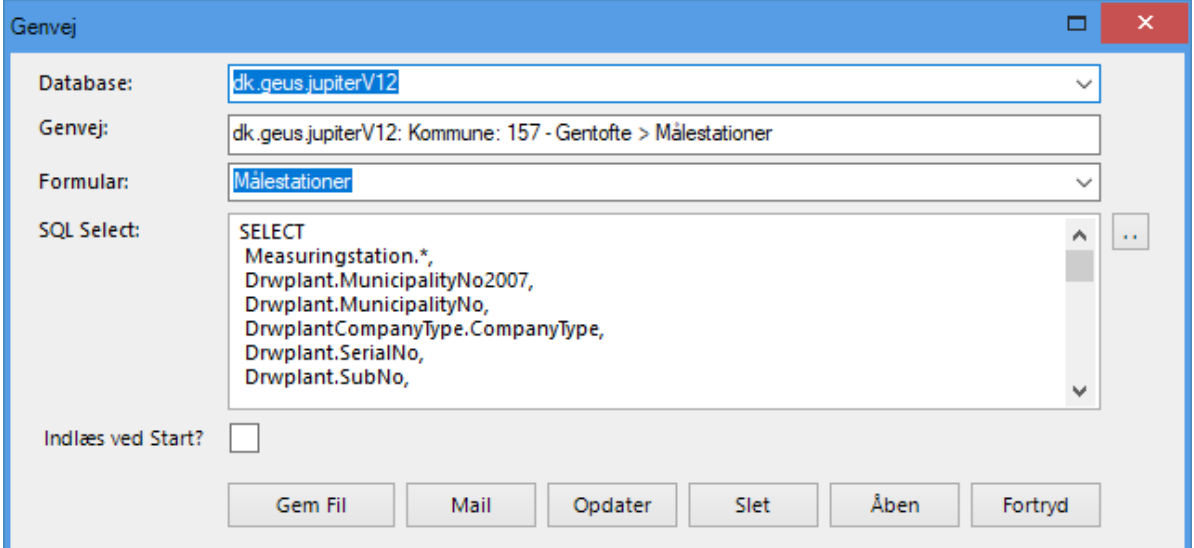

# 4.7.3 Genveje – Fil

<span id="page-33-0"></span>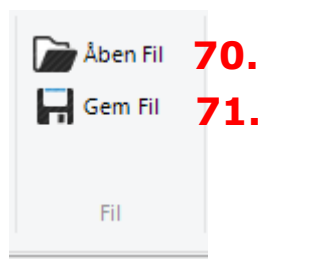

**Figur 4-36: Genveje – Fil**

Her er det muligt, at:

- 70. Åbne en gemt genvejsfil
- 71. Gemme en genvej som fil

# 4.7.3.1 Genveje – Fil – Åben Fil

Anvendes denne funktion er det muligt at åbne en gemt genvejsfil. Når den åbnes vil den blive lagt under Genvej i menuen til venstre.

# 4.7.3.2 Genveje – Fil – Gem Fil

Anvendes denne funktion er det muligt at gemme en genvej og dele den med andre. Er der således lavet en speciel søgning som andre skal have gavn af er det muligt at gemme genvejen og sende den til en kollega.

# **4.8 Import/Eksport**

<span id="page-34-0"></span>Dette menupunkt vises kun ved aktivering af den "Avancerede menu" og anvendes ikke som almindelig bruger.

# **4.9 Rapporter**

<span id="page-34-1"></span>Dette menupunkt anvendes ikke som almindelig bruger.

# **4.10 Tegning**

<span id="page-34-2"></span>Dette menupunkt anvendes ikke som almindelig bruger og anvendes ikke på Jupiterdatabasen.

#### **4.11 Tegning Design**

<span id="page-34-3"></span>Dette menupunkt vises kun ved aktivering af den "Avancerede menu", det anvendes ikke på Jupiterdatabasen og anvendes ikke som almindelig bruger.

#### **4.12 Modeller**

<span id="page-34-4"></span>Dette menupunkt vises kun ved aktivering af den "Avancerede menu", det anvendes ikke på Jupiterdatabasen og anvendes ikke som almindelig bruger.

# **4.13 Grafer**

<span id="page-34-5"></span>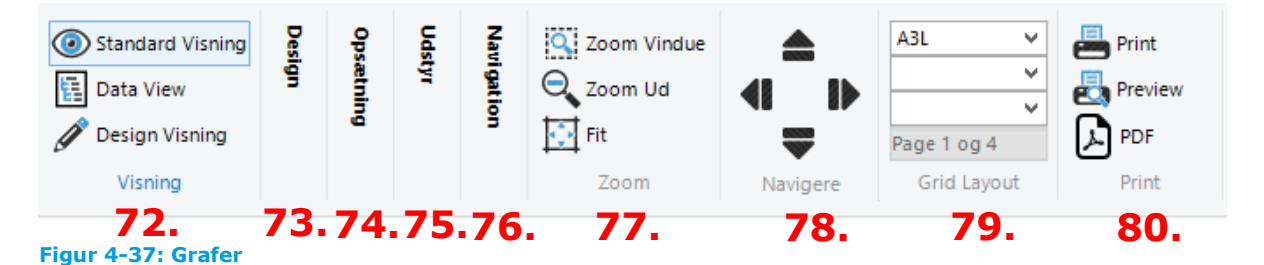

I dette menupunkt er der 9 underpunkter:

- 72. Visning
- 73. Design
- 74. Opsætning
- 75. Udstyr
- 76. Navigation
- 77. Zoom
- 78. Navigere
- 79. Grid Layout
- 80. Print

4.13.1 Grafer – Visning

<span id="page-34-6"></span>I dette undermenupunkt er det muligt at skrifte mellem "Standard Visning", Data View" og Design Visning".

4.13.1.1 Grafer – Visning – Standard Visning

I denne visning vises den forudbestemte visning af grader.

4.13.1.2 Grafer – Visning – Data View

I denne visning kan der ændres i hvilke data der vises i en graf.

4.13.1.3 Grafer – Visning – Design Visning

I denne visning kan der ændres i designet af de enkelte grafer.

4.13.2 Grafer – Design

<span id="page-35-0"></span>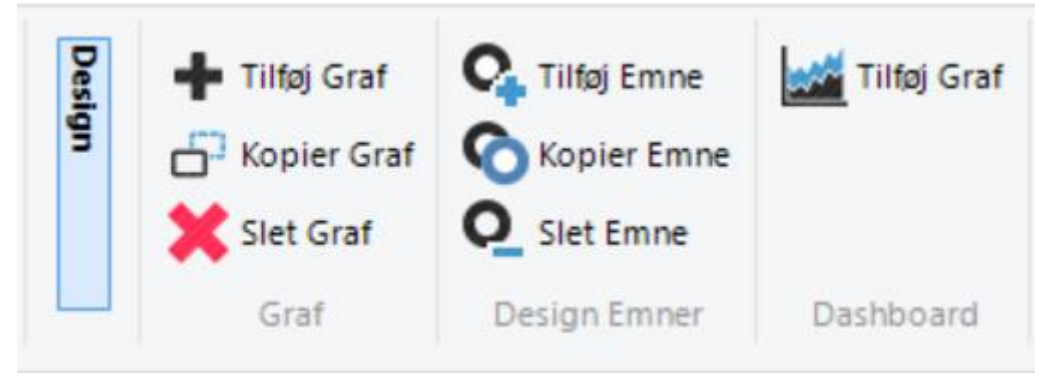

**Figur 4-38: Grafer – Design**

De to underemner "Graf" og "Design Emner" anvendes ikke af den almene bruger af Jupiter.

# 4.13.2.1 Grafer – Design – Dashboard

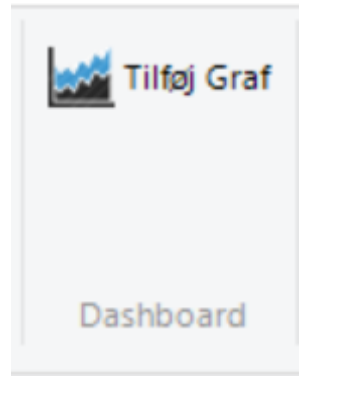

#### **Figur 4-39: Grafer - Design – Dashboard**

Anvendes denne funktion er det muligt at tilføje en graf til Dashboard" i venstre side. Er der således en udvikling i f.eks. et enkelt eller enkelte stoffer på et vandværk som ønskes fulgt er det denne funktion som anvendes.

4.13.3 Grafer – Opsætning

<span id="page-35-1"></span>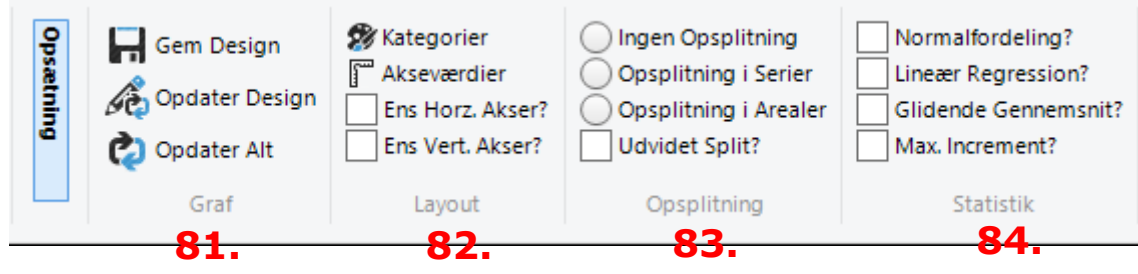

**Figur 4-40: Grafer – Opsætning**
I dette menupunkt er der følgende undermenupunkter:

- 81. Graf
- 82. Layout
- 83. Opspiltning
- 84. Statistik

I disse 4 underpunkter er det muligt at tilpasse visningen af de enkelte grafer

4.13.4 Grafer – Udstyr

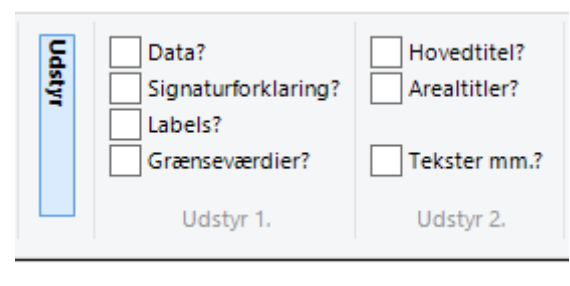

**Figur 4-41: Grafer – Udstyr**

I dette menupunkt er det muligt at bestemme om der skal vises data, signaturforklaring, labels, grænseværdier, hovedtitel, arealtitler og om der skal tilføjes tekster.

#### 4.13.5 Grafer – Navigation

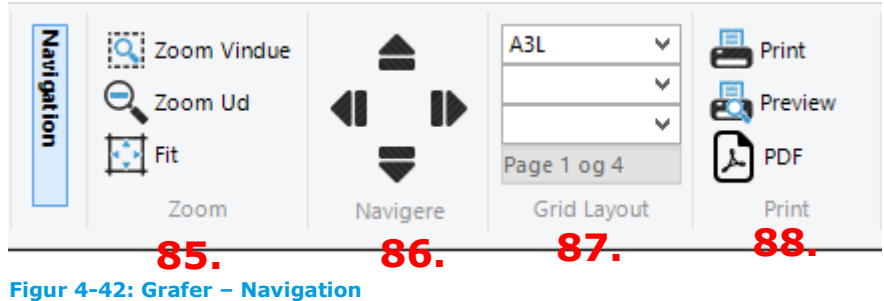

I dette menupunkt er det muligt at:

- 85. Zoome ind og ud på en graf eller fitte grafen til vinduet.
- 86. Navigere rundt på en graf hvis der f.eks. er zoomet ind.
- 87. Bestemme hvilket papirformat der skal printes på og hvor mange rækker og søjler de valgte data skal vises på.
- 88. Printe en graf, se grafen som den vil blive printet indewn den printes eller vise grafen som pdf.

#### 4.13.5.1 Grafer – Navigation – Grid Layout

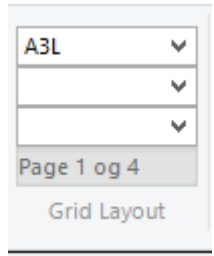

**Figur 4-43: Grafer - Navigation - Grid Layout**

I den øverste række vælges papir format og orientering af papiret.

- I række to vælges antallet af søjler (op til 10)
- I række tre vælges antallet af rækker (op til 10)

Hvis der ikke vælges noget i række to og tre vil de valgte parametre som udgangspunkt blive vist i samme graf.

#### **4.14 Kort**

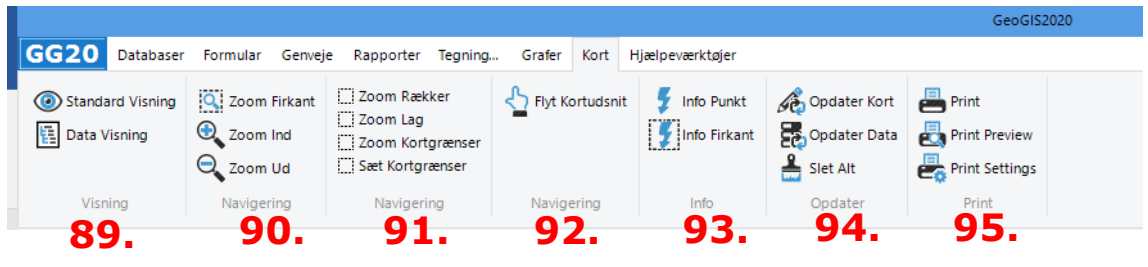

**Figur 4-44: Kort**

I dette menupunkt er det, i forhold til det indbyggede kort i GeoGIS, muligt at:

- 89. Vælge hvilken visning der ønskes.
- 90. Zoome ind og ud på kortet
- 91. Zoome ind og ud på kortet
- 92. Flytte det viste kortudsnit
- 93. Få info omkring de vise punkter
- 94. Opdatere henholdsvis kortet eller data
- 95. Printe det viste kort, vise kortet før det printes ud eller opsætte printet inden det printes.

### **4.15 Hjælpeværktøjer**

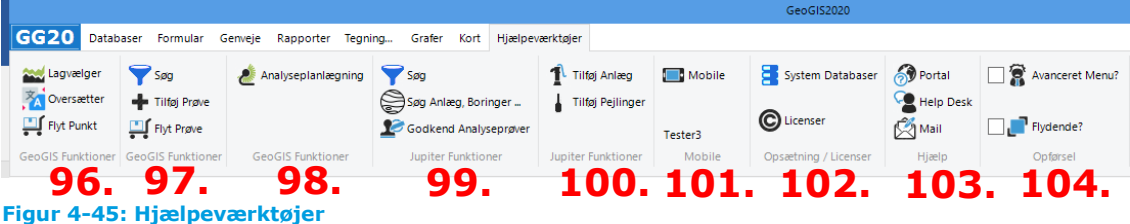

I dette menupunkt findes følgende funktioner:

- 96. GeoGIS Funktion Beskrives ikke nærmere
- 97. GeoGIS Funktion Beskrives ikke nærmere
- 98. GeoGIS Funktion Beskrives ikke nærmere

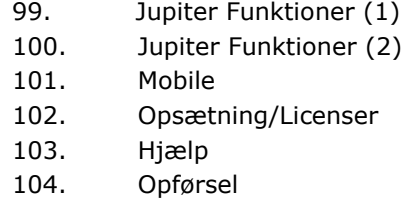

4.15.1 Hjælpeværktøjer Jupiter Funktioner (1)

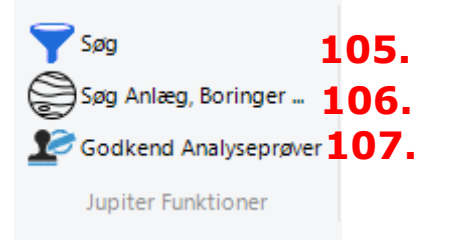

**Figur 4-46: Hjælpeværktøjer - Jupiter Funktioner (1)**

I dette menupunkt er det muligt, at:

- 105. Søge i værdier mm i anlæg, boringer, analyser mv.
- 106. Fremsøge en liste af anlæg, boringer mv. ud fra deres JupiterID.
- 107. Godkende analyser (Kræver specielle rettigheder i Miljøportalen).
- 4.15.1.1 Hjælpeværktøjer Jupiter Funktioner Søg Afhængigt af hvilket skærmbillede man står i vil der komme forskellige udvidede søgemuligheder frem når denne funktion vælges.
- 4.15.1.2 Hjælpeværktøjer Jupiter Funktioner Søg

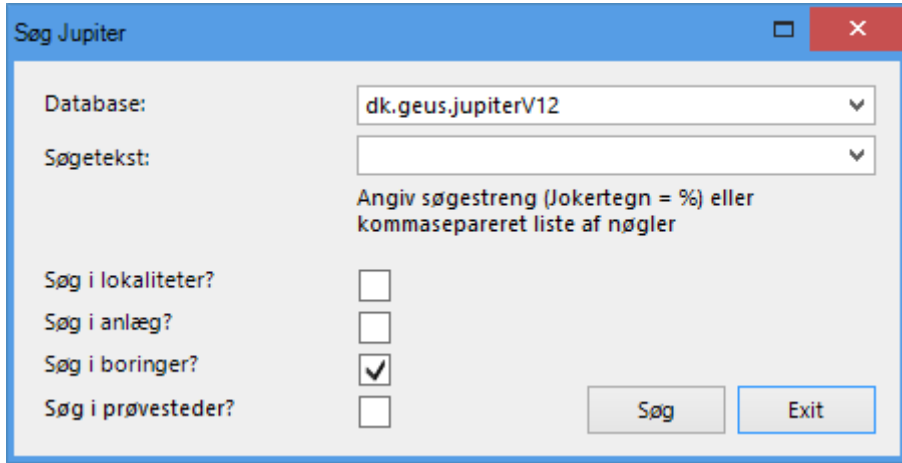

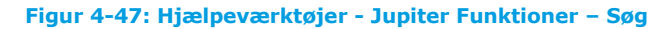

Her er det muligt at fremsøge en liste af lokaliteter, anlæg, boringer eller prøvesteder ud afhængigt af beliggenhedskommunen. Der skal være komma mellem de forskellige JupiterID'er.

4.15.1.3 Hjælpeværktøjer – Jupiter Funktioner – Godkend Analyseprøver

For at kunne anvende denne funktion skal brugeren være logget på med de korrekte Miljøportal rettigheder.

Brugeren skal i venstre side stå på folderen "Administration af Prøver". Se afsnittet Godkendelse af prøver.

4.15.2 Hjælpeværktøjer – Jupiter Funktioner (2)

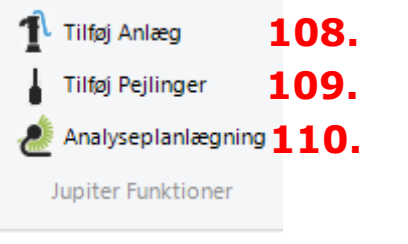

**Figur 4-48: Hjælpeværktøjer - Jupiter Funktioner (2)**

I dette menupunkt er det muligt, at:

- 108. Oprette et anlæg
- 109. Indberette pejlinger i Jupiter
- 110. Lave analyseplanlægning

4.15.2.1 Hjælpeværktøjer – Jupiter Funktioner – Tilføj Anlæg

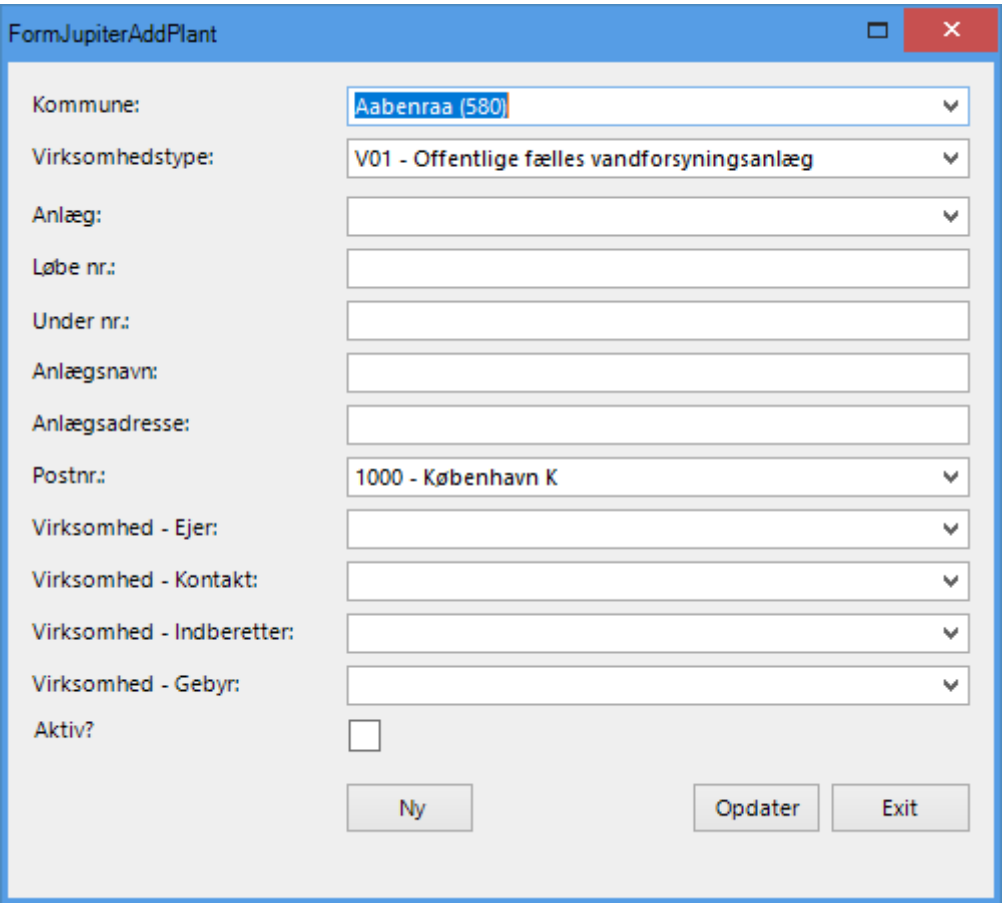

#### **Figur 4-49: Hjælpeformular til oprettelse af anlæg**

Anvendes denne funktion vil ovenstående formular komme frem. Se nærmere i afsnittet "Oprettelse af anlæg" for nærmere anvendelse af formularen.

4.15.2.2 Hjælpeværktøjer – Jupiter Funktioner – Tilføj Pejlinger

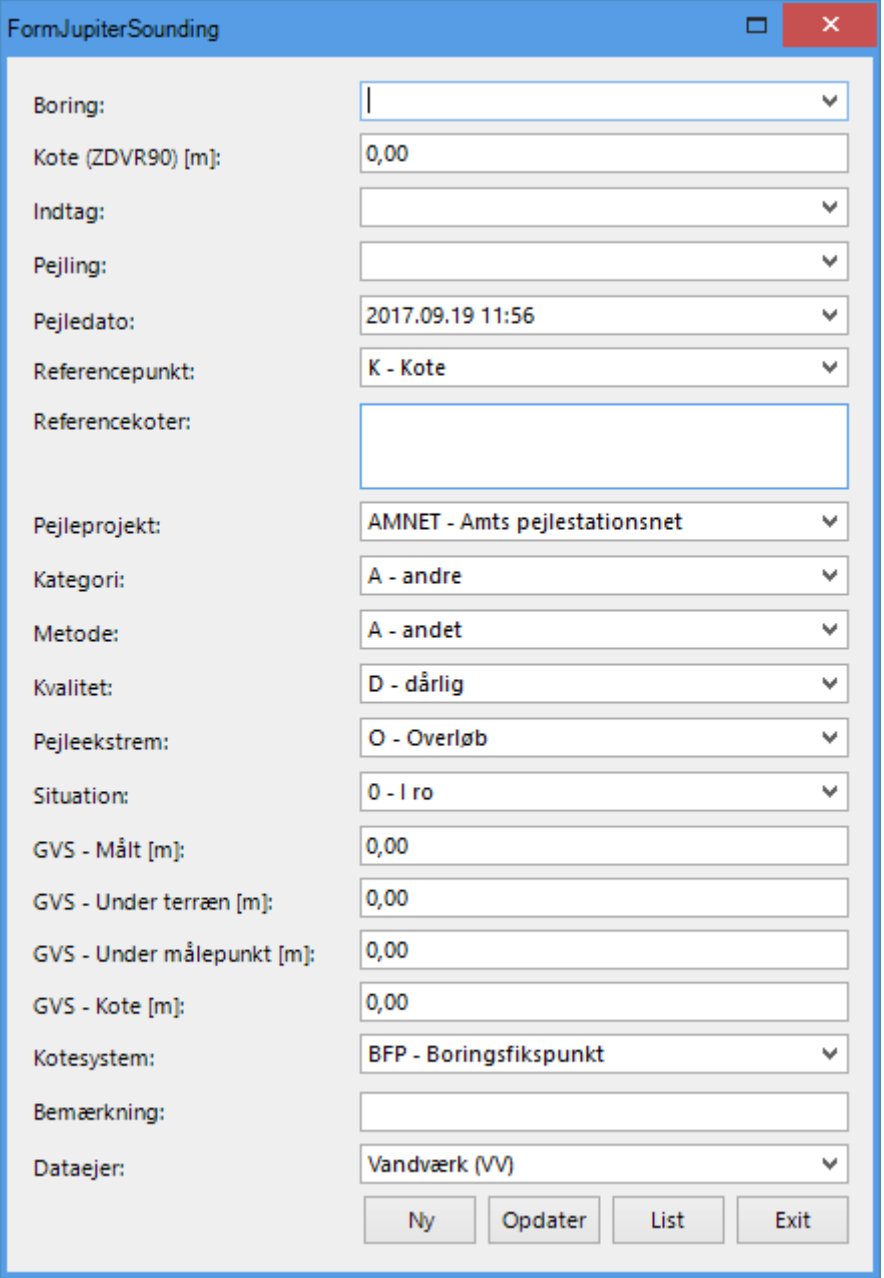

**Figur 4-50: Hjælpeformular til indberetning af enkelte pejlinger**

Anvendes denne funktion vil ovenstående formular komme frem. Se nærmere i afsnittet "Indberetning af pejlinger" for nærmere anvendelse af formularen.

4.15.2.3 Hjælpeværktøjer – Jupiter Funktioner – Tilføj Pejlinger

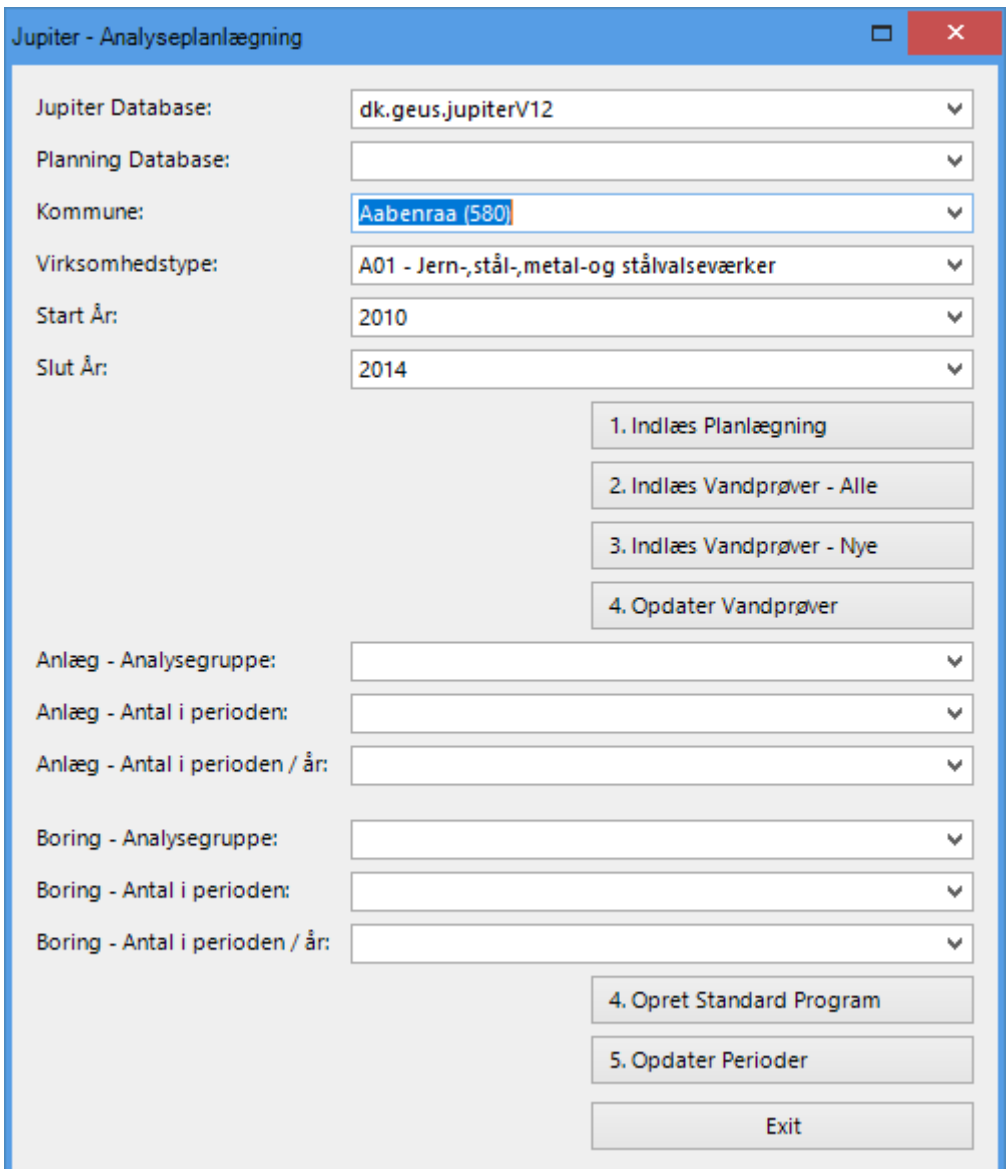

**Figur 4-51: Hjælpeformular til oprettelse af analyseplanlægning**

Anvendes denne funktion vil ovenstående formular komme frem. Se nærmere i afsnittet "Oprettelse af analyseplanlægning" for nærmere anvendelse af formularen.

### **4.16 Hjælpeværktøjer – Mobile**

Dette menupunkt anvendes ikke i forhold til Jupiter

### **4.17 Hjælpeværktøjer – Opsætning/Licenser**

- 4.17.1 Hjælpeværktøjer Opsætning/Licenser System Databaser Anvendes ikke i forbindelse med brug af Jupiterdatabasen
- 4.17.2 Hjælpeværktøjer Opsætning/Licenser Licenser Her opdateteres licenserne til programmet. Se kapitel 2.

### **4.18 Hjælpeværktøjer - Hjælp**

I dette menupunkt er der tre undermenuer: Portal, Help Desk og Mail. De giver alle tre adgang til manualer eller systemudvikleren.

### **4.19 Hjælpeværktøjer - Opførsel**

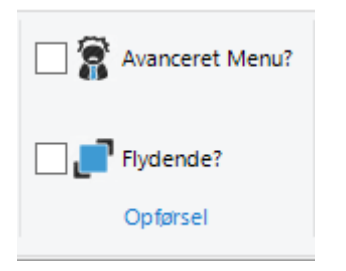

**Figur 4-52: Hjælpeværktøjer – Opførsel**

- 4.19.1.1 Hjælpeværktøjer Opførsel Avanceret Menu Anvendes denne funktion slås den avancerede menu henholdsvis til og fra.
- 4.19.1.2 Hjælpeværktøjer Opførsel Flydende

Anvendes denne funktion gøres de enkelte hovedskærmsbilleder flydende og kan f.eks. flyttes til en anden skærm.

#### **4.20 Venstre side menu**

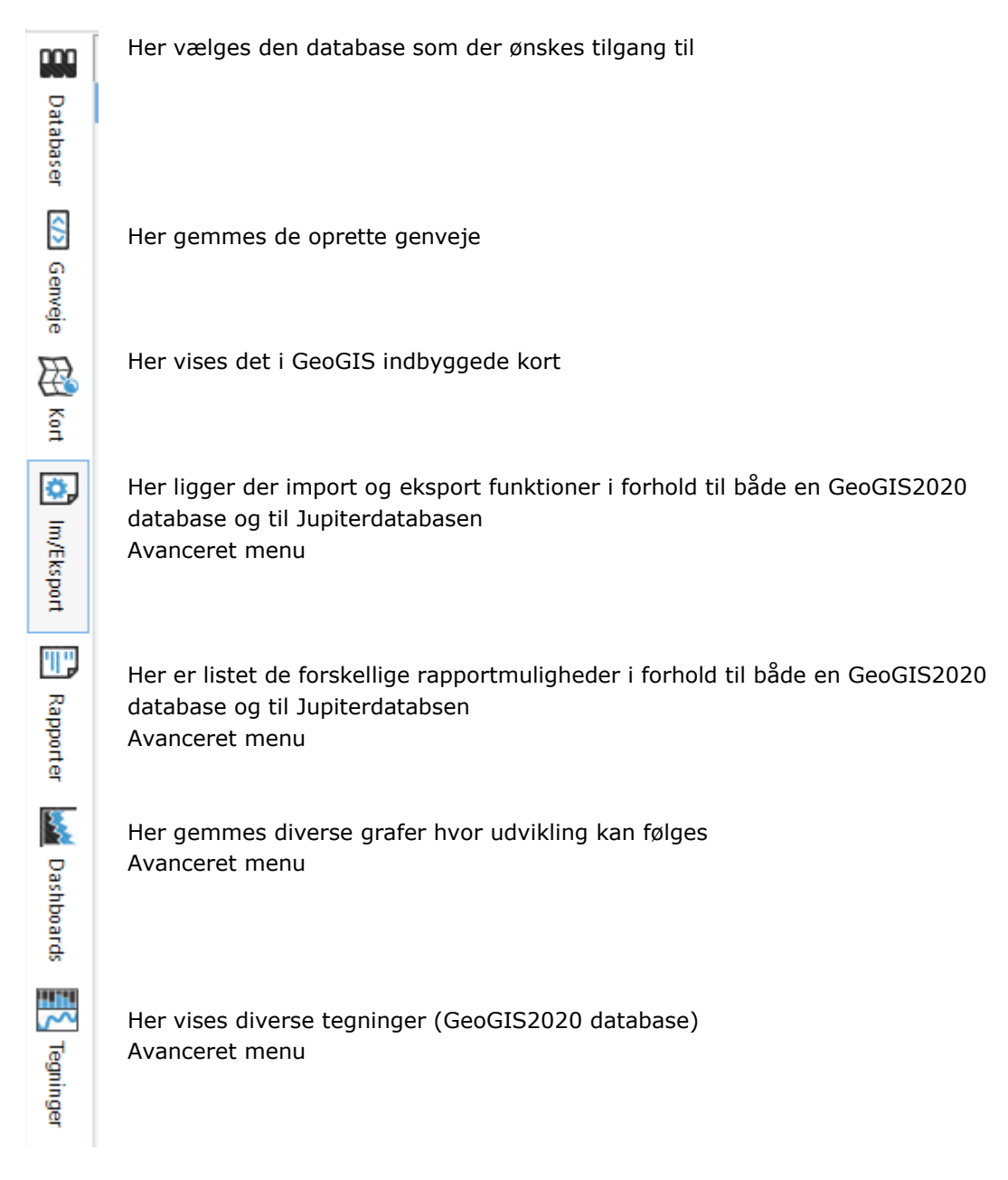

### **4.22 Højre side menu**

Her vises vises detaljerne for den enkelte valgte række. Trykkes der på tegnestiften øverst til højre låses menuen og kan ses når der skiftes til andre menuvisninger. Anvendes ikke af den almindelige bruger Her vises alle de kolonner som den bagvedliggende sqlsøgning har søgt frem. Her kan visning af kolonner slås til og fra.

Anvendes ikke af den almindelige bruger. Trykkes der på tegnestiften øverst til højre låses menuen og kan ses når der skiftes til andre menuvisninger.

# **5. SØGNING AF BORINGER I JUPITER**

Ønskes der fremsøgt en specifik række boringer frem kan dette gøres på følgende måde:

- a) Du skal have aktiveret en database (Gøres i venstre side under Databaser)
- b) I øverste menupunkt "Hjælpeværktøjer", under "Jupiter Funktioner" vælges

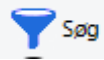

c) Det er nu muligt, udfra JupiterID, at fremsøge specifikke lokaliteter, anlæg, boringer eller prøvesteder frem.

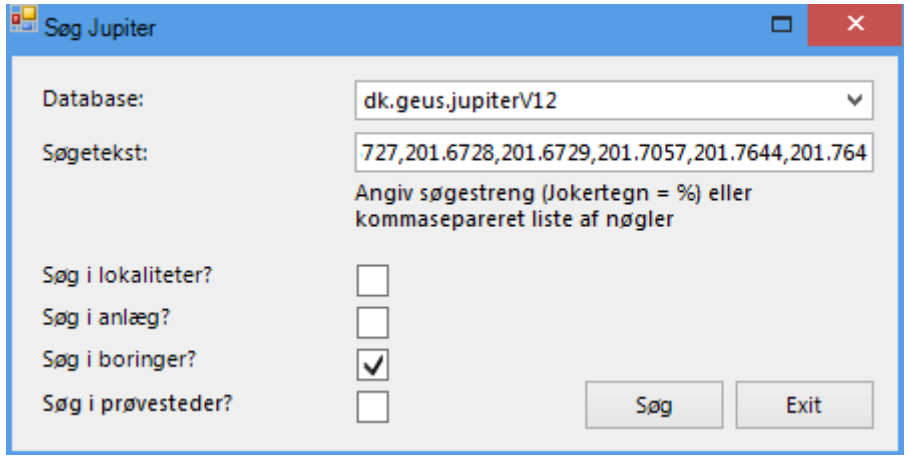

**Figur 5-1: Søgeformular**

Nedenfor ses et eksempel på anvendelse af denne søgefunktion.

|             |                                                                |                                            |          |                                           |                                                            |                                   |                     |                       |                   | GeoGIS2020                                                               |                      |                        |          |                       |            |            |
|-------------|----------------------------------------------------------------|--------------------------------------------|----------|-------------------------------------------|------------------------------------------------------------|-----------------------------------|---------------------|-----------------------|-------------------|--------------------------------------------------------------------------|----------------------|------------------------|----------|-----------------------|------------|------------|
| <b>GG20</b> |                                                                | Databaser SOL                              | Formular |                                           | Formular Design Genveje Import/Eksport Rapporter Tegninger |                                   |                     | <b>Tegning Design</b> | <b>Tegning 3D</b> | Grafer                                                                   | Kort Hiælpeværktøier |                        |          |                       |            |            |
|             | <b>ANAL</b> Lagvælger                                          | S <sub>00</sub><br><b>oga</b> Tiltaj Prave |          | Søg Analyseværdier<br>Søg Anlæg, Boringer | Tiltoj Anlæg                                               | 屇                                 | Transformer         | CPT Beregning         | <b>Nobile</b>     |                                                                          | System Databaser     | a) Portal<br>Help Desk |          | Avanceret Menu?       |            |            |
|             | Flyt Punkt                                                     | Flyt Prøve                                 |          | Godkend Analyseprøver                     |                                                            |                                   |                     |                       |                   | C Licenser                                                               |                      | Mail                   |          | Flydende?             |            |            |
|             | GeoGIS Funktioner<br>Analyse Funktioner                        |                                            |          | Jupiter Funktioner                        |                                                            | Jupiter Funktioner<br>Koordinater |                     | CPT                   | Mobile            | Opsætning / Licenser                                                     |                      | Hjælp                  | Opførsel |                       |            |            |
| 999         | $\times$<br>RegH                                               | RegH X                                     |          |                                           |                                                            |                                   |                     |                       |                   |                                                                          |                      |                        |          |                       |            |            |
| Databaser   | Foldere                                                        |                                            | ×        | Projekt: 101-00106 - Gudenåvej 25         | $\times$                                                   | Punkt: 101-00106                  | $\times$            | Seg Jupiter           |                   |                                                                          |                      | $\Box$                 |          |                       |            |            |
|             | Type here to filter                                            |                                            |          | Punktnr.                                  | Projektnr.                                                 | DGU Nr.                           | Beskrive            |                       |                   |                                                                          |                      |                        | ١D.      | Kote - Bund Slut dato |            | Entrepreng |
|             | ▲ <b>IIII</b> Projekter                                        |                                            |          |                                           | 101-00106                                                  |                                   | Gudenáy             | Database:             |                   | dk.geus.jupiterV12                                                       |                      | v                      |          |                       |            |            |
| Ä           |                                                                | 4 Punkter                                  |          | 201.3909                                  | 101-00106                                                  | 201, 3909                         | Gudenáy             |                       |                   |                                                                          |                      |                        | 9,52     | $-12,48$              |            |            |
| ⊻           | <b>Synonymer</b><br><b>Boreteknik</b><br><b>III</b> Jordprøver |                                            |          | 201.5875                                  | 101-00106                                                  | 201.5875                          | Gudenáy             | Søgetekst:            |                   | 06,207.4307,207.4308,207.4309,207.4310,207.4311                          |                      |                        | 13,14    | $-7,36$               |            |            |
| Genveje     |                                                                |                                            |          | 201.5876                                  | 101-00106                                                  | 201.5876<br>Gudenáy               |                     |                       |                   | Angiv søgestreng (Jokertegn = %) eller<br>kommasepareret liste af nøgler |                      |                        |          | $-6.85$               |            |            |
|             |                                                                |                                            |          | 201.6727                                  | 101-00106                                                  | 201, 6727                         | Gudenáy             |                       |                   |                                                                          |                      |                        |          | $-10,24$              |            |            |
|             |                                                                | Strata                                     |          | 201.6728                                  | 101-00106                                                  | 201.6728                          | Gudenáy             |                       |                   |                                                                          |                      |                        |          | $-12,00$              |            |            |
| ₩           |                                                                |                                            |          | 201.6729                                  | 101-00106                                                  | 201, 6729                         | Gudenåy             | Søg i lokaliteter?    |                   |                                                                          |                      |                        | 8.51     | $-11.99$              |            |            |
|             |                                                                | <b>Indtag</b>                              |          | 201.7057                                  | 101-00106                                                  | 201.7057                          | KB104. n            | Søg i anlæg?          |                   |                                                                          |                      |                        | 9,60     | $-7,40$               |            |            |
| š           |                                                                | <b>Tilbagefyld</b>                         |          | 201.7644                                  | 101-00106                                                  | 201, 7644                         | Gudenáy             | Søg i boringer?       | $\overline{\vee}$ |                                                                          |                      |                        | 9.80     | $-9,20$               |            |            |
|             |                                                                | <b>CPT</b> Forsøg                          |          | 201.7645                                  | 101-00106                                                  | 201.7645                          | <b>INF</b> , infilt | Søg i prøvesteder?    |                   |                                                                          | Søg                  | Exit                   | 10,00    | $-15.00$              |            |            |
| ö,          |                                                                | <b>Markforsøg</b>                          |          | AFV, BOR                                  | 101-00106                                                  | AFV, BOR                          | P-21961             |                       |                   |                                                                          |                      |                        | 9.37     |                       |            |            |
|             |                                                                | Indvinding                                 |          | <b>B104</b>                               | 101-00106                                                  |                                   | P-21961             | b - boring ude        |                   | <b>U.W</b>                                                               |                      |                        | 9.37     |                       |            |            |
| InvEksport  |                                                                | <b>Klippeklassifikation</b>                |          | <b>B201</b>                               | 101-00106                                                  |                                   | <b>B201</b>         | B - Boring ude        |                   |                                                                          | 0.00                 |                        | 9.37     |                       | 2008.09.05 |            |
|             |                                                                | Laboratorieforsøg I                        |          | <b>B202</b>                               | 101-00106                                                  |                                   | <b>B202</b>         | B - Boring ude        |                   |                                                                          | 0.00                 |                        | 9,37     |                       | 2008.09.05 |            |
|             |                                                                | Laboratorieforsøg II                       |          | <b>B202A</b>                              | 101-00106                                                  |                                   | <b>B202A</b>        | B - Boring ude        |                   |                                                                          | 0.00                 |                        |          |                       |            |            |
| 冊           |                                                                | Geotek. Resumé                             |          | <b>B202C</b>                              | 101-00106                                                  |                                   | B202C               | B - Boring ude        |                   |                                                                          | 0.00                 |                        |          |                       |            |            |
|             |                                                                |                                            |          | <b>B203</b>                               | 101-00106                                                  |                                   | <b>B203</b>         | B - Boring ude        |                   |                                                                          | 0.00                 |                        | 9,37     |                       | 2008.09.05 |            |

**Figur 5-2: Eksempel på fremsøgte data**

### **5.1 Visning af flere eller færre kolonner**

d) I højre menulinje, under kolonner er det muligt at sætte flere kolonner på.

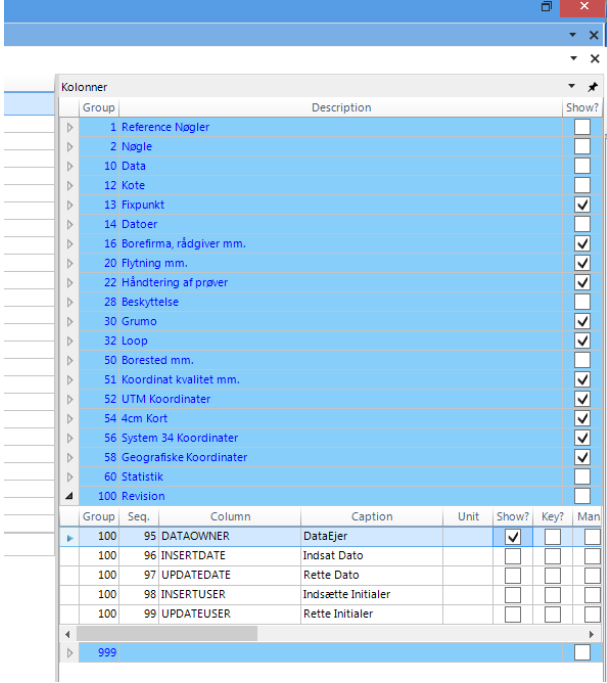

### **Figur 5-3: Visning af kolonner**

### **5.2 Gemme søgning**

Ønskes det at søgningen skal gemmes til senere brug er det muligt at gemme søgningen som en genvej, se afsnit [4.7.](#page-31-0)

# **6. ANDRE SØGEFUNKTIONER**

I GeoGIS er der opsat et hjælpeværktøj til SQL søgning i data.

- a) Du skal have aktiveret en database (Gøres i venstre side under Databaser)
- b) I øverste menupunkt "Hjælpeværktøjer", under "Jupiter Funktioner" vælges

Søg Anlæg, Boringer...

c) I den formular der kommer frem er det muligt at både at lave brede og specifikke søgninger. Inden for prøvesteder, anlæg og boringer og i analyser.

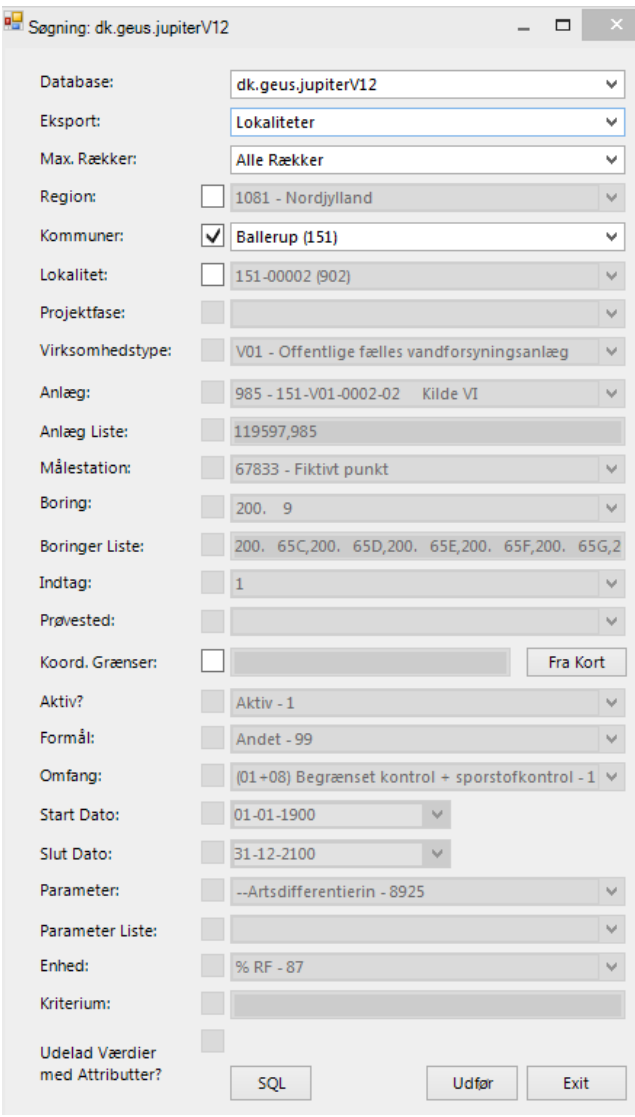

**Figur 6-1: Formular til SQL søgning**

# **7. GRAFFUNKTION**

For flere datatyper findes en graffunktion

### **7.1 Graf - pejlinger**

De data, som man vil vise data for vælges og herefter vælges graffunktionen i stisystemet i venstre side.

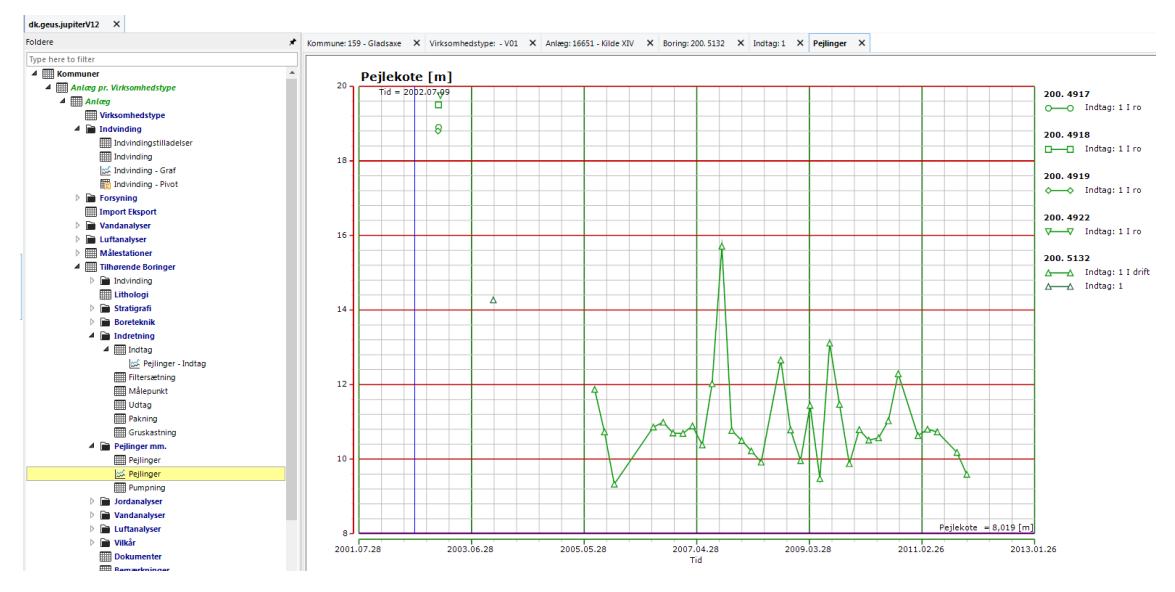

**Figur 7-1: Eksempel - graf pejlinger**

### **7.2 Graf - vandanalyser**

Hvis man gerne vil se data for vandanalyser, så kan Statistikfunktionen med fordel anvendes i stisystemet under Vandanalyser:

| $\triangleright \quad \Box \Box \quad \Diamond$ Vandprøver |
|------------------------------------------------------------|
|                                                            |
| △ 瞄 Vandprøver - Analyser - Statistik                      |
| Wandprøver - Analyser                                      |
| Mandanalyser - Graf                                        |

**Figur 7-2: Vandprøver - Analyser - Statestik**

### **7.3 Graf – vandanalyse – flere boringer**

Hvis flere boringer er valgt, så sorter på Stofnr

|                   | Foldere                              | ×                        | Kommune: 159 - Gladsaxe X Virksomhedstype: - V01 X Anlæg: 16651 - Kild |                            |               |                      |  |
|-------------------|--------------------------------------|--------------------------|------------------------------------------------------------------------|----------------------------|---------------|----------------------|--|
| Database          | Type here to filter                  |                          | $\overline{\phantom{a}}$<br>Stofnr                                     | Enhed                      |               | Stofgruppe Stofun An |  |
|                   | Indvinding - Pivot                   | $\overline{\phantom{a}}$ | $\triangleright$ Kationer, total (9)                                   | meg/l (8)                  |               | 20                   |  |
|                   | <b>Forsyning</b><br>Þ                |                          | Kationer, total (9)                                                    | $meq/1$ (8)                |               | 20                   |  |
| Ŝ                 | Import Eksport                       |                          | Kationer, total (9)                                                    | $meq/l$ (8)                |               | 20                   |  |
| Genveje           | Vandanalyser<br>D                    |                          | Kationer, total (9)                                                    | $meq/l$ (8)                |               | 20                   |  |
|                   | Luftanalyser<br>Þ                    |                          | Kationer, total (9)                                                    | $meq/1$ (8)                |               | 20                   |  |
|                   | <b>Målestationer</b><br>▦            |                          | Anioner, total (10)                                                    | $meq/1$ (8)                |               | 20                   |  |
| 囹                 | ▦<br><b>Tilhørende Boringer</b><br>◢ |                          | Anioner, total<br>(10)                                                 | meq/                       | (8)           | 20                   |  |
| š                 | indvinding<br>Þ                      |                          | Anioner, total (10)                                                    | $meq/l$ (8)                |               | 20                   |  |
|                   | Lithologi<br>▦                       |                          | Anioner, total (10)                                                    | $meq/l$ (8)                |               | 20                   |  |
| o,                | Stratigrafi<br>D.                    |                          | Anioner, total (10)                                                    | meg/l (8)                  |               | 20                   |  |
|                   | <b>Boreteknik</b>                    |                          | Konduktivitet (11)<br>Konduktivitet (11)                               | $mS/m$ (24)<br>$mS/m$ (24) |               | 80<br>80             |  |
|                   | Indretning                           |                          | Konduktivitet (11)                                                     | $mS/m$ (24)                |               | 80                   |  |
| <b>Im/Eksport</b> | ▲ <b>III</b> Indtag                  |                          | Konduktivitet (11)                                                     | mS/m                       | (24)          | 80                   |  |
|                   |                                      |                          | Konduktivitet (11)                                                     | $mS/m$ (24)                |               | 80                   |  |
|                   | Pejlinger - Indtag                   |                          | pH (41)                                                                | $(3)$<br>рH                |               | 80                   |  |
| Ψ,                | Filtersætning                        |                          | pH<br>(41)                                                             | pH<br>(3)                  |               | 80                   |  |
|                   | <b>HILL Målepunkt</b>                |                          | <b>DH</b><br>(41)                                                      | pH<br>(3)                  |               | 80                   |  |
| Rapporter         | <b>HIII</b> Udtag                    |                          | (41)<br>pН                                                             | (3)<br>pH                  |               | 80                   |  |
|                   | <b>HIII</b> Pakning                  |                          | pH (41)                                                                | (3)<br>pН                  |               | 80                   |  |
|                   | <b>EEE</b> Gruskastning              |                          | Farvetal-Pt (61)                                                       | Pt mg/l                    | (160)         | 20                   |  |
| B                 | Pejlinger mm.                        |                          | Farvetal-Pt<br>(61)                                                    | Pt mg/l                    | (160)         | 20                   |  |
|                   | <b>Hill Pejlinger</b>                |                          | Farvetal-Pt<br>(61)                                                    | Pt mg/l                    | (160)         | 20                   |  |
| Dashboards        | <b>Now Pejlinger</b>                 |                          | Farvetal-Pt<br>(61)                                                    |                            | Pt mg/l (160) | 20                   |  |
|                   | <b>Rill Pumpning</b>                 |                          | Farvetal-Pt (61)                                                       |                            | Pt mg/l (160) | 20                   |  |
|                   | in Jordanalyser<br>Þ                 |                          | Tørstof.total<br>(126)                                                 | $mg/l$ (1)                 |               | 20                   |  |
| 뻈                 | Vandanalyser                         |                          | Tørstoftotal (126)                                                     | $mg/l$ (1)                 |               | 20                   |  |
|                   | <b>Wandprøver</b>                    |                          | Tørstoftotal (126)                                                     | $mg/l$ (1)                 |               | 20                   |  |
| Tegninger         | 4 Vandprøver - Analyser - Statistik  |                          | Tørstof,total (126)<br>Tørstof,total (126)                             | $mg/l$ (1)                 |               | 20<br>20             |  |
|                   | Wandprøver - Analyser                |                          | Oxygen indhold (251)                                                   | $mq/1$ (1)<br>$mg/l$ (1)   |               | 20                   |  |
|                   | Vandanalyser - Graf                  |                          | Oxygen indhold<br>(251)                                                | $mg/l$ (1)                 |               | 20                   |  |
|                   | <b>Luftanalyser</b><br>D.            |                          | Oxygen indhold (251)                                                   | $mq/l$ (1)                 |               | 20                   |  |
|                   |                                      |                          |                                                                        |                            |               |                      |  |

**Figur 7-3: Flere boringer - sorter på stofnummer**

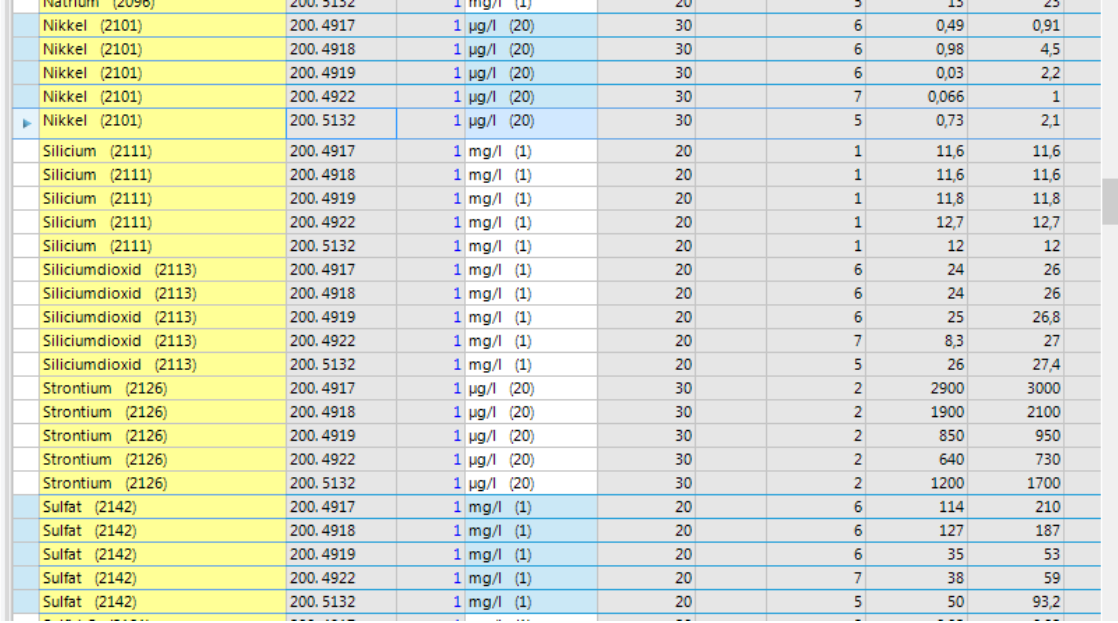

### d) Vælg herefter de parametre og boringer som du vil se data fra

e) Tryk derefter på graffunktionen i venstre side under, i dette tilfælde, Vandanalyser.

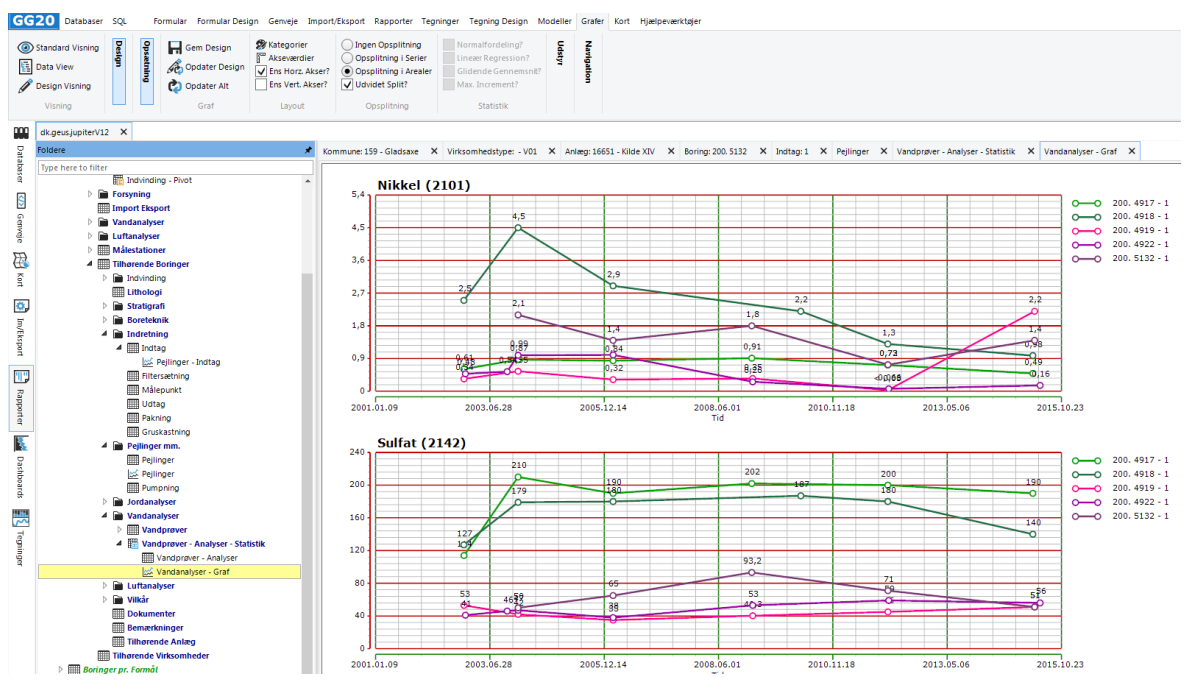

**Figur 7-4: Visning af graf – vandanalyser**

f) Ønsker du at ændre på hvorledes data vises, se afsnit [4.13.](#page-34-0)

# **8. KORTFUNKTION**

Det er muligt at få vist data i den indbyggede kortfunktion.

a) Åbn kortfunktionen og vælg "Projekter".

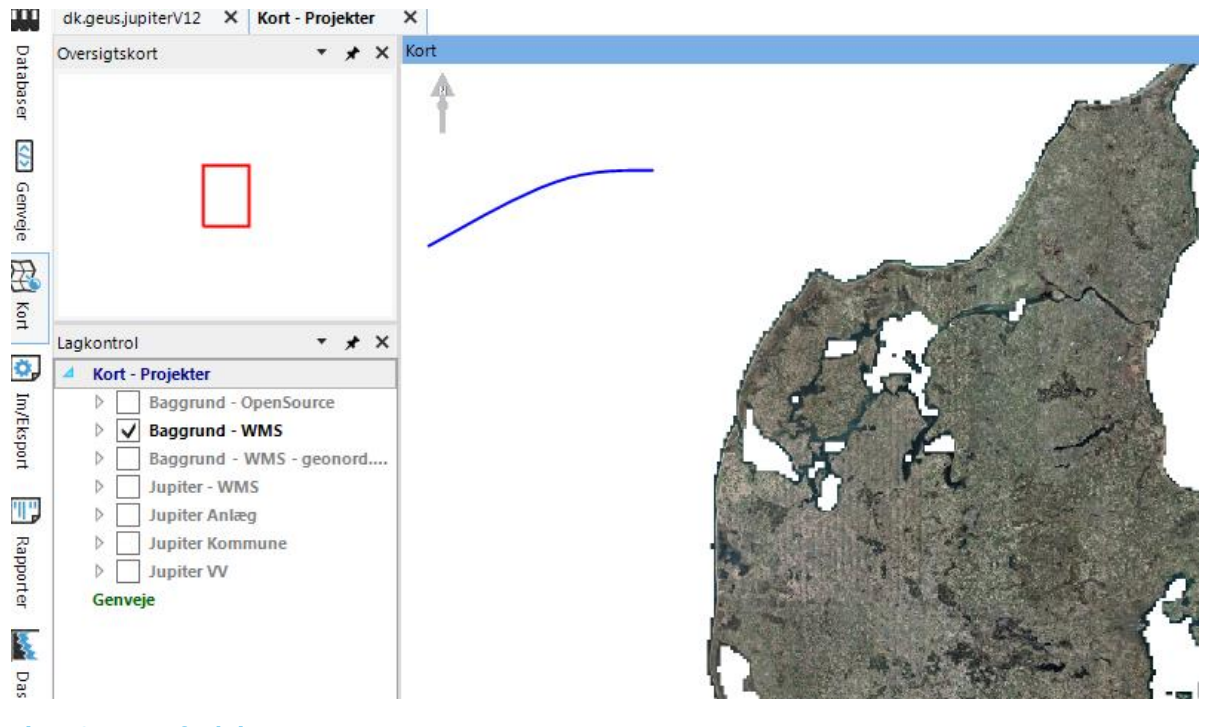

**Figur 8-1: Kortfunktion**

- b) De data, som er åbne i datavinduet kan tilføjes kortlaget.
	- a. Det kan være resultatet af en søgning eller som vist her alle V01-Vandforsyningsanlæg i Ballerup Kommune
- c) I menupunktet øverst "Formular", "GIS" vælges "Tilføj Lag".

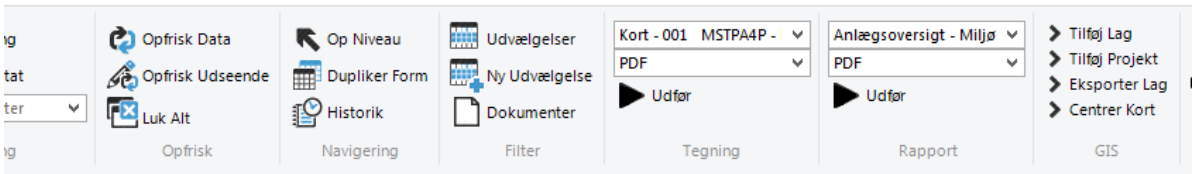

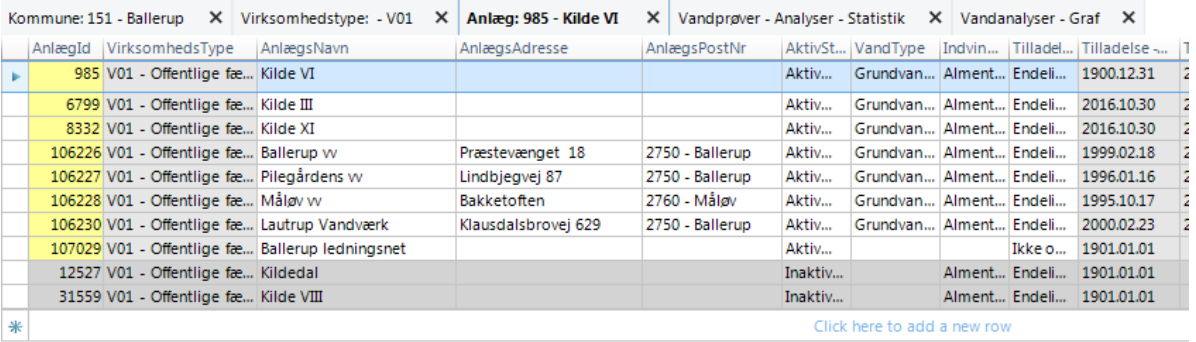

**Figur 8-2: Tilføj lag til indbygget kort**

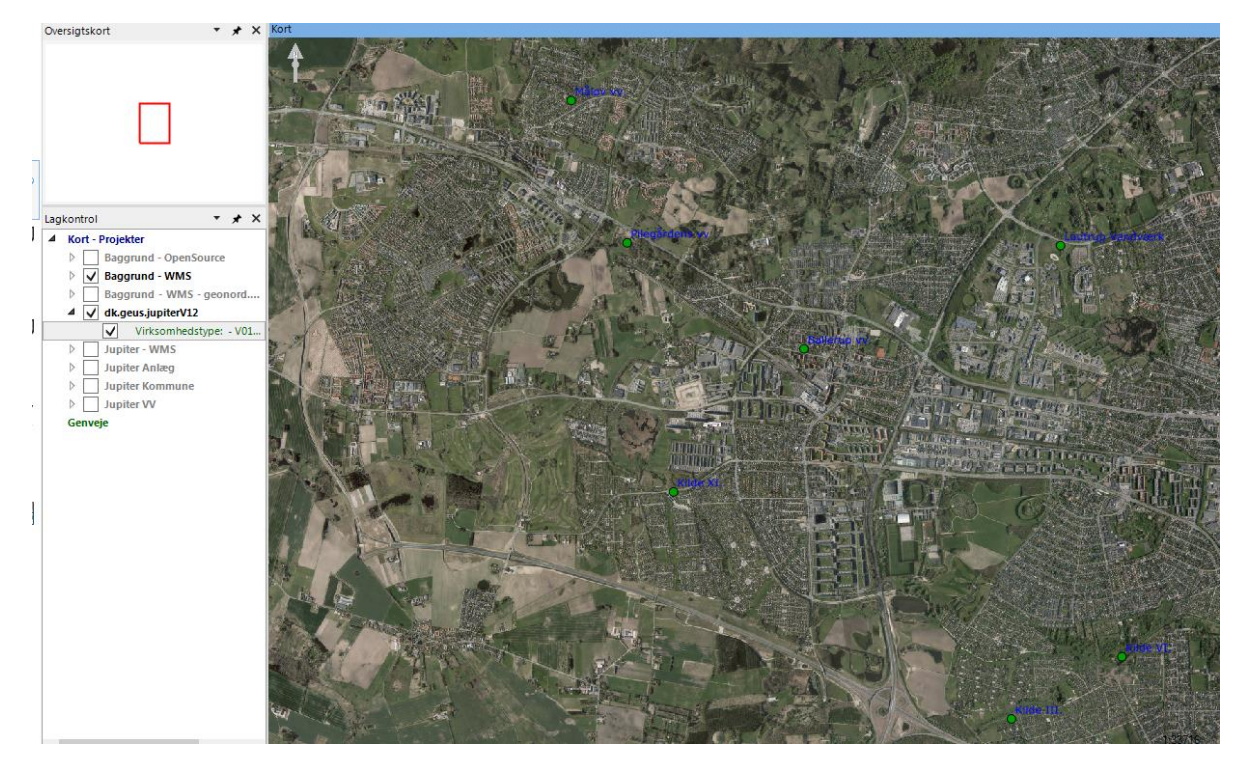

d) Derefter vises resultatet på kortet.

**Figur 8-3: Eksempel - visning af søgning på kort**

e) Ønskes informationer om de enkelte punkter på kortet anvendes følgende funktion a. Menupunktet øverst "Kort" – "Info"

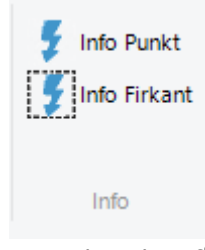

b.

Informationer om punkter kan fås ved infoknap enten for punkt eller ved at vælge "info firkant" – information vises for det lag, som ligger øverst, når der vælges via firkant.

f) Info kommer op som tabel med de punkter, som er udvalgt

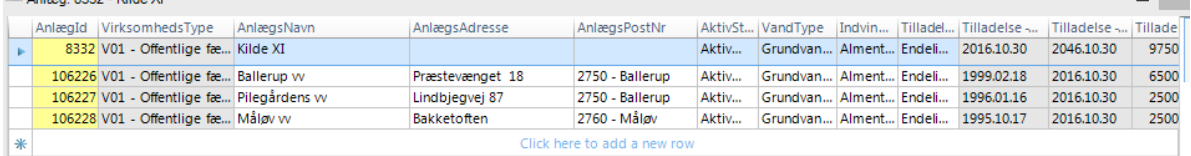

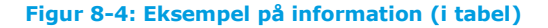

# **9. ÅBNE GEOGIS MED FORUDBESTEMT SØGNING**

Arbejdes der med en bestemt kommune eller vandværk kan der oprettes en genvej som GeoGIS åbnes direkte op i.

- a) Når der er sat en søgning op skal den tilføjes til Genveje. Dette gøres i menupunktet Genveje øverst
- b) hvor der trykkes på Tilføj

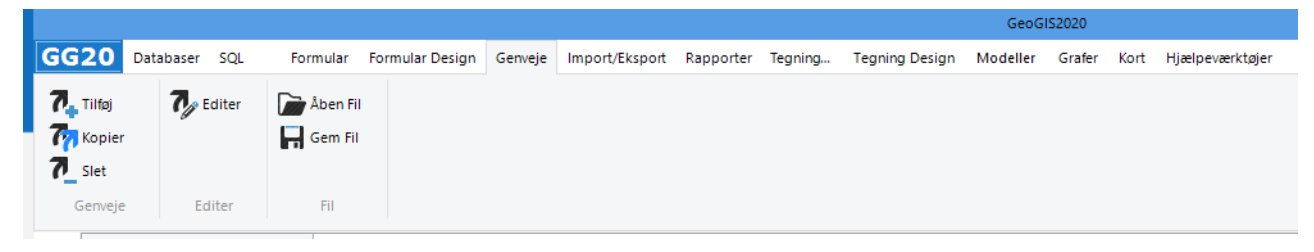

**Figur 9-1: Tilføj Genvej**

c) I fanen Genveje til venstre skal genvejen nu have et flueben og GeoGIS vil ved næste start åbne op i dette skærmbillede.

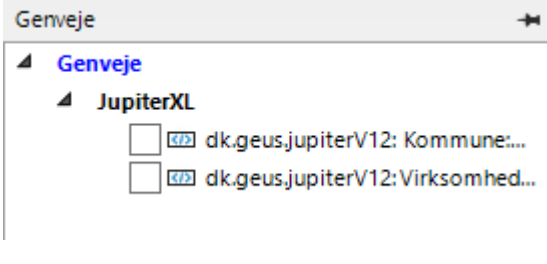

**Figur 9-2: Tilføj genvej til start**

#### **9.1 Alle søgninger kan gemmes som en genvej**

- d) Søgningen i det aktive skærmbillede gemmes ved at kalde funktionen: Tilføj Genvej (Som beskrevet ovenfor)
- e) Søgningen kan gives et relevant navn ved at anvende funktionen: Editer Genvej.

Hver gang en genvej kaldes, så udføres søgningen igen og gengiver således de aktuelle data i databasen. Ønsker man at gemme et øjebliksbillede, så kan skærmbilledet evt. kopieres til Excel.

# **10. GEMME ÆNDRING I FORMULARVISNING**

### a) Er der i menulinjen til højre under kolonner ændret i de forudbestemte indstillinger

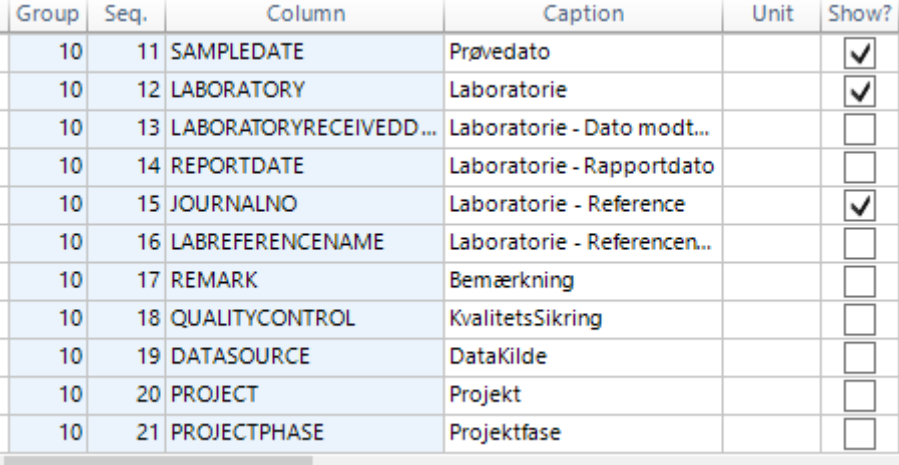

### **Figur 10-1: Eksempel på ændring i visning af kolonner**

b) skal de gemmes med "Gem" i fanen Formular Design – Formular Layout.

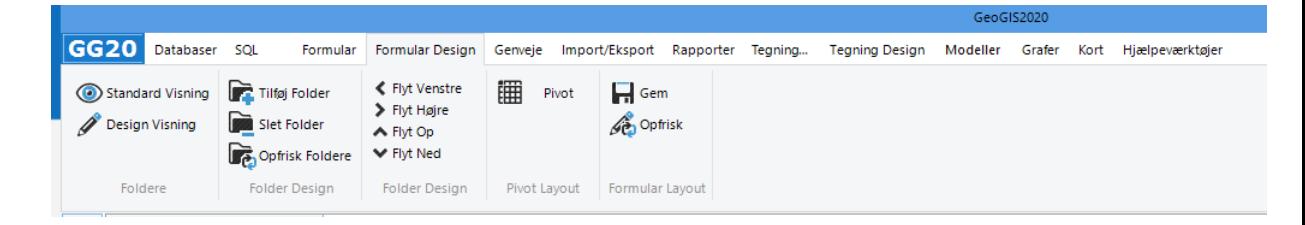

# **11. OVERBLIK OVER DATA I JUPITER**

a) Når database er åben, så vælg nu den kommune, som man vil se data fra, stå på den med curser. Hvis flere kommuner skal vælges anvend Ctrl.

| m            | dk.geus.jupiterV12 X                           |                                     |                |                |                |            |                   |                 |          |             |
|--------------|------------------------------------------------|-------------------------------------|----------------|----------------|----------------|------------|-------------------|-----------------|----------|-------------|
| Бat          | Foldere<br>×                                   | $\times$<br>Kommune: 159 - Gladsaxe |                |                |                |            |                   |                 |          |             |
| <b>baser</b> | Type here to filter                            | Kommune KommuneNavn                 | <b>XUtmMin</b> | <b>YUtmMin</b> | <b>XUtmMax</b> | YUtmMax    | Lokaliteter Anlæg |                 | Boringer | Prøvesteder |
|              | <b>Kommuner</b>                                | 101 København                       | 716905.34      | 6168892,63     | 734629,62      | 6182101.52 |                   | 63              | 9903     |             |
|              | <b>Elli Anlæg pr. Virksomhe</b>                | 147 Frederiksberg                   | 719501.09      | 6174595.90     | 723633,67      | 6178102.84 | $\mathbf{0}$      | 14              | 765      |             |
| \$           | $\triangleright \Box \Box$ Boringer pr. Formål | 151 Ballerup                        | 704819.37      | 6177597.04     | 715209.06      | 6184682.25 | 8                 | 32              | 1486     | 47          |
|              | <b>Provesteder</b>                             | 153 Brøndby                         | 711566,01      | 6167679.63     | 717685.29      | 6174895,91 | 25                | 22              | 1383     | 290         |
| 흫.           |                                                | 155 Draggr                          | 724213.90      | 6162387.69     | 732031.78      | 6168534.69 | $\mathbf{0}$      | 60              | 297      |             |
|              | <b>Em Lokaliteter</b>                          | 157 Gentofte                        | 719550.51      | 6180939.15     | 726103.68      | 6187373.03 | $\overline{2}$    | 42              | 1255     |             |
| ₩            | <b>Wirksomheder</b><br>Administration of Pre   | 159 Gladsaxe                        | 714342.18      | 6179984.65     | 721116.27      | 6186597.06 | 24                | 25              | 2070     | 182         |
|              |                                                | 161 Glostrup                        | 711790.99      | 6173275.15     | 715734.20      | 6179019.68 | 25 <sup>2</sup>   | 20 <sup>1</sup> | 1026     | 359         |
| š            | <b>Forskelligt</b>                             | 163 Herley                          | 712937.25      | 6178862,66     | 717241.33      | 6184568,94 | 25                | 16              | 724      | 189         |
|              |                                                | 165 Albertslund                     | 70808785       | 6171295.65     | 71349317       | 617884242  | $\Omega$          | 62              | 847      | $\Omega$    |

**Figur 11-1: Valg af kommune**

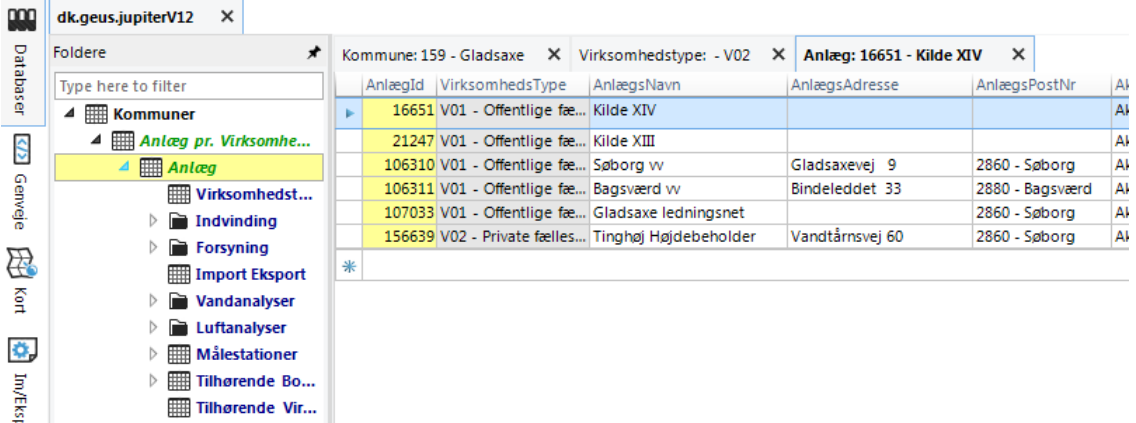

b) Alle de næste valg viser data fra de valgte kommuner

**Figur 11-2: Eksempel - valg af V01 anlæg i Gladsaxe Kommune**

c) Hver gang der er markeret en linje, så vil de næste valg af data vise oplysninger for den valgte linje.

| Kommune: 159 - Gladsaxe X   Virksomhedstype: - V02 X   Anlæg: 16651 - Kilde XIV X   Indvindingstilladelser X   Indvinding X   Boring: 200, 111D |                               |                                                    |   |          |                  |                                                                |  |  |                                      | $\times$     |  |
|----------------------------------------------------------------------------------------------------|-------------------------------|----------------------------------------------------|---|----------|------------------|----------------------------------------------------------------|--|--|--------------------------------------|--------------|--|
| <b>DGUNr</b>                                                                                                    |                               | BBBoringsNr   VVBoringsNr   Indtagsnr.   StartDato |   | SlutDato | IndtagsAn Formål |                                                                |  |  | Anvendelse ÆndringAnvend SigifetDato | Sigife Årsag |  |
| $\blacktriangleright$ 200. 111D                                                                                                    | Kilde XIV B7a 7A              |                                                    |   |          |                  | Sløjfet/op VV - Vand S - Sløjfet/o Anv. ændret pga 2003.01.01  |  |  |                                      | Andet (A)    |  |
| 200, 111E                                                                                                    | Kilde XIV B1 10A              |                                                    |   |          |                  | Sløjfet/op VV - Vand S - Sløjfet/o Anv. ændret pga 2003.01.01  |  |  |                                      | Andet (A)    |  |
| 200, 111F                                                                                                    | Kilde XIV B <sub>3</sub> a 3A |                                                    |   |          |                  | Sløjfet/op VV - Vand S - Sløjfet/o Anv. ændret pga 2003.01.01  |  |  |                                      | Andet (A)    |  |
| 200, 111G                                                                                                    | Kilde XIV B3B 3B              |                                                    |   |          |                  | Sløjfet/op VV - Vand S - Sløjfet/o Anv. ændret pga 2003.01.01  |  |  |                                      | Andet (A)    |  |
| 200. 111H                                                                                                    | Kilde XIV B8 8                |                                                    |   |          |                  | Sløifet/op W - Vand S - Sløifet/o                              |  |  | 2002.01.01                           | Andet (A)    |  |
| 200, 1111                                                                                                    | Kilde XIV B9 9                |                                                    |   |          |                  | Sløjfet/op W - Vand S - Sløjfet/o Anv. ændret pga 2003.01.01   |  |  |                                      | Andet (A)    |  |
| 200, 111J                                                                                                    | Kilde XIV B6 6                |                                                    |   |          |                  | Sløjfet/op VV - Vand S - Sløjfet/o Anv. ændret pga 2003.01.01  |  |  |                                      | Andet (A)    |  |
| 200, 1600                                                                                                    | Kilde XIV 1b 1B               |                                                    |   |          |                  | Sløjfet/op VV - Vand S - Sløjfet/o Anv. aendret pga 2002.01.01 |  |  |                                      |              |  |
| 200, 3206                                                                                                    | Kilde XIV B5 5                |                                                    |   |          |                  | Sløjfet/op W - Vand S - Sløjfet/o Anv. ændret pga 2003.01.01   |  |  |                                      | Andet (A)    |  |
| 200, 3283                                                                                                    | Kilde XIV B2a 2A              |                                                    |   |          |                  | Sløjfet/op W - Vand S - Sløjfet/o Anv. ændret pga 2003.01.01   |  |  |                                      | Andet (A)    |  |
| 200, 3446                                                                                                    | 4 <sup>1</sup>                | Kilde 14, bor                                      | 1 |          |                  | Sløifet/op VV - Vand S - Sløifet/o Anv. ændret pga 2003.01.01  |  |  |                                      | Andet (A)    |  |
| 200.4917                                                                                                    | <b>B1</b>                     | <b>KILDE 14 B1</b>                                 |   |          |                  | Indvindin VV - Vand VV - Vandv                                 |  |  |                                      |              |  |
| 200, 4918                                                                                                    | <b>B2</b>                     | Kilde 14 B2                                        |   |          |                  | Indvindin VV - Vand VV - Vandv                                 |  |  |                                      |              |  |
| 200, 4919                                                                                                    | <b>B3</b>                     | Kilde 14 B3                                        |   |          |                  | Indvindin VV - Vand VV - Vandv                                 |  |  |                                      |              |  |
| 200, 4922                                                                                                    | <b>B4</b>                     | Kilde 14 B4                                        |   |          |                  | Indvindin   W - Vand   W - Vandv                               |  |  |                                      |              |  |
| 200, 5132                                                                                                    | 23A                           | Kilde 14, bor                                      |   |          |                  | Indvindin VV - Vand VV - Vandy                                 |  |  |                                      |              |  |
|                                                                                                    |                               |                                                    |   |          |                  | Click here to add a new row                                    |  |  |                                      |              |  |

**Figur 11-3: Eksempel - boringer**

- d) De data, som vises er styret af Kolonner i højre side menu, hvor data kan tilvælges og fravælges.
- e) Tryk på knappenålen

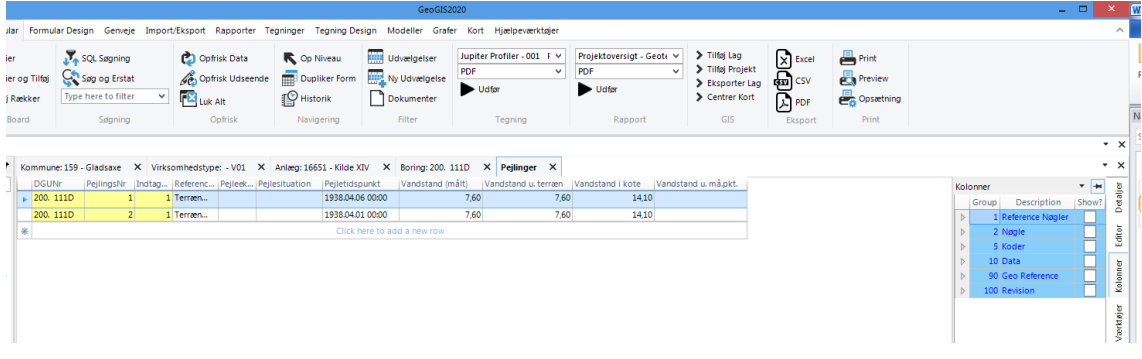

**Figur 11-4: Kolonner i højre side**

f) Udvid f.eks. Referencenøgler og se hvad der kan vælges og hvad der er valgt. Gå igennem de forskellige grupper og se hvad der bør være med i det man vil se.

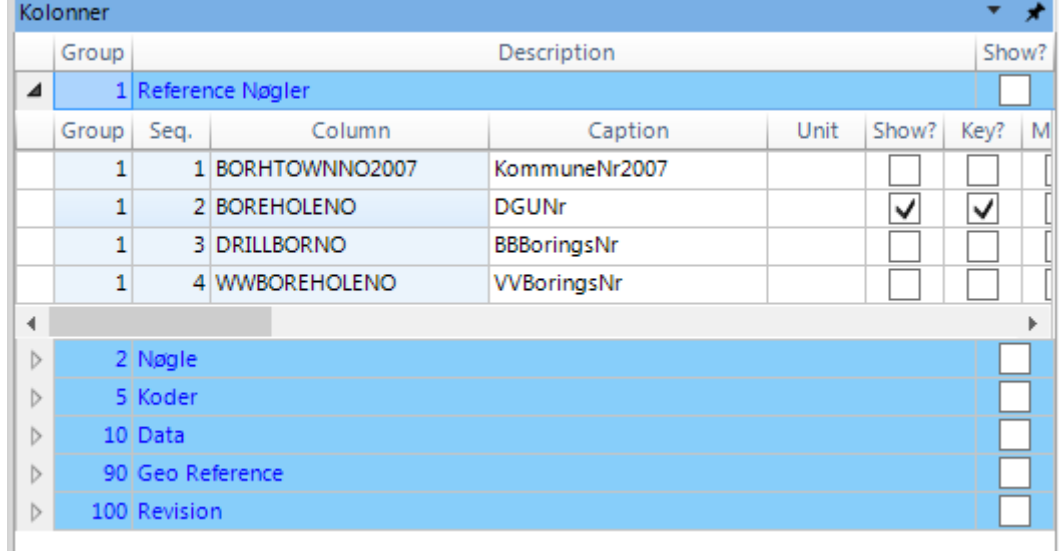

#### **Figur 11-5: Eksempel - Referencenøgler i Kolonner (Højre menulinje)**

- g) Når man har valgt de kolonner, som man vil se, så gå ind i Øverste menu
- h) Vælg Formular Design og vælg Gem.

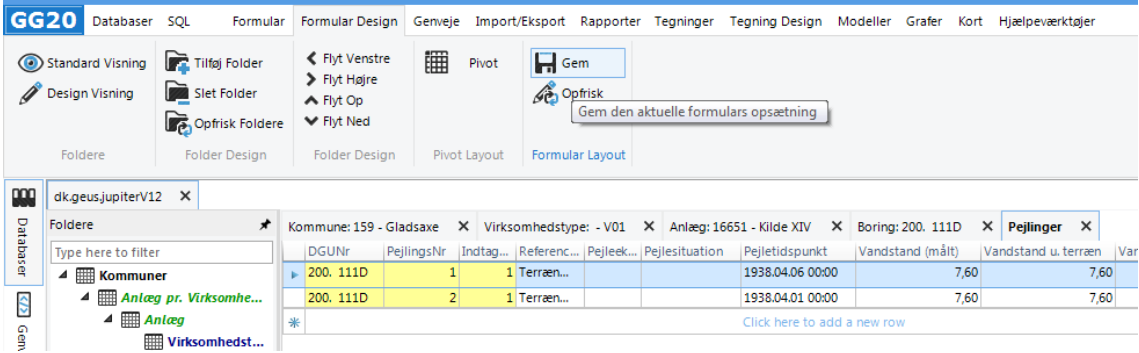

**Figur 11-6: Gemme ændring i formularvisning**

GeoGIS2020

# **12. OPLYSNINGER SOM DER SKAL VÆRE TÆNKT OVER IN-DEN ET ANLÆG OPRETTES**

Der findes rigtigt mange forskellige typer af anlæg: husholdningsanlæg, erhvervsindvindere, kombinationer hvor en boring anvendes til flere formål, små vandværker og store komplekse vandværker hvor vandet sendes over kommunegrænsen.

#### <span id="page-57-0"></span>**12.1 Oplysninger som der skal være tænkt over inden et anlæg skal oprettes**

For at lette oprettelsen af et anlæg er der oplysninger som med fordel kan være taget stilling til inden oprettelsen igangsættes.

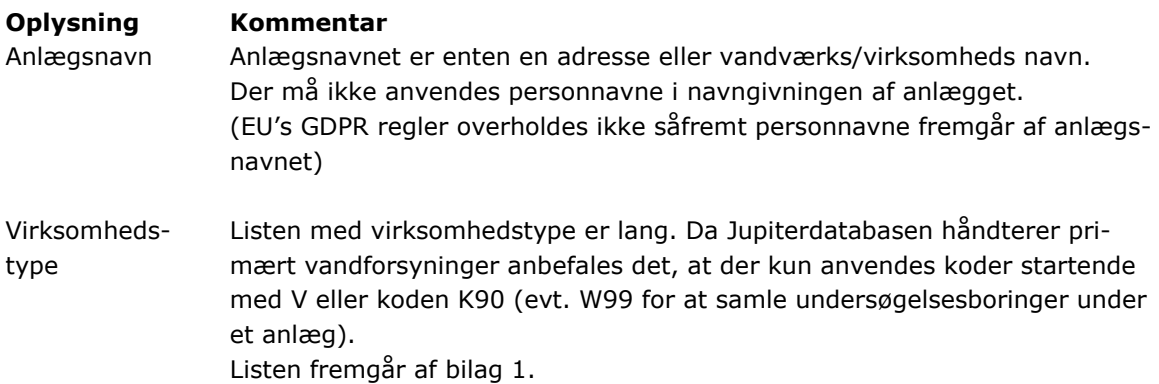

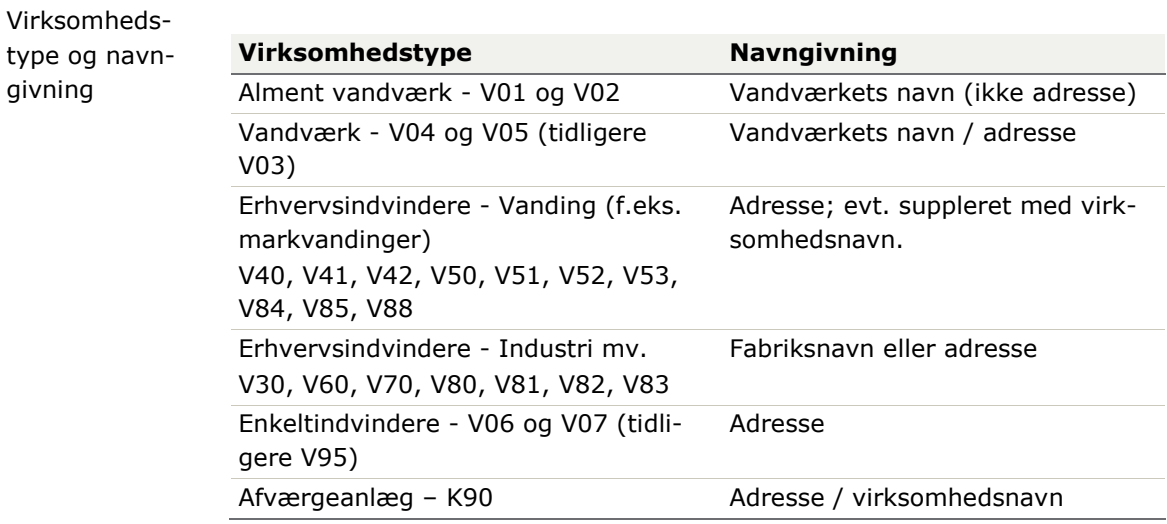

**Tabel 12-1: Navngivning i forhold til virksomhedstype**

Anlægsart Anlægsarten giver oplysninger om vandforsyningsanlægget indeholder hele "vandforsyningskæden" fra boring til taphane, eller om der er tale om delelemeneter.

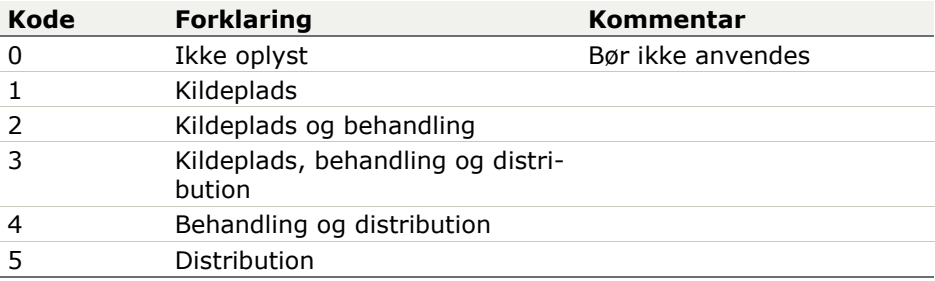

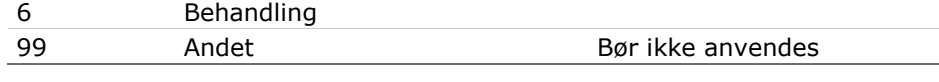

### **Tabel 12-2: Kodeliste anlægsart**

Vandtype Vandtypen giver oplysninger om hvilken vandtype det specifikke anlæg behandler/distribuerer.

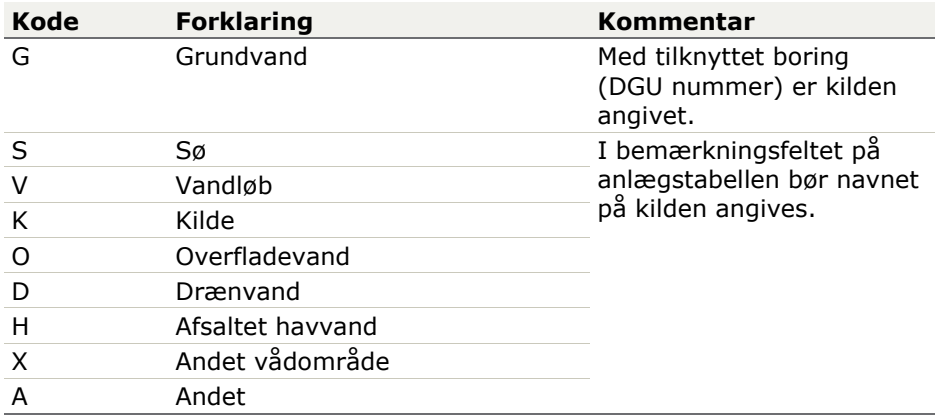

**Tabel 12-3: Kodeliste vandtype**

Ejer Ejer giver oplysninger om hvilken enhedstype som ejer vandindvindingen.

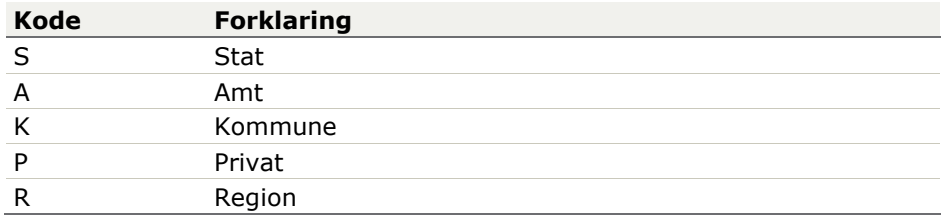

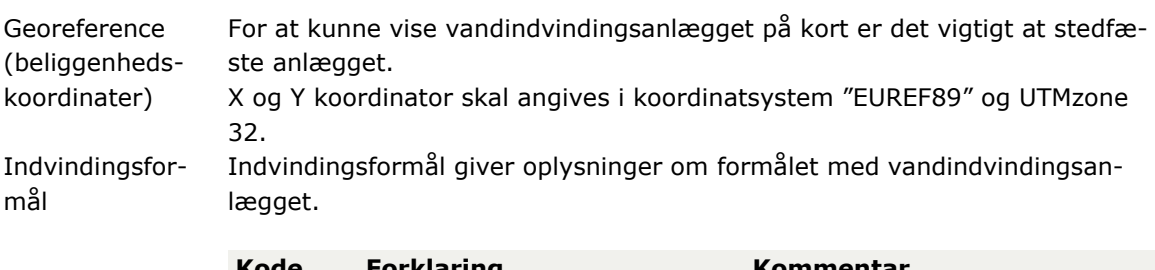

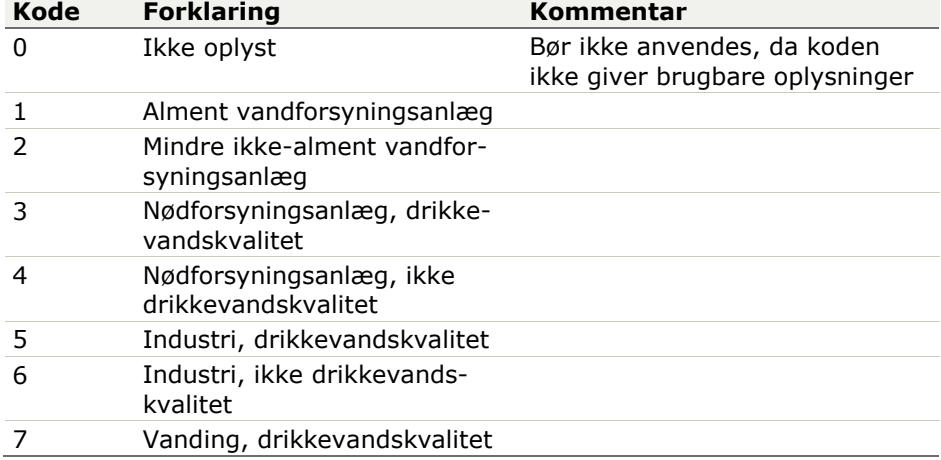

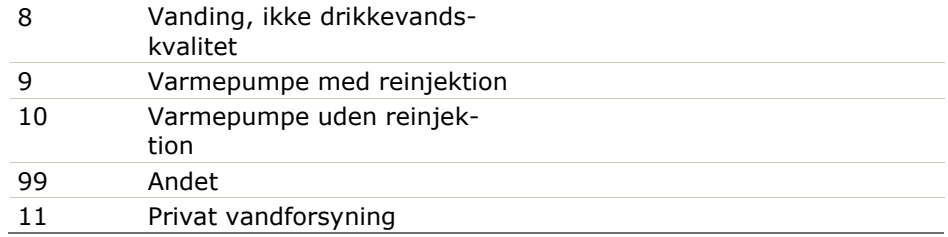

Indvindingsformål vs. Virksomhedstype

Nedenfor ses listen med indvindingsformål koblet med listen med virksomhedstype

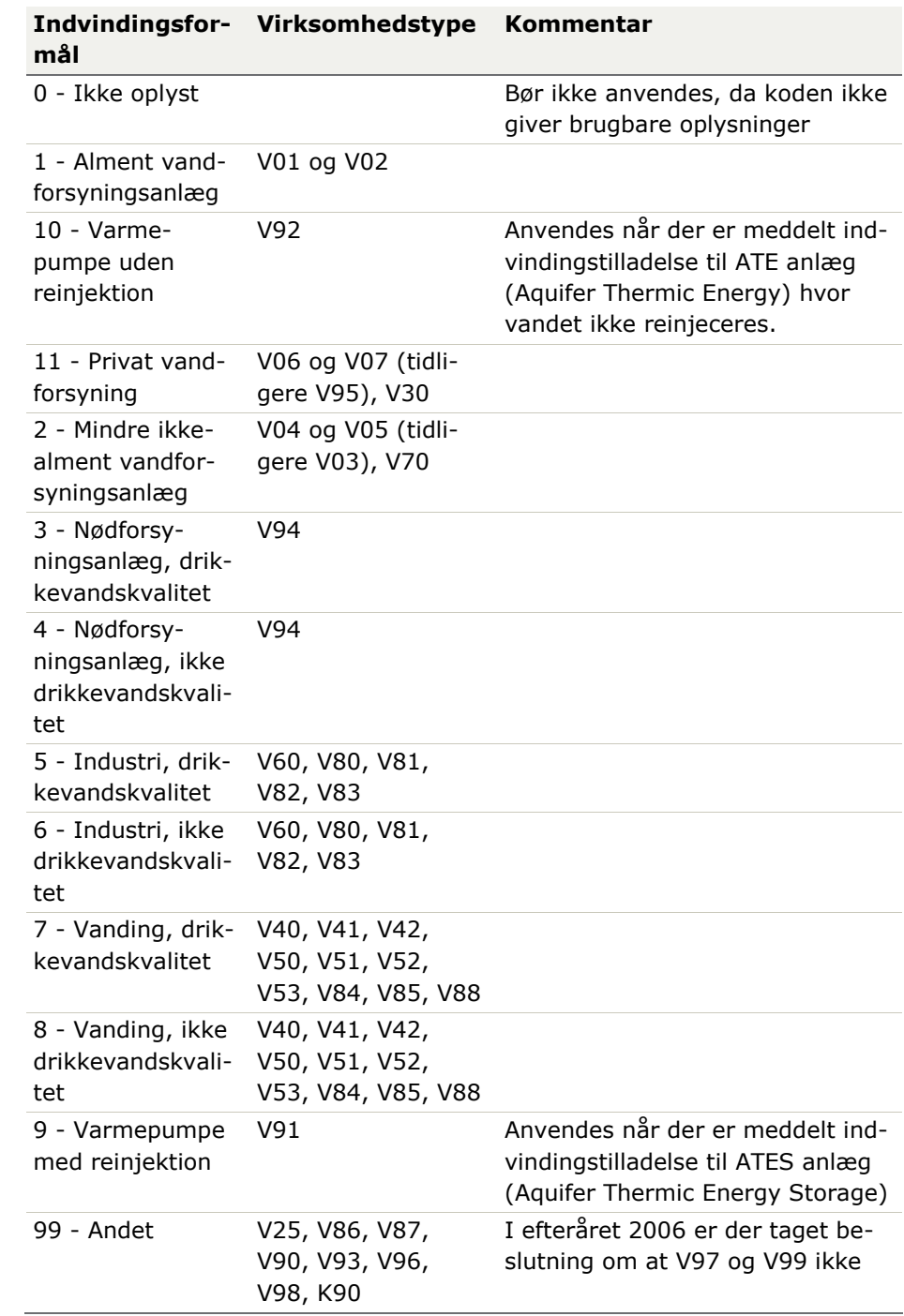

må anvendes mere. Fremadrettet skal K90 anvendes. Anvendes K90 bør det af anlægsbemærkninger fremgå mere detaljeret hvilken type anlæg som der er tale om.

Indtagsanvendelse

Indtagsanvendelsen giver oplysninger om hvad det enkelte indtag i en boring anvendes til.

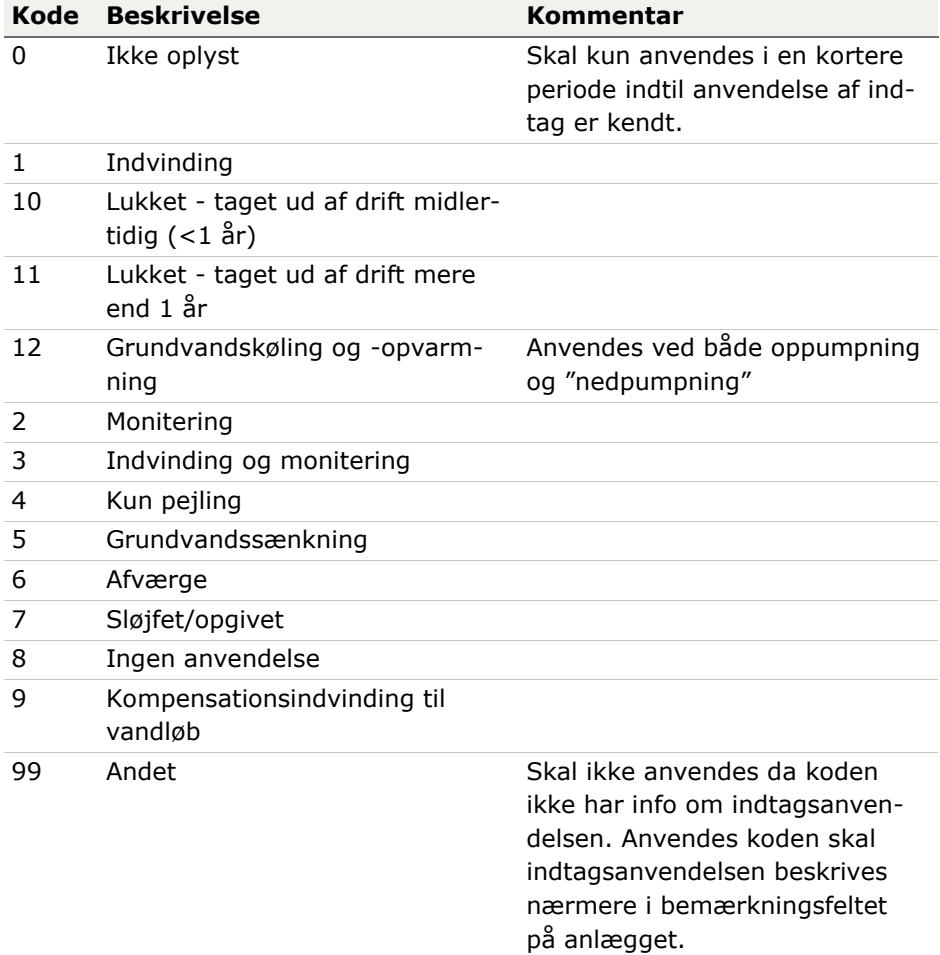

Kontakttyper Kontakttyper dækker over en lang række forskellige kontakter.

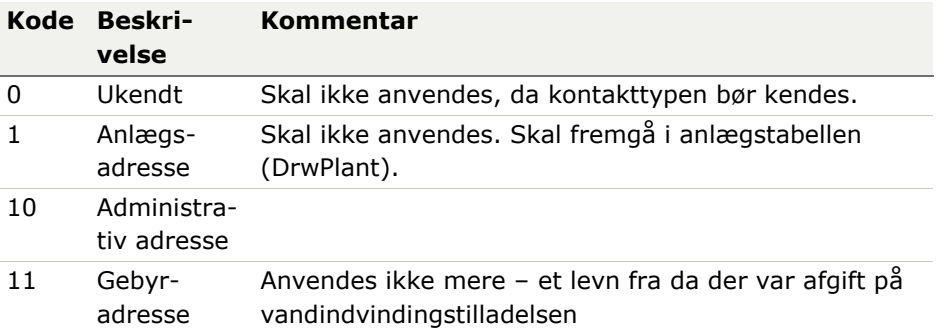

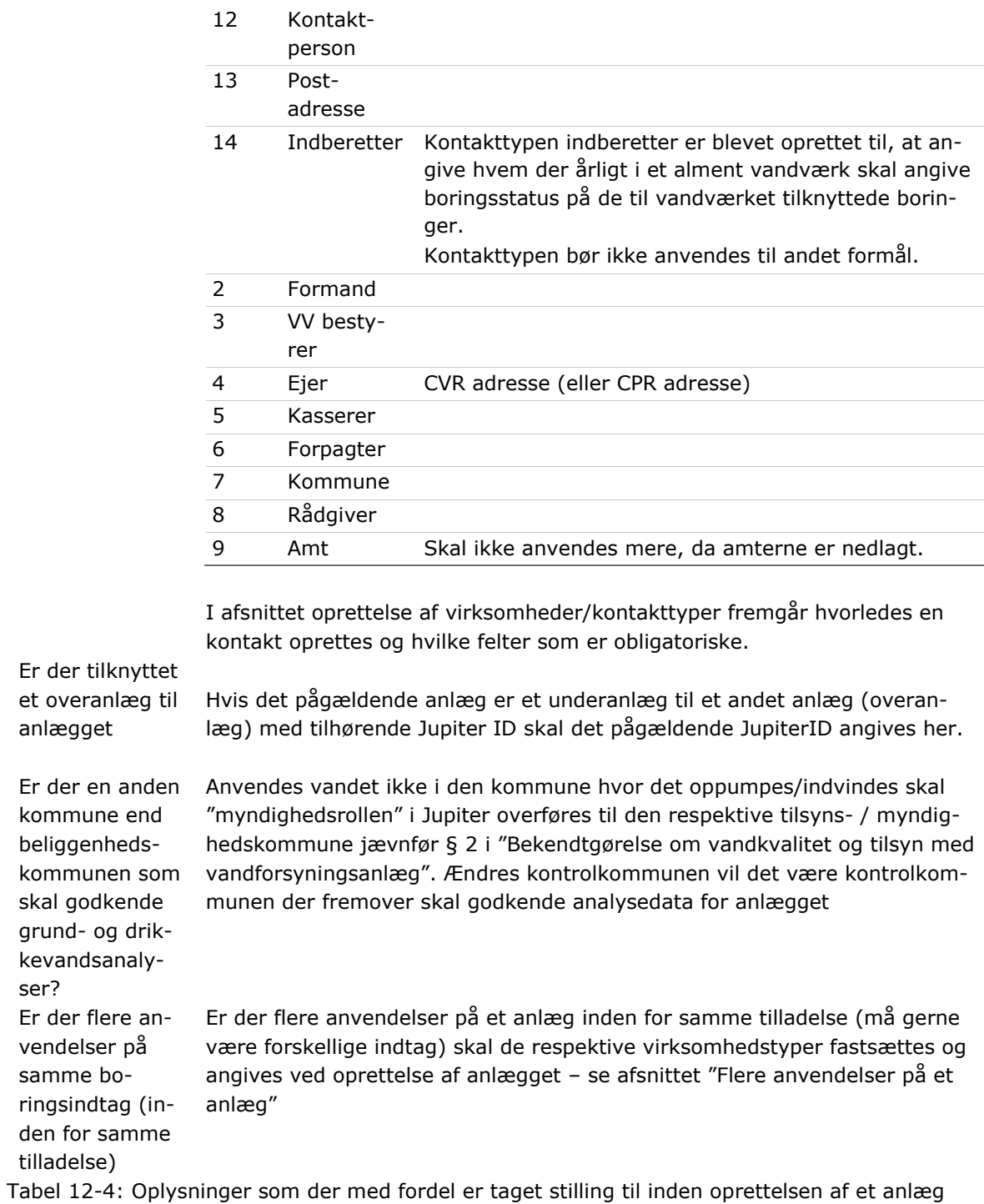

# **13. SÅDAN OPRETTER DU ET ANLÆG**

- 1. I menupunktet
	- a. "Hjælpeværktøjer"
	- b. vælges punktet "Tilføj Anlæg"

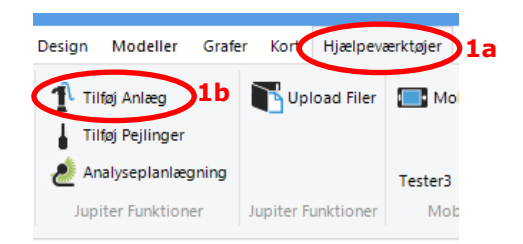

#### **Figur 13-1: xxx**

Som udgangspunkt vil formularen oprettelse af anlæg være udfyldt i de første 6 felter.

2. Ved denne metode oprettes der et nyt anlæg i Jupiterdatabasen (der tildeles et nyt JupiterID) og efterfølgende opdateres der oplysninger på anlægget af to omgange.

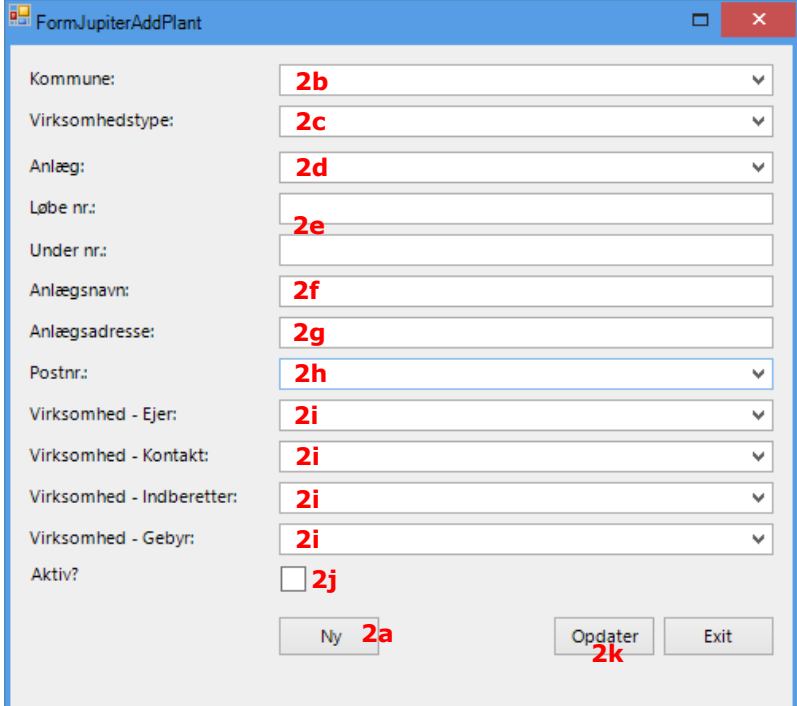

#### **Figur 13-2: Formular – Oprettelse af anlæg**

- a. Tryk på "Ny" Anlægget oprettes med et fiktivt anlægsnavn og JupiterID tildeles anlægget.
- b. Kommune: Den korrekte kommune vælges.
- c. Virksomhedstypen: Den korrekte anlægstype vælges.
- d. Anlæg: *Skal ikke udfyldes*. Her fremgår "Anlægsnavn" og JupiterID. (Autogenereres af GeoGIS)
- e. Løbe nr. og Under nr. behøver ikke udfyldning da JupiterID er unikt og er et levn fra fortiden.
- f. Anlægsnavn: Navnet på det respektive vandforsyningsanlæg indtastes her.
- g. Anlægsadresse: Beliggenhedsadressen for det respektive vandværk indtastes her.
- h. Postnr: Postnummer tilhørende anlægsadressen.
- i. Felterne "Virksomhed Ejer", "Virksomhed Kontakt", "Virksomhed Indberetter" og "Virksomhed – Gebyr" udfyldes senere med mindre, at der er en allerede kendt ejer mv.
- j. Feltet "Aktiv?" skal krydses af det viser om anlægget er aktivt eller inaktivt.
- k. Tryk på "Opdater" og efterfølgende "Exit"– Anlægget opdateres nu med angivne oplysninger og formularen lukkes.
- 3. Det er vigtigt at du nu står på den vandforsyning som du lige har oprettet. Se afsnittet "Vælg et specifikt anlæg frem"
	- a. Tryk på "Detaljer" øverst i højre side (se [Figur 13-3\)](#page-63-0)
	- b. Ved tryk på "Detaljer" kommer nedenstående frem.
	- c. Hvis ikke fanen vises i fuld bredde kan den udvides ved, at der trækkes i fanens venstre side med venstre museknap ned.

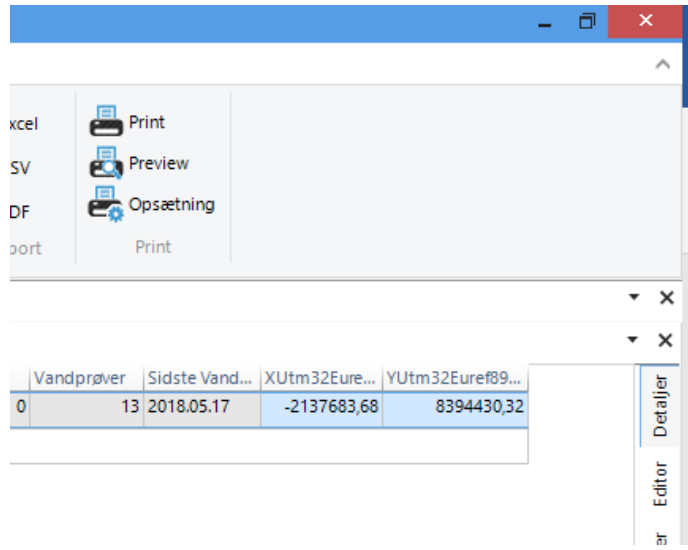

#### <span id="page-63-0"></span>**Figur 13-3: Lokalisering af fanen "Detaljer"**

4. Tryk på "knappenålen" for at låse detaljefanen så der kan redigeres i den.

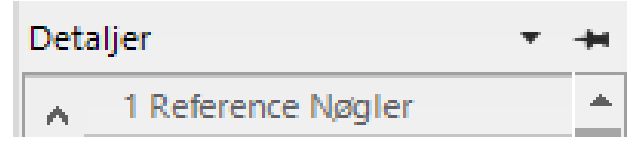

**Figur 13-4: "Knappenål"**

5. Nu skal de resterende oplysninger udfyldes. I nedenstående skema vises den fulde anlægstabel. De gule og grønne felter er faste felter som ikke kan ændres. De grå felter er felter som henter data fra andre tabeller i Jupiter databasen. Nogle nøgler er levn fra gammel tid som ikke anvendes mere. Nedenfor detaljetabellen kan ses en forklaring på de enkelte felter.

Nedenfor er der beskrevet de nøgler som du skal tilrette for at sikre at anlægget er oprettet korrekt.

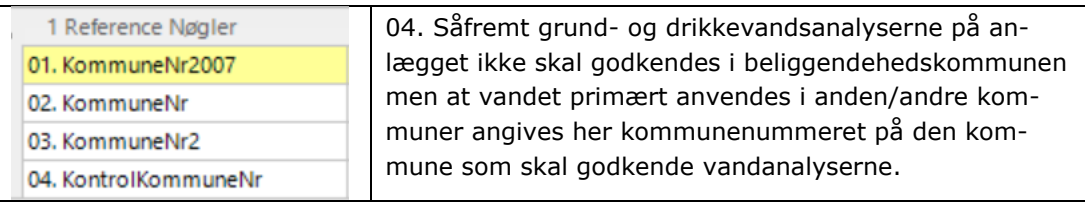

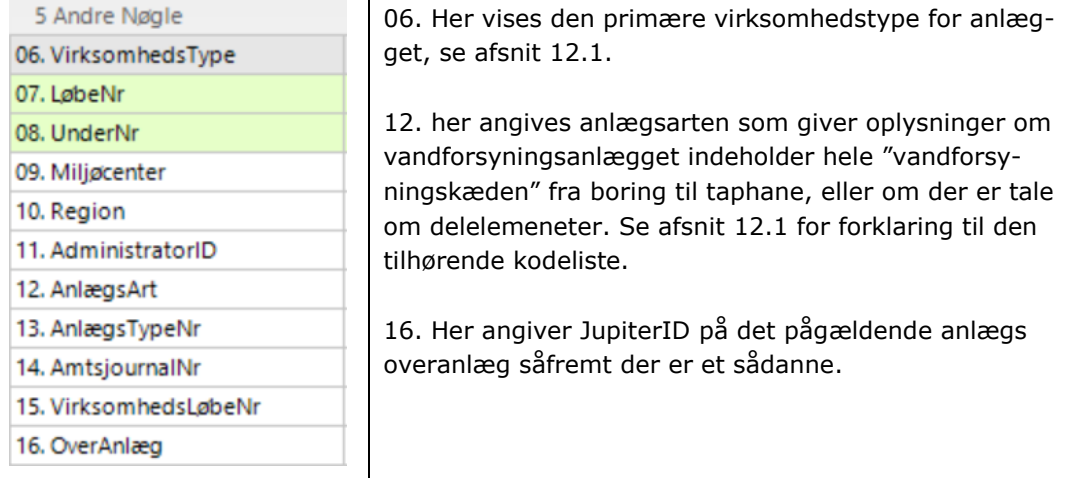

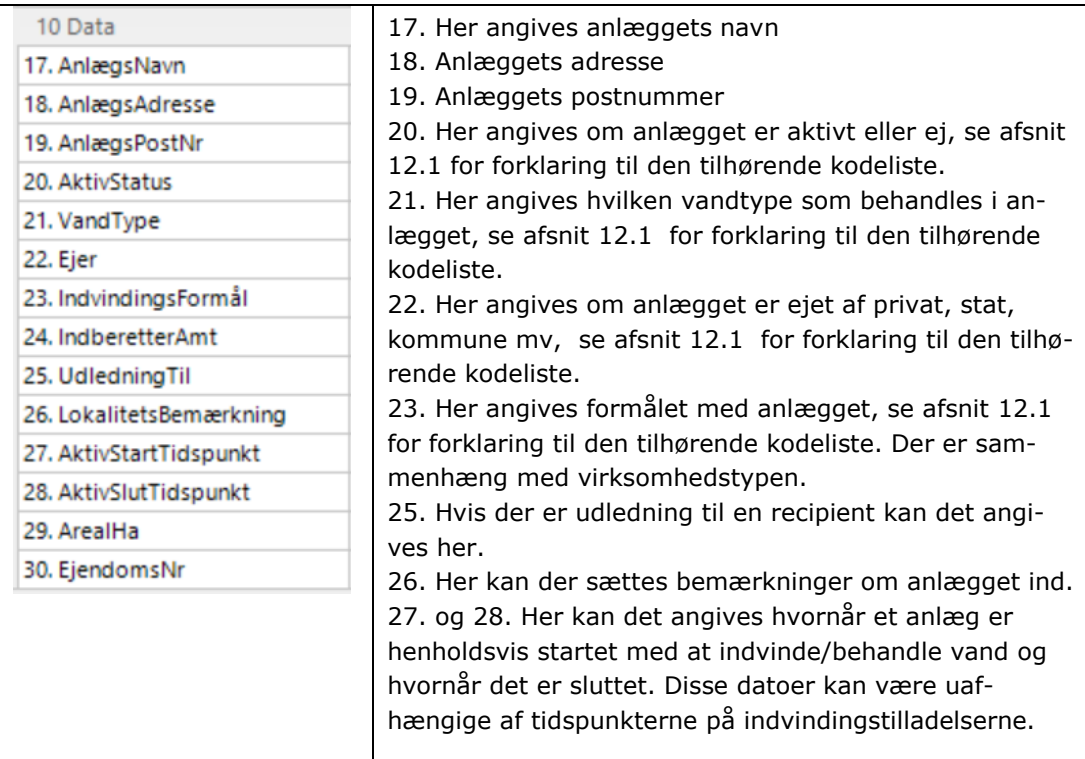

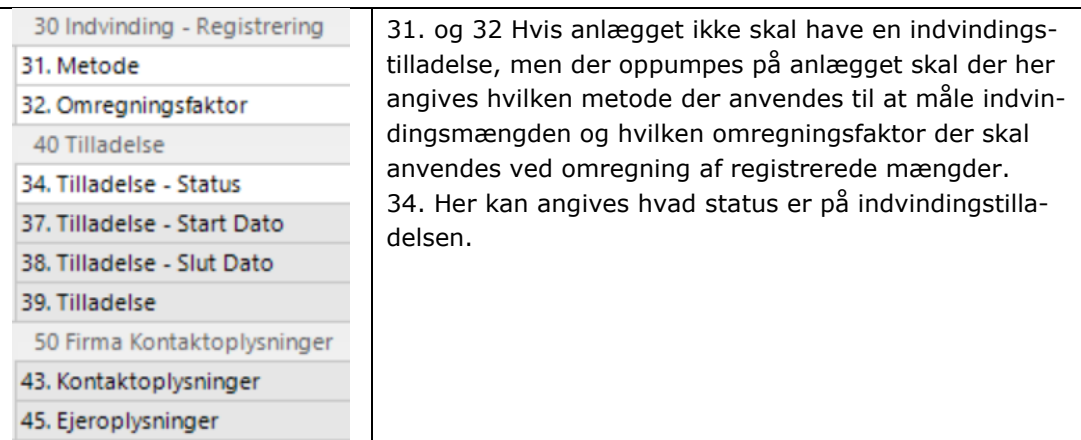

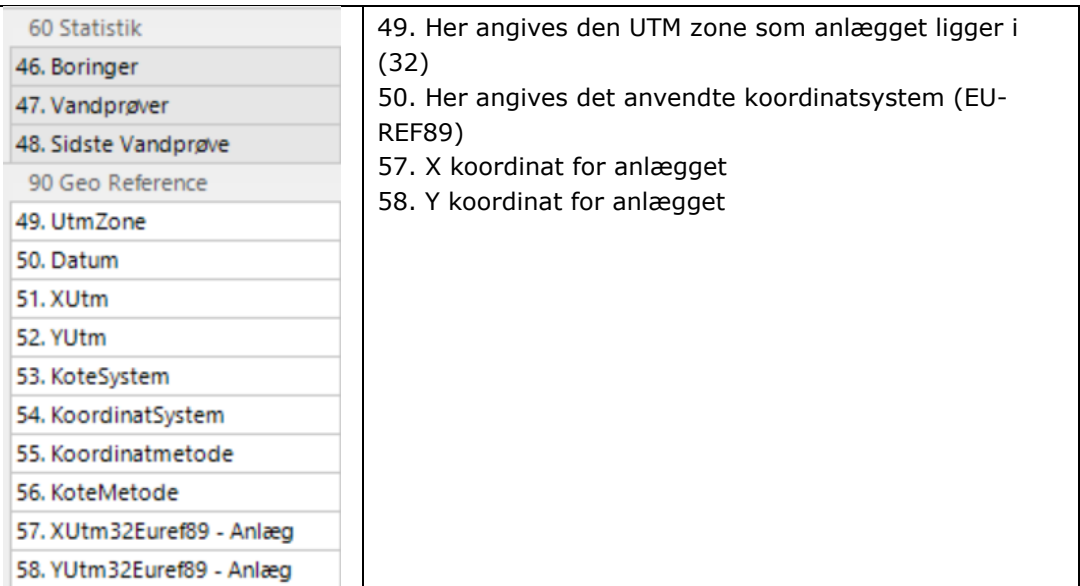

# **14. SÅDAN TILKNYTTER DU EN BORING**

- 1. Når du skal tilknytte en boring til et anlæg skal du:
	- a. først have valgt det anlæg som du skal tilknytte en boring til.
	- b. Dernæst skal du vælge "Tilhørende boringer"

#### ▲ **Kommuner**

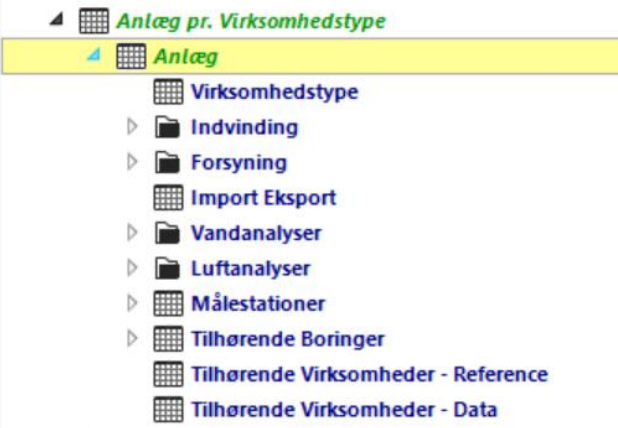

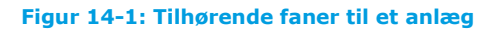

- 2. Når Tilhørende boringer vælges kommer nedenstående tabel frem
	- a. I DGUNr skrives det DGU nummer som skal tilknyttes (husk punktummet)
	- b. I Indtagsnr. Angives det indtag som der indvindes fra. Som udgangspunkt er det 1, men det afhænger af den enkelte boringskonstruktion.
	- c. I Startdato kan angives hvornår indvindingen fra boringen er startet.
	- d. I Slutdato kan angives hvornår indvindingen fra boringen er sluttet.
	- e. I Indtagsanvendelse angives hvad indtaget anvendes til.

Resten af felterne er felter som er felter som GEUS står for og de kan ikke ændres.

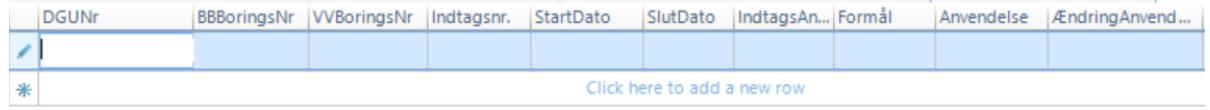

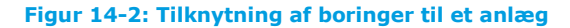

3. Under menupunktet "Formular" i øverste menulinje a. Klik på Opfrisk Data og Gem

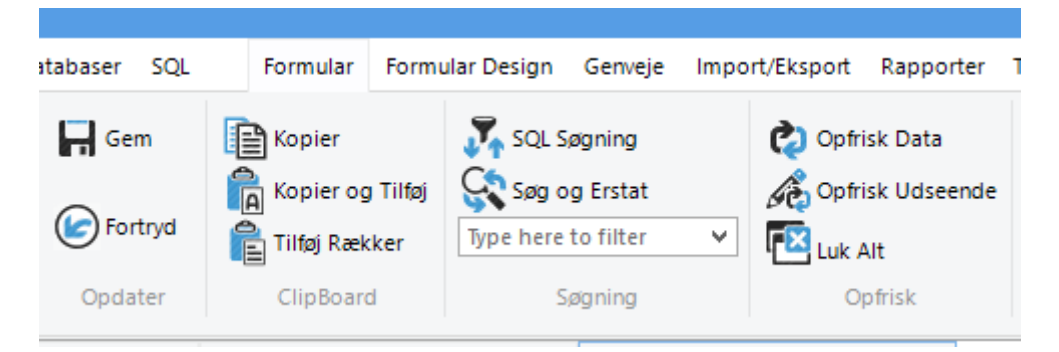

**Figur 14-3: Gem og Opfrisk data**

# <span id="page-67-0"></span>**15. OPRETTELSE AF KONTAKTTYPER (VIRKSOMHEDER)**

- 1) Før en kontakt kan tilknyttes til et anlæg skal den oprettes.
- 2) Vælg "Virksomheder" i venstre side.

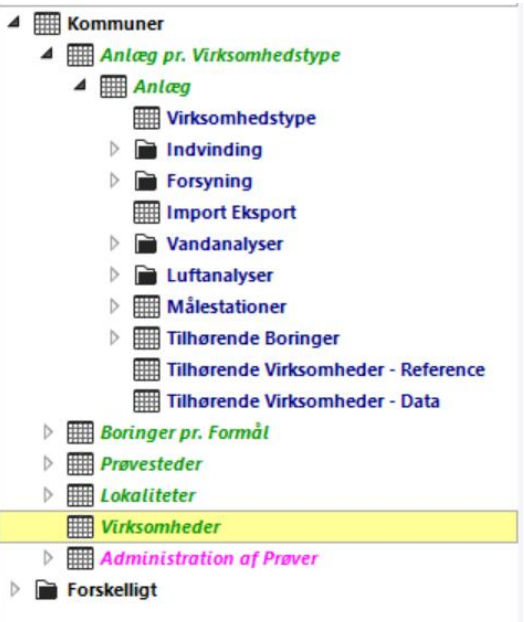

#### **Figur 15-1: Oprettelse af kontaktunder Virksomheder**

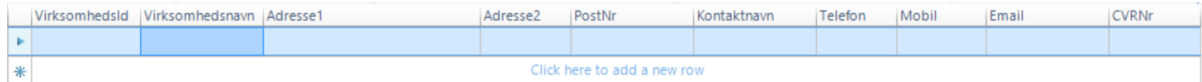

- 4. I denne tabel oprettes den respektive kontakt (ikke kontakttypen)
- 5. Kontakttypen tildeles et VirksomhedsID. Dette nummer er unikt. Dette nummer skal huskes .
- 6. Under menupunktet "Formular" i øverste menulinje b. Klik på Opfrisk Data og Gem

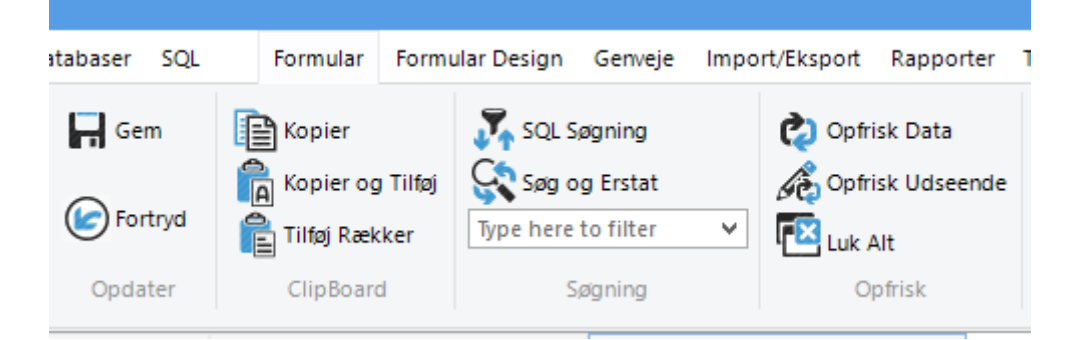

**Figur 15-2: Gem og Opfrisk data**

# **16. TILKNYTNING AF KONTAKTTYPE (VIRKSOMHED) TIL ANLÆG**

I kapitel [15](#page-67-0) er det beskrevet hvorledes selve kontakten bliver oprettet. Det er vigtigt at huske det unikke virksomhedsID som den enkelte kontakt blev tildelt.

1) Inde på det valgte anlæg skal der vælges "Tilhørende Virksomheder – Reference" for at tildele kontakttypen.

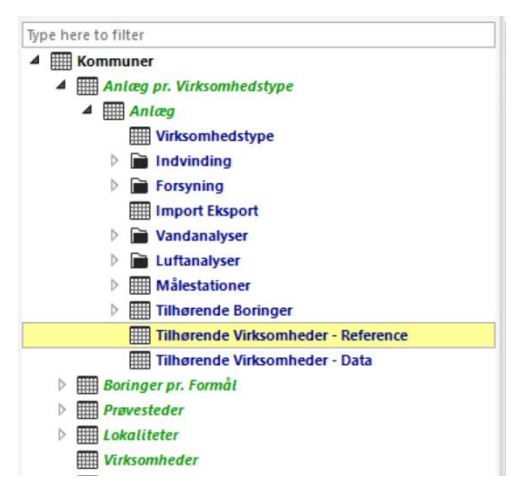

**Figur 16-1: Tilhørende Virksomhed - Reference**

2) I kolonnen "KontakttypeId" vælges den respektive kontakttype som ønskes oprettet.

| Kontakttypeld              | VirksomhedsId Starttidspunkt | Sluttidspunkt | Virksomhedsnavn             | Adresse1 | Kontaktnavn | Telefon |
|----------------------------|------------------------------|---------------|-----------------------------|----------|-------------|---------|
| $\checkmark$               |                              |               |                             |          |             |         |
| ∗                          |                              |               | Click here to add a new row |          |             |         |
| Ukendt (0)                 |                              |               |                             |          |             |         |
| Anlægsadresse (1)          |                              |               |                             |          |             |         |
| Formand (2)                |                              |               |                             |          |             |         |
| VV bestyrer (3)            |                              |               |                             |          |             |         |
| Ejer $(4)$                 |                              |               |                             |          |             |         |
| Kasserer (5)               |                              |               |                             |          |             |         |
| Forpagter (6)              |                              |               |                             |          |             |         |
| Kommune (7)                |                              |               |                             |          |             |         |
| Rådgiver (8)               |                              |               |                             |          |             |         |
| Amt (9)                    |                              |               |                             |          |             |         |
| Administrativ adresse (10) |                              |               |                             |          |             |         |
| Gebyradresse (11)          |                              |               |                             |          |             |         |
| Kontaktperson (12)         |                              |               |                             |          |             |         |
| Postadresse (13)           |                              |               |                             |          |             |         |
| Indberetter (14)           |                              |               |                             |          |             |         |

**Figur 16-2: Valg af kontakttype og oprettelse af kontakt**

- 3) I kolonnen "VirksomhedsId" indtastes det ID som blev oprettet før.
- 4) I kolonnen "Starttidspunkt" og "Sluttidspunkt" indtastes de respektive start og sluttidspunkter for den enkelte kontakt.
- 5) Under menupunktet "Formular" i øverste menulinje a. Klik på Opfrisk Data og Gem

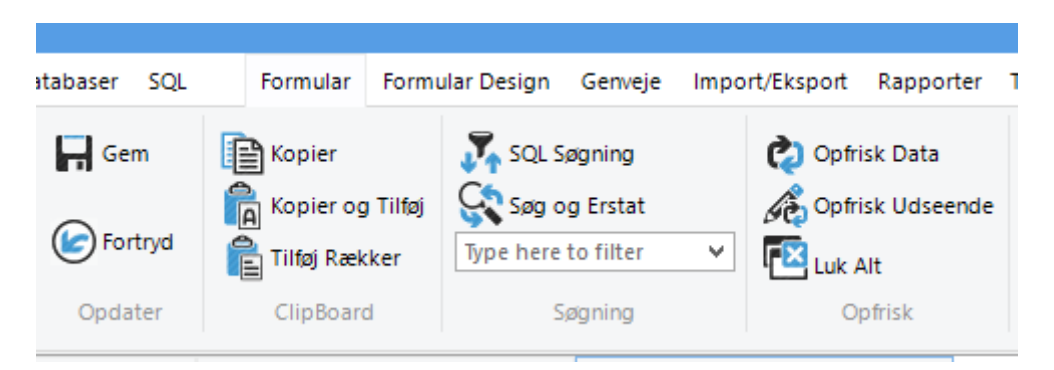

**Figur 16-3: Gem og Opfrisk data**

Det er muligt at oprette flere kontakttyper med samme "VirksomhedsId". Vær dog opmærksom på at ændres der i en kontakttype med denne metode ændres der i alle kontakttyper som anvender den samme virksomhedsId.

# **17. OVERSIGT OVER ALLE OPRETTEDE KONTAKTTYPER**

I underkategorien "Tilhørende Virksomheder – Data" ses de kontakttyper som er tildelt et respektivt anlæg.

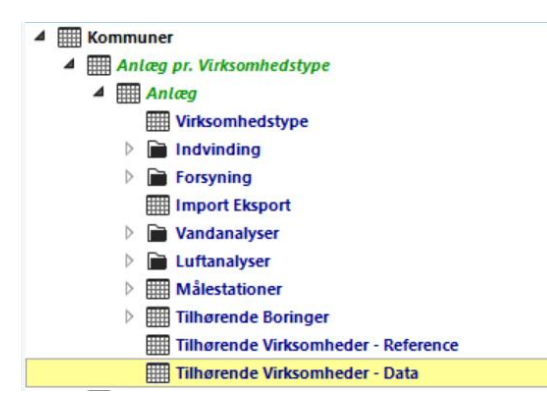

**Figur 17-1: Visning af et anlægs kontakter**

# **18. ÆNDRING AF VIRKSOMHEDSTYPE ELLER FLERE VIRK-SOMHEDSTYPER**

Hvis virksomhedstypen skal ændres eller der skal tilføjes en til virksomhedstype.

- 1) Vælg det anlæg, som skal ændres
- 2) Gå ind under virksomhedstyper i typenummer skrives det næste nummer i rækken og den korrekte virksomhedstype vælges.
- 3) Slet rækken med den forkerte virksomhedstype og ændre typenummer til f.eks. 1, hvis der kun er 1.

| dk.geus.jupiterV12-GENTOFTE<br>dk.geus.jupiterV12<br>$\times$ | × |                   |                                                                                              |
|---------------------------------------------------------------|---|-------------------|----------------------------------------------------------------------------------------------|
| Foldere<br>★                                                  |   |                   | Kommune: 157 - Gentofte $\mathsf{X}$   Virksomhedstype: - V41 $\mathsf{X}$   Anlæg: 156319 - |
| Type here to filter                                           |   | VirksomhedsTypeNo | VirksomhedsType                                                                              |
| <b>Kommuner</b><br>◢                                          | ь |                   | 1 K90 - Anden forurenet / Forureningspotentiel lok                                           |
| <b>EXAGURER 1995</b> Anlæg pr. Virksomhedstype<br>◢           | ⋇ |                   | Click here to add a new row                                                                  |
| <b>HILL</b> Anlæg<br>◢                                        |   |                   |                                                                                              |
| <b>Wirksomhedstype</b>                                        |   |                   |                                                                                              |
| $\blacksquare$ Indvinding<br>D                                |   |                   |                                                                                              |
| <b>Forsyning</b><br>D                                         |   |                   |                                                                                              |
| <b>Hill Import Eksport</b>                                    |   |                   |                                                                                              |
| Vandanalyser<br>▷                                             |   |                   |                                                                                              |
| <b>Luftanalyser</b>                                           |   |                   |                                                                                              |
| <b>HII Målestationer</b>                                      |   |                   |                                                                                              |
| <b>Hill Tilhørende Boringer</b><br>D                          |   |                   |                                                                                              |
| ▦<br>Tilhørende Virksomheder - Referen                        |   |                   |                                                                                              |
| Tilhørende Virksomheder - Data<br>▦                           |   |                   |                                                                                              |

**Figur 18-1: Ændring af virksomhedstype**

- 4) Et anlæg kan godt have flere virksomhedstyper tildelt.
	- a. Der vil altid være en rankorden på virksomhedstyperne (afhænger af mængde og analysehyppighed)
- 6) Under menupunktet "Formular" i øverste menulinje
	- a. Klik på Opfrisk Data og Gem

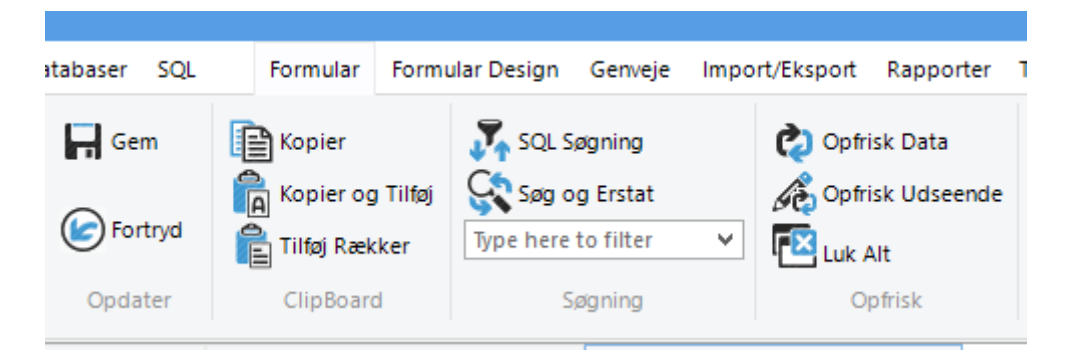

**Figur 18-2: Gem og Opfrisk data**
# **19. SLETNING AF ANLÆG**

Hvis et anlæg skal slettes er det først nødvendigt at slette tilhørende data, som hænger på anlægget.

Det vil sige der må ikke være tilknyttet kontakter, virksomhedstyper mv. til anlægget. Når disse relationer er væk kan et anlæg slettes.

# **20. INDTASTNING AF INDVINDINGSTILLADELSER**

- 1) Indtastning af indvindingstilladelser sker på det respektive anlæg i fanen Indvinding  $\rightarrow$ Indvindingstilladelser.
- 2) Det vandværk/kildeplads, som der arbejdes på vælges.
- 3) Skal der indtastes en ny indvindingstilladelse sker det ved at indtaste nye data ved at aktivere en ny række (tryk på \*)

| Q | $\times$<br>dk.geus.jupiterV12 Fberg                          |                              |            |                |                                    |                                         |                  |             |  |  |  |  |
|---|---------------------------------------------------------------|------------------------------|------------|----------------|------------------------------------|-----------------------------------------|------------------|-------------|--|--|--|--|
|   | Foldere                                                       | Kommune: 147 - Frederiksberg | ×          |                | Virksomhedstype: - V01<br>$\times$ | Anlæg: 44357 - Frederiksberg Vandværk X |                  |             |  |  |  |  |
|   | Type here to filter                                           | AnlægsNavn                   |            | StartTidspunkt | SlutTidspunkt                      | Mængde Pr. Ti Mængde Pr. År             |                  | Tilladel  ] |  |  |  |  |
|   | <b>Kommuner</b>                                               | Frederiksberg Vandværk       | 2005.11.01 |                | 2016.08.30                         |                                         | 2500000,00 Grund |             |  |  |  |  |
|   | $\blacktriangleleft$ $\blacksquare$ Anlæg pr. Virksomhedstype | Frederiksberg Vandværk       |            | 2016.08.31     | 2046.08.31                         |                                         | 2500000.00 Grund |             |  |  |  |  |
|   | <b>Excess</b> Anlæg<br>◢                                      |                              |            |                |                                    |                                         |                  |             |  |  |  |  |
|   | Wirksomhedstype                                               |                              |            |                |                                    |                                         |                  |             |  |  |  |  |
|   | $\blacktriangleleft$ <b>Indvinding</b>                        |                              |            |                |                                    |                                         |                  |             |  |  |  |  |
|   | Indvindingstilladelser                                        |                              |            |                |                                    |                                         |                  |             |  |  |  |  |
|   | <b>HHH</b> Tachedonalized                                     |                              |            |                |                                    |                                         |                  |             |  |  |  |  |

**Figur 20-1: Indtastning af nye indvindingstilladelser**

4) I menulinjen til højre, under menupunktet "kolonner" kan flere kolonner vises. Det er vigtigt at dette sker da alle oplysninger om en indvindingstilladelse ellers ikke vil blive indtastet i Jupiterdatabasen. (Se kapitel [0\)](#page-54-0)

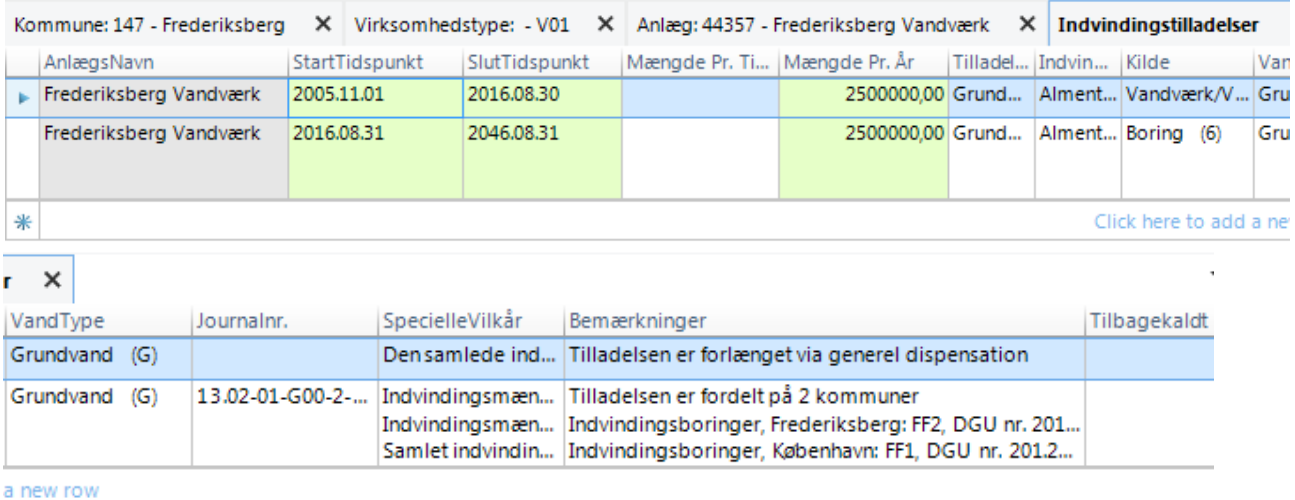

#### **Figur 20-2: Eksempel på data på indvindingstilladelse**

- 7) Når ny tilladelse er indtastet eller der er ændret på eksisterende
- 8) Under menupunktet "Formular" i øverste menulinje
	- a. Klik på Opfrisk Data og Gem

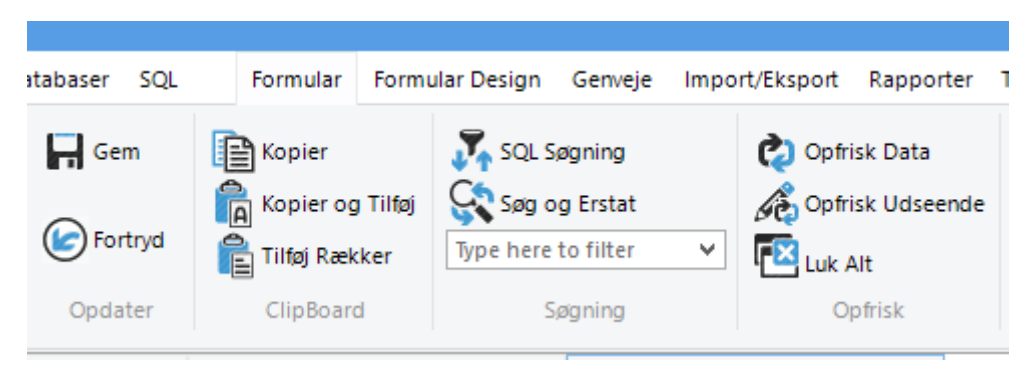

**Figur 20-3: Gem og Opfrisk data**

# **21. GODKENDELSE AF ANALYSER**

Det er muligt via GeoGIS 2020 at godkende analyser som er indberettet af laboratorierne til Jupiterdatabasen og som myndigheden skal godkende, før de kan ses i Jupiterdatabasen. Det kræver specielle rettigheder i Miljøportalen før data kan ses i disse tabeller.

1) I venstre side skal menupunktet "Administration af Prøver" vælges.

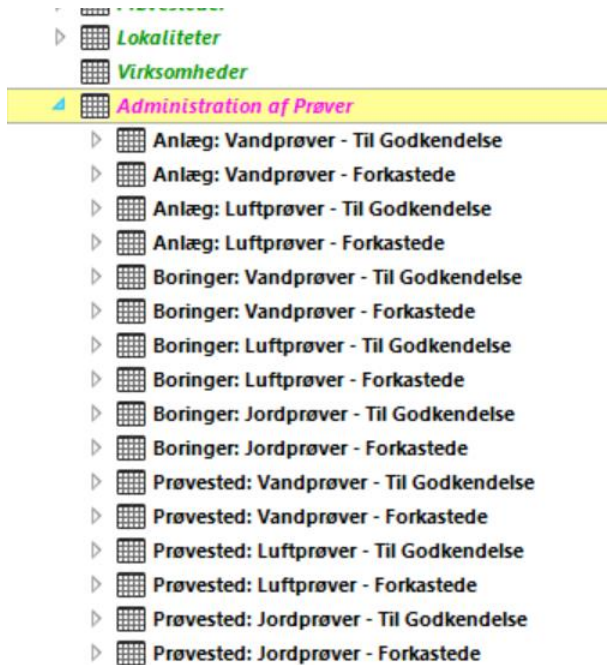

#### **Figur 21-1: Administration af Prøver**

2) Når dette menupunkt er valgt kommer der en oversigt over om der er prøver til godkendelse.

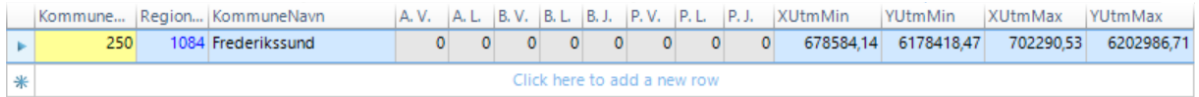

- 3) Der vælges enten rækken "Anlæg: Vandprøver Til Godkendelse" eller "Boringer Vandprøver – Til Godkendelse"
- 4) Vælges "Anlæg: Vandprøver Forkastede" eller "Boringer Vandprøver Forkastede" ses de prøver som er blevet afvist af myndigheden.

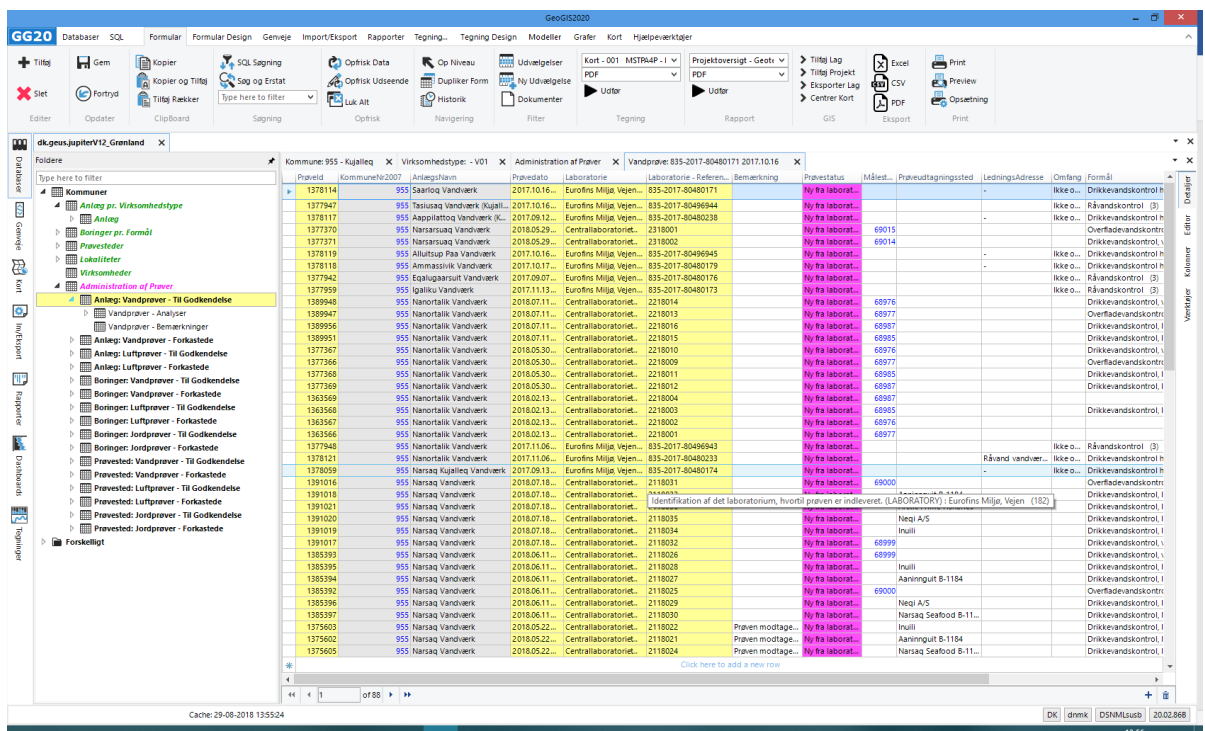

5) Den valgte kategori vil nu blive vist i det midterste skærmbillede

**Figur 21-2: Prøver til godkendelse (Anlægsprøver)**

Dette skærmbillede kan via "Kolonner" i højre side ændres til specifikke ønsker for fremvisning.

### **21.1 Ændre på fremviste data i skærmbillede**

Trykkes der ud i højre side på "Kolonner" (husk at låse med tegnestiften) er det muligt at fra og tilvælge hvilke data der vises. Der er forskel på hvilke data der kan vises i hvilke skærmbilleder. Der er således data i Prøveoversigten som ikke kan vises i Analyseoversigten og omvendt.

21.1.1 Der foreslås nedenstående visning i prøveoversigten.

Det skal bemærkes at der i gruppe 30, kan slås den organoleptiske vurdering til. Det er således muligt, at se parametre som lugt, smag, udseende og farve.

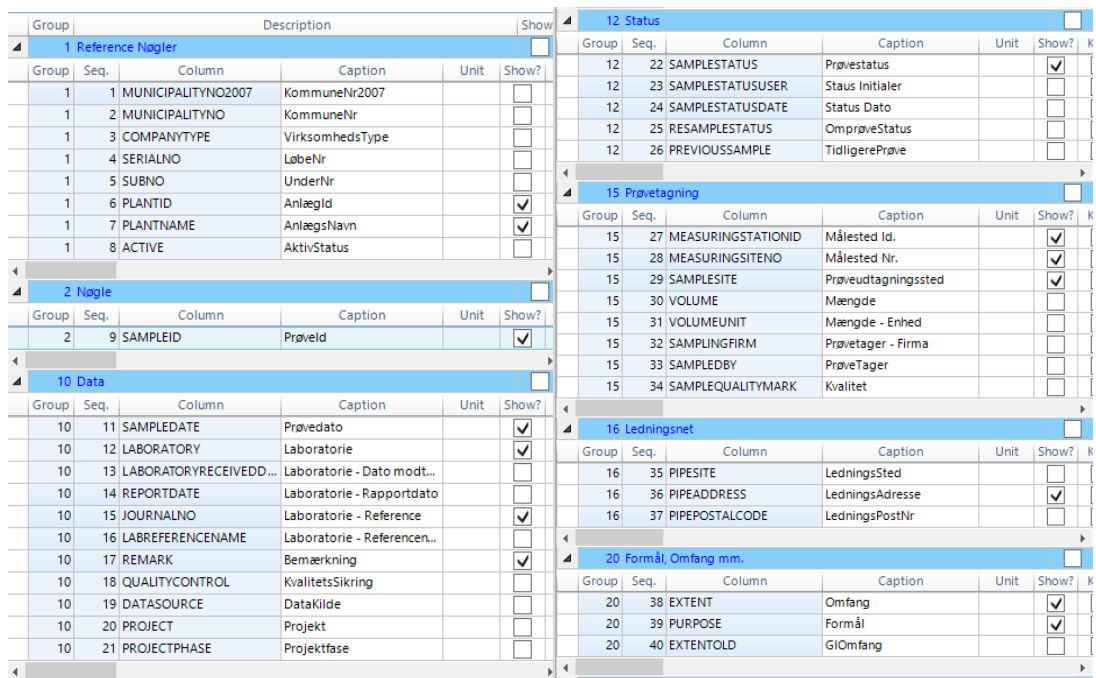

| ◢                |       |              | 30 Organoleptisk Vurdering    |                      |      |       |   |
|------------------|-------|--------------|-------------------------------|----------------------|------|-------|---|
|                  | Group | Seq.         | Column                        | Caption              | Unit | Show? | k |
|                  | 30    |              | 41 EVALUATIONLABORATORY       | VurderingLaboratorie |      |       |   |
|                  | 30    |              | 42 EVALUATIONSITE             | VurderingsSted       |      |       |   |
|                  | 30    |              | 43 EVALUATIONJOURNALNO        | VurderingsJournalNr  |      |       |   |
|                  | 30    |              | 44 ODEUR                      | Lugt                 |      |       |   |
|                  | 30    |              | 45 TASTE                      | Smag                 |      |       |   |
|                  | 30    |              | 46 LOOK                       | Udseende             |      |       |   |
|                  | 30    |              | 47 COLOUR                     | Farve                |      |       |   |
|                  | 30    |              | <b>48 ESTIMATETEMP</b>        | VurderingsTemperatur |      |       |   |
| ∢                |       |              |                               |                      |      |       |   |
| ◢                |       |              | 40 Grænseværdier              |                      |      |       |   |
|                  | Group | Seq.         | Column                        | Caption              | Unit | Show? | k |
|                  | 40    |              | 49 Wwlimits                   | W.Gr.                |      | √     |   |
|                  | 40    |              | 50 Plimits                    | Ledn. Gr.            |      | ✓     |   |
|                  | 40    |              | 51 Climits                    | Forbruger Gr.        |      | ✓     |   |
| ∢                |       |              |                               |                      |      |       |   |
| ◢                |       |              | 60 Grænseværdier og Statistik |                      |      |       |   |
|                  | Group | Seq.         | Column                        | Caption              | Unit | Show? | k |
|                  | 60    |              | 53 PLTCHEMAnalysisCount       | Analyser             |      | ✓     |   |
| ł                |       |              |                               |                      |      |       |   |
| Þ                |       | 80 Rekvirent |                               |                      |      |       |   |
| $\triangleright$ |       |              | 90 Geo Reference              |                      |      |       |   |
| $\triangleright$ |       | 100 Revision |                               |                      |      |       |   |
|                  |       |              |                               |                      |      |       |   |

**Figur 21-3: Foreslået ændring af visning i prøveoversigt**

### 21.1.2 Ændring af visning i analyseoversigten

Der foreslås nedenstående visning i analyseoversigten.

| $\triangleright$ |                |                   | 1 Reference Nøgler                        |                    |      |       |      |     |  |  |  |  |  |  |
|------------------|----------------|-------------------|-------------------------------------------|--------------------|------|-------|------|-----|--|--|--|--|--|--|
| ◢                |                | 2 Nøgle           |                                           |                    |      |       |      |     |  |  |  |  |  |  |
|                  | Group          | Seq.              | Column                                    | Caption            | Unit | Show? | Key? | Man |  |  |  |  |  |  |
|                  | 2              |                   | 12 ANALYSISID                             | Analyse Id.        |      |       |      | ✓   |  |  |  |  |  |  |
|                  | $\overline{a}$ |                   | 13 ANALYSISNO                             | Analyse Nr.        |      | ✓     | ✓    |     |  |  |  |  |  |  |
|                  | $\overline{2}$ |                   | 14 COMPOUNDNO                             | StofNr             |      | ✓     | ✓    |     |  |  |  |  |  |  |
|                  | $\overline{2}$ |                   | 15 LONG TEXT                              | Stofnavn           |      | ⊽     |      |     |  |  |  |  |  |  |
|                  | $\overline{2}$ |                   | 16 COMPOUNDGROUP                          | Analysegruppe      |      | ⊽     |      |     |  |  |  |  |  |  |
|                  | $\overline{2}$ |                   | 17 COMPOUNDUNDERGRO                       | Analyseundergruppe |      |       |      |     |  |  |  |  |  |  |
| 4                |                |                   |                                           |                    |      |       |      |     |  |  |  |  |  |  |
| ◢                |                | 10 Prøvedata      |                                           |                    |      |       |      |     |  |  |  |  |  |  |
|                  | Group          | Seg.              | Column                                    | Caption            | Unit | Show? | Key? | Man |  |  |  |  |  |  |
|                  | 10             |                   | 18 SAMPLEDATE                             | Prøvedato          |      | ✓     |      |     |  |  |  |  |  |  |
|                  | 10             |                   | <b>19 SAMPLESTATUS</b>                    | Prøvestatus        |      |       |      |     |  |  |  |  |  |  |
|                  | 10             |                   | 20 EXTENT                                 | Omfang             |      |       |      |     |  |  |  |  |  |  |
|                  | 10             |                   | 22 PURPOSE                                | Formål             |      | ✓     |      |     |  |  |  |  |  |  |
| ∢                |                |                   |                                           |                    |      |       |      |     |  |  |  |  |  |  |
| b                |                | 15 Prøvetagning   |                                           |                    |      |       |      |     |  |  |  |  |  |  |
| D                |                | 16 Ledningsnet    |                                           |                    |      |       |      |     |  |  |  |  |  |  |
| ◢                |                | 20 Analyseværdier |                                           |                    |      |       |      |     |  |  |  |  |  |  |
|                  | Group          | Seq.              | Column                                    | Caption            | Unit | Show? | Key? | Man |  |  |  |  |  |  |
|                  | 20             |                   | 28 ATTRIBUTE                              | Attribut           |      | ✓     |      |     |  |  |  |  |  |  |
|                  | 20             |                   | 29 AMOUNT                                 | Mængde             |      | ⊽     |      |     |  |  |  |  |  |  |
|                  | 20             |                   | 30 UNIT                                   | Enhed              |      | ⊽     |      |     |  |  |  |  |  |  |
|                  | 20             |                   | <b>31 DETECTIONLIMIT</b>                  | Detektionsgrænse   |      | ✓     |      |     |  |  |  |  |  |  |
|                  | 20             |                   | 33 REPORTED DETECTIONLI                   | Detektionsgrænse   |      |       |      |     |  |  |  |  |  |  |
|                  | 20             |                   | 34 ABSOLUTEEXPMEASUNC usikkerhed absolut  |                    |      |       |      |     |  |  |  |  |  |  |
|                  | 20             |                   | 35 RELATIVEEXPMEASUNCE usikkerhed relativ |                    |      |       |      |     |  |  |  |  |  |  |
| ł                |                |                   |                                           |                    |      |       |      |     |  |  |  |  |  |  |
| D                |                |                   | 30 Behandling og Analyse                  |                    |      |       |      |     |  |  |  |  |  |  |
| $\triangleright$ |                | 40 Kontrol mm.    |                                           |                    |      |       |      |     |  |  |  |  |  |  |
| D                |                |                   | 50 Indberettede værdier                   |                    |      |       |      |     |  |  |  |  |  |  |
| Ь                |                | 60 Statistik      |                                           |                    |      |       |      |     |  |  |  |  |  |  |
| B                |                |                   | 70 Grænseværdier                          |                    |      |       |      |     |  |  |  |  |  |  |
| D                |                |                   | 90 Geo Reference                          |                    |      |       |      |     |  |  |  |  |  |  |
| D                |                | 100 Revision      |                                           |                    |      |       |      |     |  |  |  |  |  |  |

Detaljer Editor Kolonner Værktøjer

## **Figur 21-4: Foreslået ændring af visning i analyseoversigt**

- 6) Under menupunktet "Formular" i øverste menulinje
- 7) Klik på Opfrisk Data og Gem

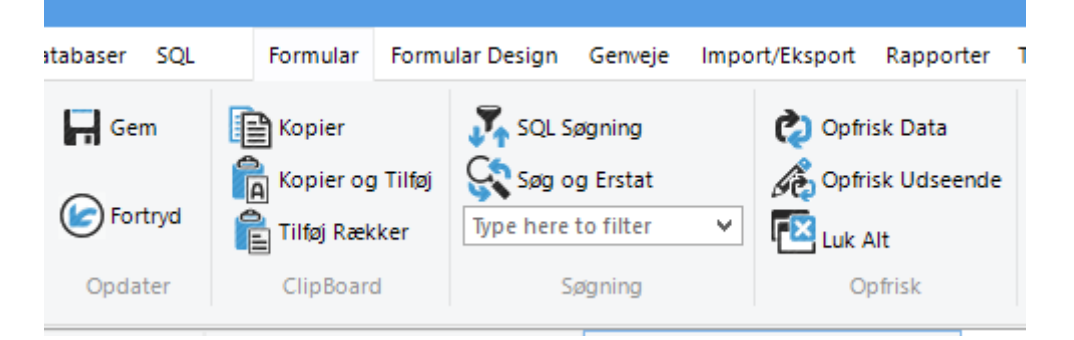

**Figur 21-5: Gem og Opfrisk data**

## **21.2 Godkendelse af prøver**

Før en prøve kan godkendes skal det sikres, at prøven har de rigtige oplysninger i sig.

- a) Det vil sige oplysninger som målestedsID, formål, Vandværk (det rigtige) skal være udfyldt ellers skal prøven afvises og der skal gives besked til laboratoriet.
- b) Dette skal ligeledes ske såfremt der er fejl i analysedata.
- 1. På analyseoversigten vælges/markeres de prøver som ønskes godkendt.

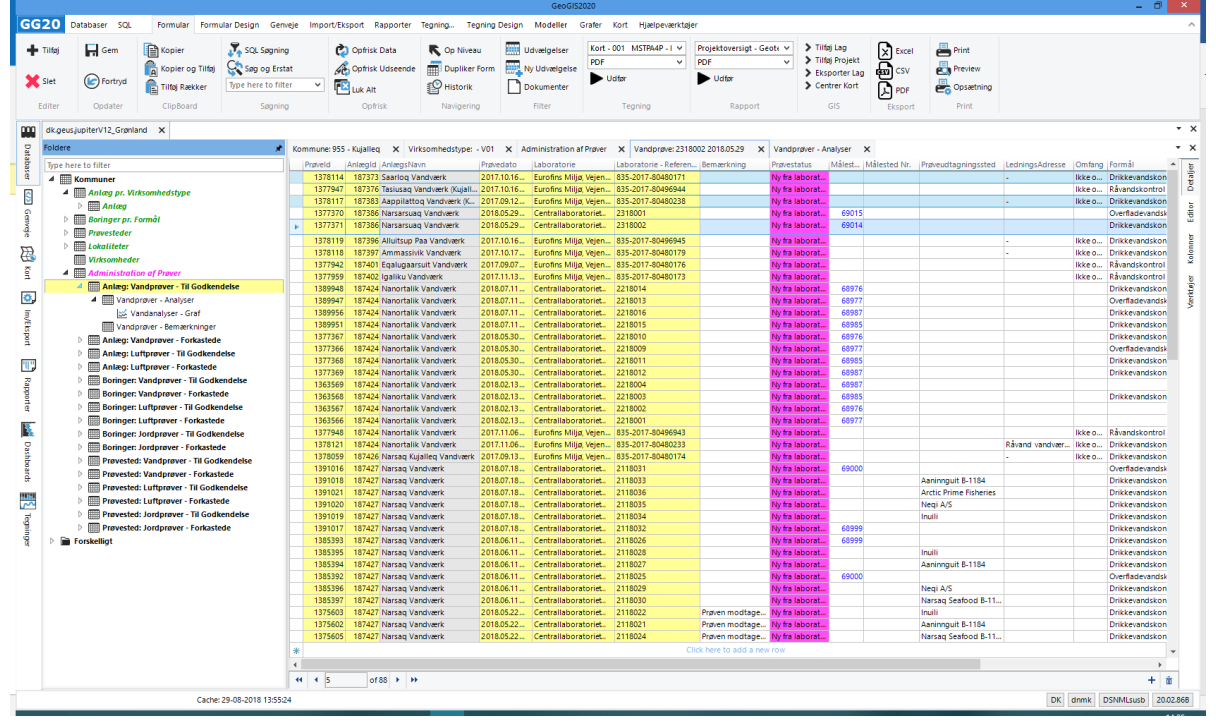

**Figur 21-6: Valg af analyser som skal godkendes**

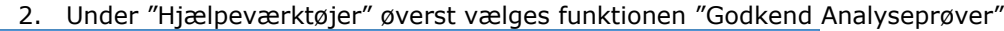

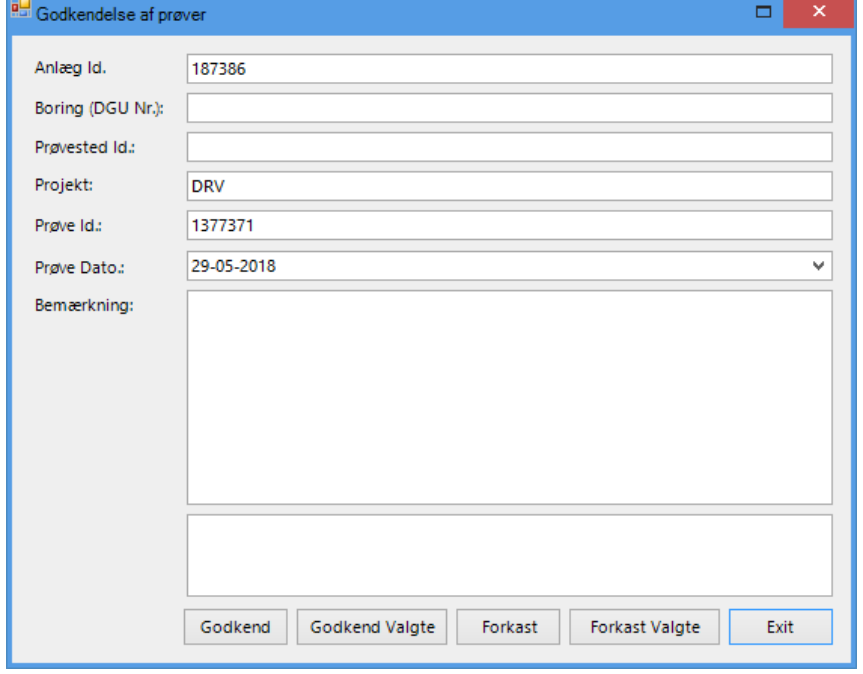

**Figur 21-7: Godkende eller afvise prøver formular**

- 3. Dernæst godkendes eller afvises de valgte prøver.
- 4. Det er muligt at skrive en bemærkning i forbindelse med godkendelse eller forkatelse af en indberettet prøve.

### **21.3 Hvad sker der når en prøve afvises**

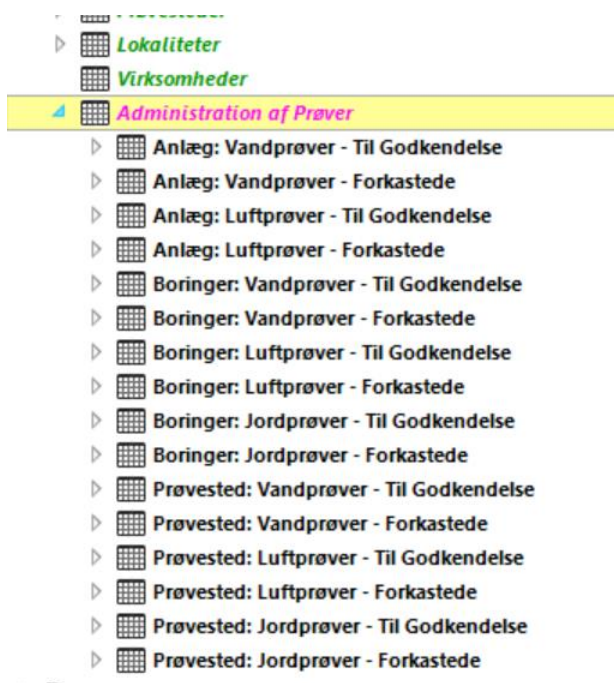

**Figur 21-8: Oversigt over afviste prøver**

- 5. Afviste prøver ses i venstre side under f.eks.: "Anlæg: Vandprøver Forkastede".
- **6. Når en prøve afvises sker der ikke automatisk underrettelse til laboratoriet – det skal den myndigheden selv sørge for.**
- 7. Da der ikke sendes en automatisk orientering til laboratoriet kan der med fordel laves et udtræk af listen til Excel med knappen "Excel" under Export, øverst til højre.

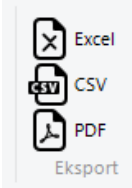

**Figur 21-9: Eksport af liste**

# **22. REDIGERING I JUPITERDATABASEN**

### **22.1 Indberetning af indvundne mængder**

- 1. Vælg det vandværk som der skal indberettes på.
- 2. Under "Indvinding" i venstre side vælges punktet "Indvinding"

| GG20              |                                                                                                    | Databaser SQL                         |                                   | Formular |  |         | Formular Design Genveje                   |               |   | Import/Eksport Rapporter     | Tegning                        | <b>Tegning Design</b> |                          | Modeller               | Grafer Kort Hjælpeværktøjer |              |                                                                                                    |  |                                           |
|-------------------|----------------------------------------------------------------------------------------------------|---------------------------------------|-----------------------------------|----------|--|---------|-------------------------------------------|---------------|---|------------------------------|--------------------------------|-----------------------|--------------------------|------------------------|-----------------------------|--------------|----------------------------------------------------------------------------------------------------|--|-------------------------------------------|
| <b>E Tilfoj</b>   |                                                                                                    | $\overline{\phantom{a}}$ Gem          | SQL Søgning<br>Kopier             |          |  |         |                                           | Copfrisk Data |   | Op Niveau                    |                                | <b>Udvælgelser</b>    |                          | Kort - 001 MSTPA4P - V | Anlægsoversigt - Miljø V    |              | > Tilføj La                                                                                                  |  |                                           |
|                   |                                                                                                    |                                       |                                   |          |  |         |                                           |               |   | Opfrisk Udseende             | Dupliker Form                  |                       | Ny Udvælgelse            |                        | <b>PDF</b>                  | $\checkmark$ | <b>PDF</b>                                                                                                   |  | > Tilføj Pr                               |
| Slet              |                                                                                                    | (C) Fortryd                           | Kopier og Tilføj<br>Tilføj Rækker |          |  |         | Søg og Erstat<br>Type here to filter<br>v |               |   | <b>FE</b> Luk Alt            |                                | <b>P</b> Historik     |                          | Dokumenter             |                             |              | Udfør                                                                                                    |  | $\blacktriangleright$ Ekspor<br>> Centrer |
|                   | Editer                                                                                                    | ClipBoard<br>Opdater<br>Søgning       |                                   |          |  | Opfrisk |                                           | Navigering    |   | Filter                       |                                | Tegning               | Rapport                  |                        | GIS                         |              |                                                                                                    |  |                                           |
| BOO               |                                                                                                    | dk.geus.jupiterV12 Fberg              | $\times$                          |          |  |         |                                           |               |   |                              |                                |                       |                          |                        |                             |              |                                                                                                    |  |                                           |
| Databaser         | Foldere                                                                                                    |                                       |                                   |          |  |         |                                           | ★             |   |                              |                                |                       |                          |                        |                             |              | Kommune: 147 - Frederiksberg X Virksomhedstype: - V01 X Anlæg: 44357 - Frederiksberg Vandværk X Indvinding X |  |                                           |
|                   | Type here to filter                                                                                                    |                                       |                                   |          |  |         |                                           |               |   | IndvindingsNr StartTidspunkt |                                |                       | SlutTidspunkt            | Attribut               | Mængde                      |              | Overfladevand   Bemærkning                                                                                   |  |                                           |
|                   | ⊿ <b>EXOMPRIMER</b>                                                                                                    |                                       |                                   |          |  |         |                                           |               |   |                              | 9 2016,01.01                   |                       | 2016.12.31               |                        | 2460989                     |              |                                                                                                    |  |                                           |
| Ŝ                 |                                                                                                    | 4 <b>Handberg</b> pr. Virksomhedstype |                                   |          |  |         |                                           |               |   |                              | 16 2015.01.01                  |                       | 2015.12.31               |                        | 2249301                     |              |                                                                                                    |  |                                           |
|                   | $\triangleq$ <b>Em</b> Anlæg                                                                                                    |                                       |                                   |          |  |         |                                           |               |   |                              | 15 2014.01.01                  |                       | 2014.12.31               |                        | 2543021                     |              |                                                                                                    |  |                                           |
| Genveje           | <b>Wirksomhedstype</b><br>$\blacktriangle$ $\blacksquare$ Indvinding<br><b>IIII</b> Indvindingstilladelser<br><b>EEE</b> Indvinding<br>Indvinding - Graf<br>Indvinding - Pivot<br><b>B</b> Forsyning<br><b>Emport Eksport</b><br>Vandanalyser |                                       |                                   |          |  |         |                                           |               |   |                              | 14 2013.01.01                  |                       | 2013.12.31               |                        | 2666389                     |              |                                                                                                    |  |                                           |
|                   |                                                                                                    |                                       |                                   |          |  |         |                                           |               |   |                              | 13 2012.01.01                  |                       | 2012.12.31               |                        | 2415117<br>2249047          |              | Ny FF5 går i drift i juni                                                                                    |  |                                           |
|                   |                                                                                                    |                                       |                                   |          |  |         |                                           |               |   |                              | 12 2011.01.01<br>11 2010.01.01 |                       | 2011.12.31<br>2010.12.31 |                        | 2443326                     |              | FF5 ude af drift fra 2/7/12 og året ud                                                                       |  |                                           |
| ₩                 |                                                                                                    |                                       |                                   |          |  |         |                                           |               |   |                              | 10 2009.01.01                  |                       | 2009.12.31               |                        | 2501209                     |              |                                                                                                    |  |                                           |
| Kort              |                                                                                                    |                                       |                                   |          |  |         |                                           |               |   |                              | 9 2008.01.01                   |                       | 2008.12.31               |                        | 2507017                     |              |                                                                                                    |  |                                           |
|                   |                                                                                                    |                                       |                                   |          |  |         |                                           |               |   |                              | 7 2007.01.01                   |                       | 2007.12.31               |                        | 2515740                     |              |                                                                                                    |  |                                           |
| Ö,                |                                                                                                    |                                       |                                   |          |  |         |                                           |               |   |                              | 1 2006,01.01                   |                       | 2006.12.31               |                        | 2471589                     |              |                                                                                                    |  |                                           |
|                   |                                                                                                    |                                       |                                   |          |  |         |                                           |               |   |                              | 6 2005.01.01                   |                       | 2005.12.31               |                        | 2504470                     |              |                                                                                                    |  |                                           |
|                   |                                                                                                    |                                       |                                   |          |  |         |                                           |               |   |                              | 5 2004.01.01                   |                       | 2004.12.31               |                        | 2500320                     |              |                                                                                                    |  |                                           |
| <b>Im/Eksport</b> |                                                                                                    | <b>Luftanalyser</b><br>▷              |                                   |          |  |         |                                           |               |   |                              | 4 2003.01.01                   |                       | 2003.12.31               |                        | 2571430                     |              |                                                                                                    |  |                                           |
|                   |                                                                                                    | <b>HILL Målestationer</b>             |                                   |          |  |         |                                           |               |   |                              | 3 2002.01.01                   |                       | 2002.12.31               |                        | 1820010                     |              |                                                                                                    |  |                                           |
| Τ,                |                                                                                                    | <b>Tilhørende Boringer</b><br>▷       |                                   |          |  |         |                                           |               |   |                              | 2 2001.01.01<br>8 2000.01.01   |                       | 2001.12.31<br>2000.12.31 |                        | 2167160<br>2441840          |              |                                                                                                    |  |                                           |
|                   |                                                                                                    | Tilhørende Virksomheder               |                                   |          |  |         |                                           |               |   |                              |                                |                       |                          |                        |                             |              |                                                                                                    |  |                                           |
| oddey             | $\triangleright \Box \Box$ Boringer pr. Formål                                                                                                    |                                       |                                   |          |  |         |                                           |               | ₩ |                              |                                |                       |                          |                        | Click here to add a new row |              |                                                                                                    |  |                                           |

**Figur 22-1: Indtastning af indvundne vandmængder**

- 3. Indtast de respektive data. Skriv start og slutdato og den indvundne mængde samt evt. bemærkning.
- 4. Det er muligt at vise flere kolonner ved at tilvælge dem i højre side under "Kolonner"
- 5. Under menupunktet "Formular" i øverste menulinje
- 6. Klik på Opfrisk Data og Gem

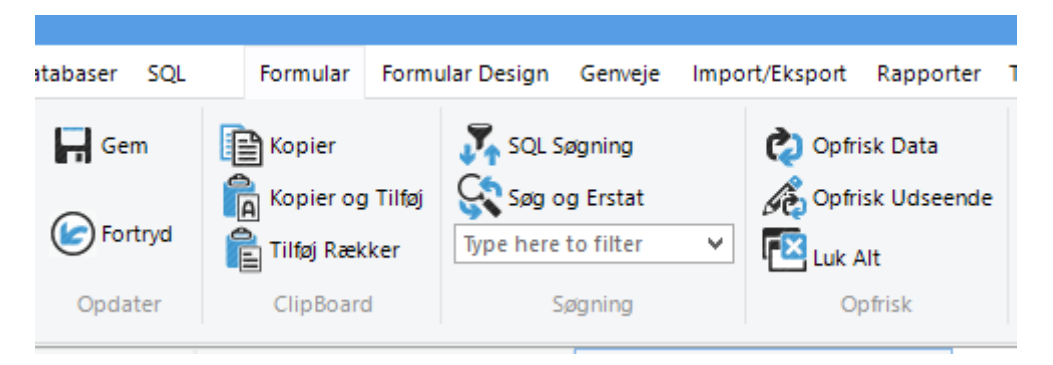

**Figur 22-2: Gem og Opfrisk data**

## **22.2 Indberetning af pejlinger**

- 1) Man skal først være logget på med Jupiter-pejlerettighederne i den kommune, hvor pejlingerne skal indberettes.
- 2) Gå venstremenuen Import/Eksport
- 3) Vælg "005 Excel tabel import til JupiterXL Database"

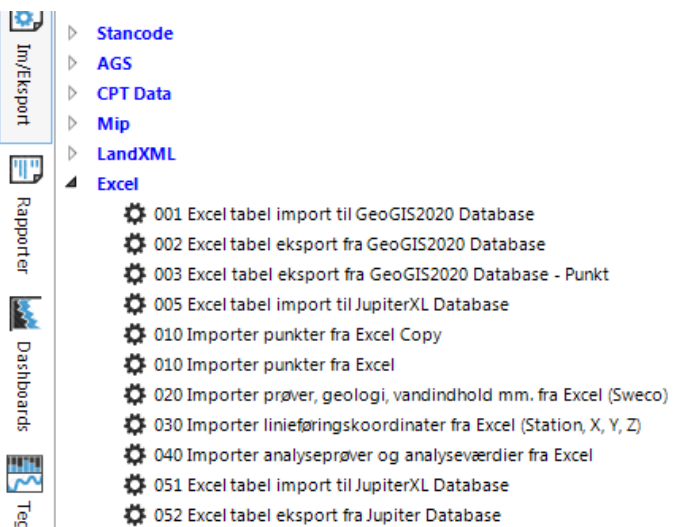

#### **Figur 22-3: Masse import af pejlinger**

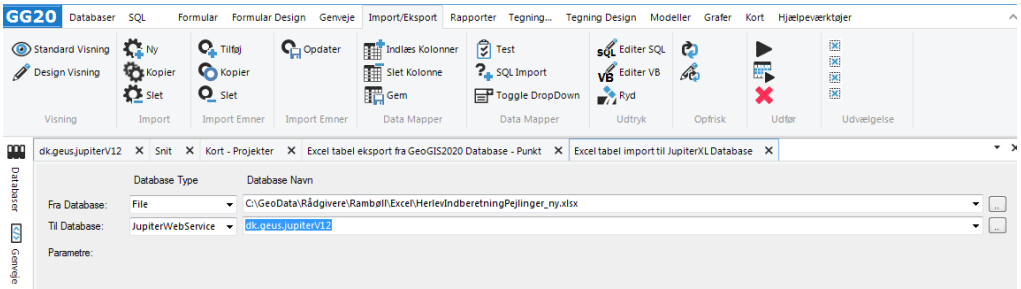

#### **Figur 22-4: Valg af excelark med pejlinger**

- 4) Vælg excel fra og til database hvor der er logget ind med Jupiter-pejlerettigheder
- 5) Tryk på kør pilen
- 6) Formatet på excelfilen ses nedenfor

|        | #Table WATLEVEL                                                                                                    |  |      |          |  |                                 |                            |                   |               |                                                                                                    |             |  |                         |              |                     |                                                                                                    |  |  |  |  |
|--------|----------------------------------------------------------------------------------------------------|--|------|----------|--|---------------------------------|----------------------------|-------------------|---------------|----------------------------------------------------------------------------------------------------|-------------|--|-------------------------|--------------|---------------------|----------------------------------------------------------------------------------------------------|--|--|--|--|
|        | #Column BOREHOLENO INTAKENCMETHOD                                                                                                    |  |      | REFPOINT |  | SITUATION TIMEOFMEAS WATERLEVEL |                            | <b>WATLEVGRSU</b> | WATLEVMSL     | WATLEVMP PROJECT REMARK                                                                                                    |             |  |                         |              |                     |                                                                                                    |  |  |  |  |
| #Unit  | Indtagsnr. PejlemetodeReferencepunkt Pejlesituation Pejletidspunkt Vandstand (målt/andstand u. terræn Vandstand i kote /andstand u. må.pkt. Pejleprojekt Bemærkning<br>#Caption DGUNr |  |      |          |  |                                 |                            |                   |               |                                                                                                    |             |  |                         |              |                     |                                                                                                    |  |  |  |  |
| #Value | 212 616                                                                                                    |  | IN.  | ΙR       |  | 2016.10.06                      | [ <sub>m</sub> ]<br>22.958 | [ <sub>m</sub> ]  | [m]<br>22.958 | $[m] % \begin{center} \includegraphics[width=0.3\textwidth]{images/TrDiM1.png} \end{center} % \vspace*{-1em} \caption{The image shows the number of parameters of the number of different types of the number of different types of the number of different$ | VANET       |  | <b>DGUNr</b>            |              |                     |                                                                                                    |  |  |  |  |
| #Value | 212.688                                                                                                    |  | l su | IM.      |  | 2016.01.05                      | 15.89                      |                   |               |                                                                                                    | 15,89 VANET |  |                         |              |                     | Angiv Boringens DGUNr. Angives for alle raskker. Forskellige boringer må gerne angives i samme regneark          |  |  |  |  |
|        |                                                                                                    |  |      |          |  |                                 |                            |                   |               |                                                                                                    |             |  | Indtagsnr.              |              |                     | Angly indtag, der indvindes fra. Gentages i alle rækker.                                                         |  |  |  |  |
| #Value |                                                                                                    |  |      |          |  |                                 |                            |                   |               |                                                                                                    |             |  |                         |              | Andet               |                                                                                                    |  |  |  |  |
| #Value |                                                                                                    |  |      |          |  |                                 |                            |                   |               |                                                                                                    |             |  | Pejlemetode:            |              |                     |                                                                                                    |  |  |  |  |
| #Value |                                                                                                    |  |      |          |  |                                 |                            |                   |               |                                                                                                    |             |  |                         | M            | Flyder<br>Manometer |                                                                                                    |  |  |  |  |
| #Value |                                                                                                    |  |      |          |  |                                 |                            |                   |               |                                                                                                    |             |  |                         |              | M.                  |                                                                                                    |  |  |  |  |
| #Value |                                                                                                    |  |      |          |  |                                 |                            |                   |               |                                                                                                    |             |  |                         |              |                     | Nedstik                                                                                                    |  |  |  |  |
| #Value |                                                                                                    |  |      |          |  |                                 |                            |                   |               |                                                                                                    |             |  |                         |              | Datalogger          |                                                                                                    |  |  |  |  |
| #Value |                                                                                                    |  |      |          |  |                                 |                            |                   |               |                                                                                                    |             |  |                         |              |                     |                                                                                                    |  |  |  |  |
| #Value |                                                                                                    |  |      |          |  |                                 |                            |                   |               |                                                                                                    |             |  | Referencepunkt:         | $\mathbf{K}$ | Kote                | Indtast pejingen i den tilsvarende kolonne: 'Vandstand i kote'                                                   |  |  |  |  |
| #Value |                                                                                                    |  |      |          |  |                                 |                            |                   |               |                                                                                                    |             |  |                         | M            |                     | Målepunkt Indtast pejlingen i den tilsvarende kolonne: 'Vandstand u. må.pkt.'                                    |  |  |  |  |
| #Value |                                                                                                    |  |      |          |  |                                 |                            |                   |               |                                                                                                    |             |  |                         |              | Terraen             | Indtast pejingen i den tilsvarende kolonne: 'Vandstand u. terræn'                                                |  |  |  |  |
| #Value |                                                                                                    |  |      |          |  |                                 |                            |                   |               |                                                                                                    |             |  |                         |              |                     |                                                                                                    |  |  |  |  |
| #Value |                                                                                                    |  |      |          |  |                                 |                            |                   |               |                                                                                                    |             |  | Peilesituation:         |              | I Ro                |                                                                                                    |  |  |  |  |
| #Value |                                                                                                    |  |      |          |  |                                 |                            |                   |               |                                                                                                    |             |  |                         |              | I Drift             |                                                                                                    |  |  |  |  |
| #Value |                                                                                                    |  |      |          |  |                                 |                            |                   |               |                                                                                                    |             |  |                         |              |                     |                                                                                                    |  |  |  |  |
| #Value |                                                                                                    |  |      |          |  |                                 |                            |                   |               |                                                                                                    |             |  | Pejletidspunkt          |              |                     | Angiv tidspunkt som dato                                                                                         |  |  |  |  |
| #Value |                                                                                                    |  |      |          |  |                                 |                            |                   |               |                                                                                                    |             |  |                         |              |                     |                                                                                                    |  |  |  |  |
| #Value |                                                                                                    |  |      |          |  |                                 |                            |                   |               |                                                                                                    |             |  | Vandstand u. terrær [m] |              |                     | Benyt dette felt, hvis pejlingen er målt fra terræn.                                                             |  |  |  |  |
| #Value |                                                                                                    |  |      |          |  |                                 |                            |                   |               |                                                                                                    |             |  |                         |              |                     |                                                                                                    |  |  |  |  |
| #Value |                                                                                                    |  |      |          |  |                                 |                            |                   |               |                                                                                                    |             |  | Vandstand i kote [m]    |              |                     | Benytte dette felt, hvis pejlingen kendes som kote, dvs. højde over normal nul.                                  |  |  |  |  |
| #Value |                                                                                                    |  |      |          |  |                                 |                            |                   |               |                                                                                                    |             |  |                         |              |                     |                                                                                                    |  |  |  |  |
| #Value |                                                                                                    |  |      |          |  |                                 |                            |                   |               |                                                                                                    |             |  | Vandstand u. må.pk [m]  |              |                     | Benyt dette felt, hvis pejlingen er målt i forhold til målepunkt og hvis dette målepunkt er registreret hos GEUS |  |  |  |  |
| #Value |                                                                                                    |  |      |          |  |                                 |                            |                   |               |                                                                                                    |             |  |                         |              |                     |                                                                                                    |  |  |  |  |

**Figur 22-5: Format på excelfil**

# **23. SÅDAN OPRETTER DU ET FAST PRØVETAGNINGSSTED**

I forbindelse med vandanalyser er det muligt at oprettet faste prøvetagningssteder (Målestationer) på de enkelte vandværker.

Det er vigtigt at JupiterID'er med tilhørende beskrivelser for de oprettede målestationer formidles til de respektive vandværker og deres laboratorier, da målestationerne ellers ikke vil blive tilknyttet de vandprøver som bliver indberettet til Jupiterdatabasen.

- 1) Vælg det anlæg hvor der skal oprettes et fast prøvetagningssted (Målestation)
- 2) Vælg Målestationer

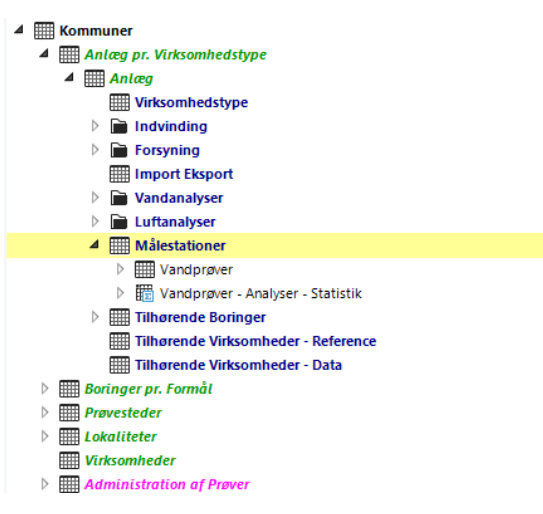

**Figur 23-1: Målestationer på et anlæg**

- 3) Dernæst aktiveres der en række i skærmbilledet med datavisning.
- 4) Gul farve er felter som er unikke og som ikke skal ændres. Grøn er felter som skal udfyldes og blå er felter som bør udfyldes.
- 5) Beskriv målestedet så specifikt som muligt, så det er nemt for alle at identificerer det.

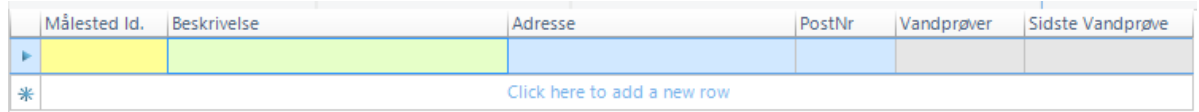

# **Figur 23-2: Målested**

- 6) Det er muligt at vise flere kolonner ved at tilvælge dem i højre side under "Kolonner"
- 7) Under menupunktet "Formular" i øverste menulinje
- 8) Klik på Opfrisk Data og Gem

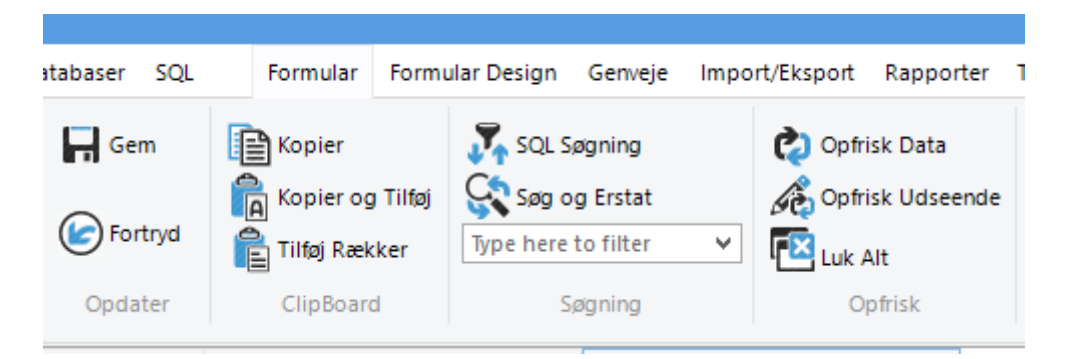

**Figur 23-3: Gem og Opfrisk data**

# **24. TILKNYTNING AF LOKAL MS ACCESS ELLER SQL SERVER DATABASE**

Når der downloades en lokal MS Access eller SQL Server Jupiterdatabase vil tabellen DrwFirm være blank ved et download og så vil prøver der ikke er godkendt heller ikke komme med ved et download.

## **24.1 Tilknytning af en lokal MS Access database**

En lokal MS Access database tilknyttes nemmest til GeoGIS2020 ved at trække database filen til GeoGIS2020 desktoppen. Herefter kan man i Database Link Editoren angive navn og start side:

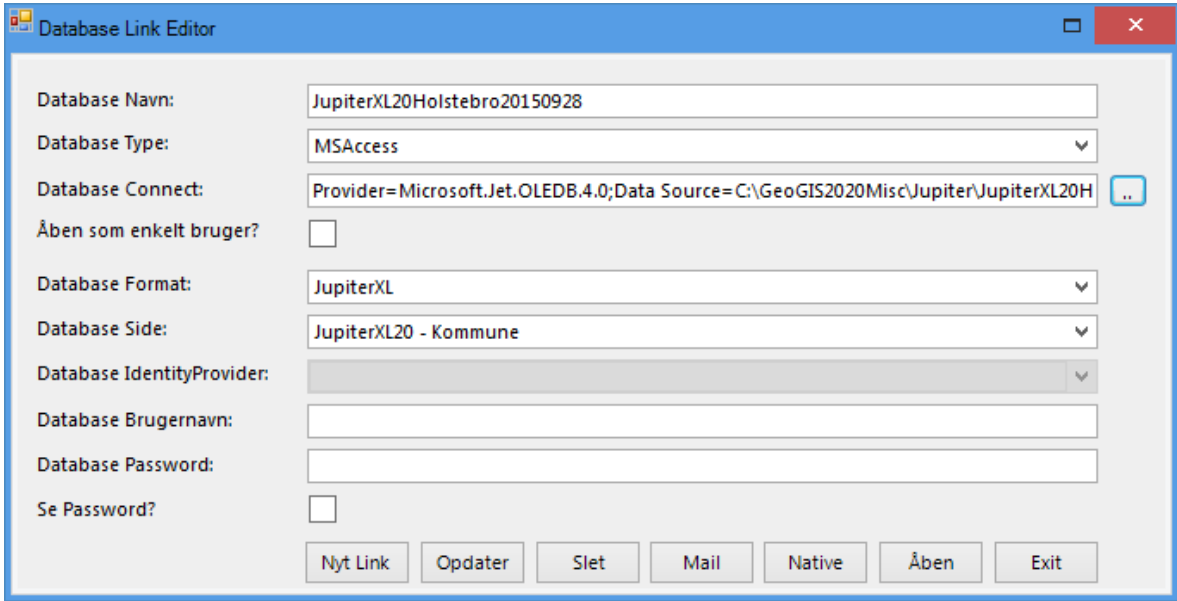

**Figur 24-1: Tilknytning af lokal database**

### **24.2 Tilknytning af lokal SQL Server database**

En lokal SQL Server database tilknyttes ved i *Felt 1*, at vælge menupunktet Databaser og i undermenuen Generelt vælge "Tilføj Database Link".

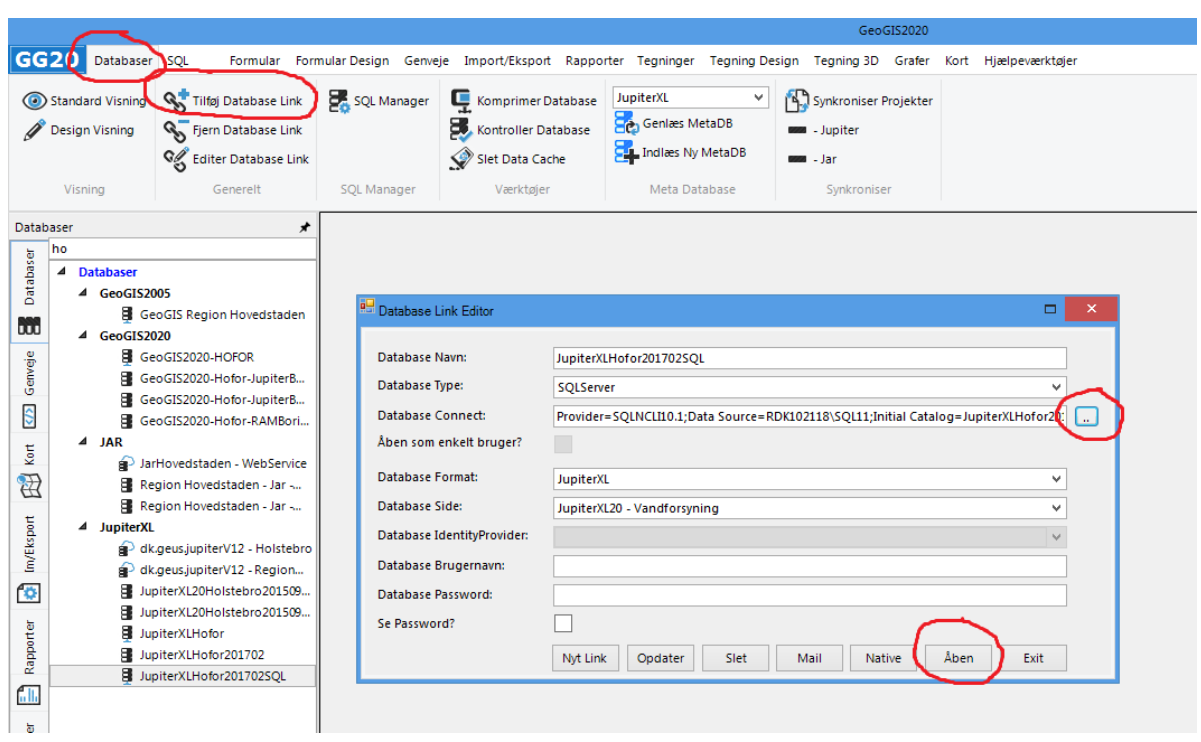

**Figur 24-2: Tilføj databaselink**

Database Connect strengen kan indsættes direkte som tekst eller dannes vha. database vælger knappen yderst til højre. Brugernavn og password kan enten angives i connect strengen eller i de tilsvarende tekstfelter. Styres databaseadgangen via Windows rettigheder, skal der ikke angives brugernavn og password. Efter endt editering åbnes databasen vha. *Åben* knappen:

# **25. MILJØPORTALROLLER**

## **25.1 Nødvendige roller i Miljøportalen**

De data, som en medarbejder i kommune har mulighed for at rette i er afhængig af de tildelte roller, som er oprettet i Miljøportalen. I Jupiter sammenhæng er følgende roller anvendelige:

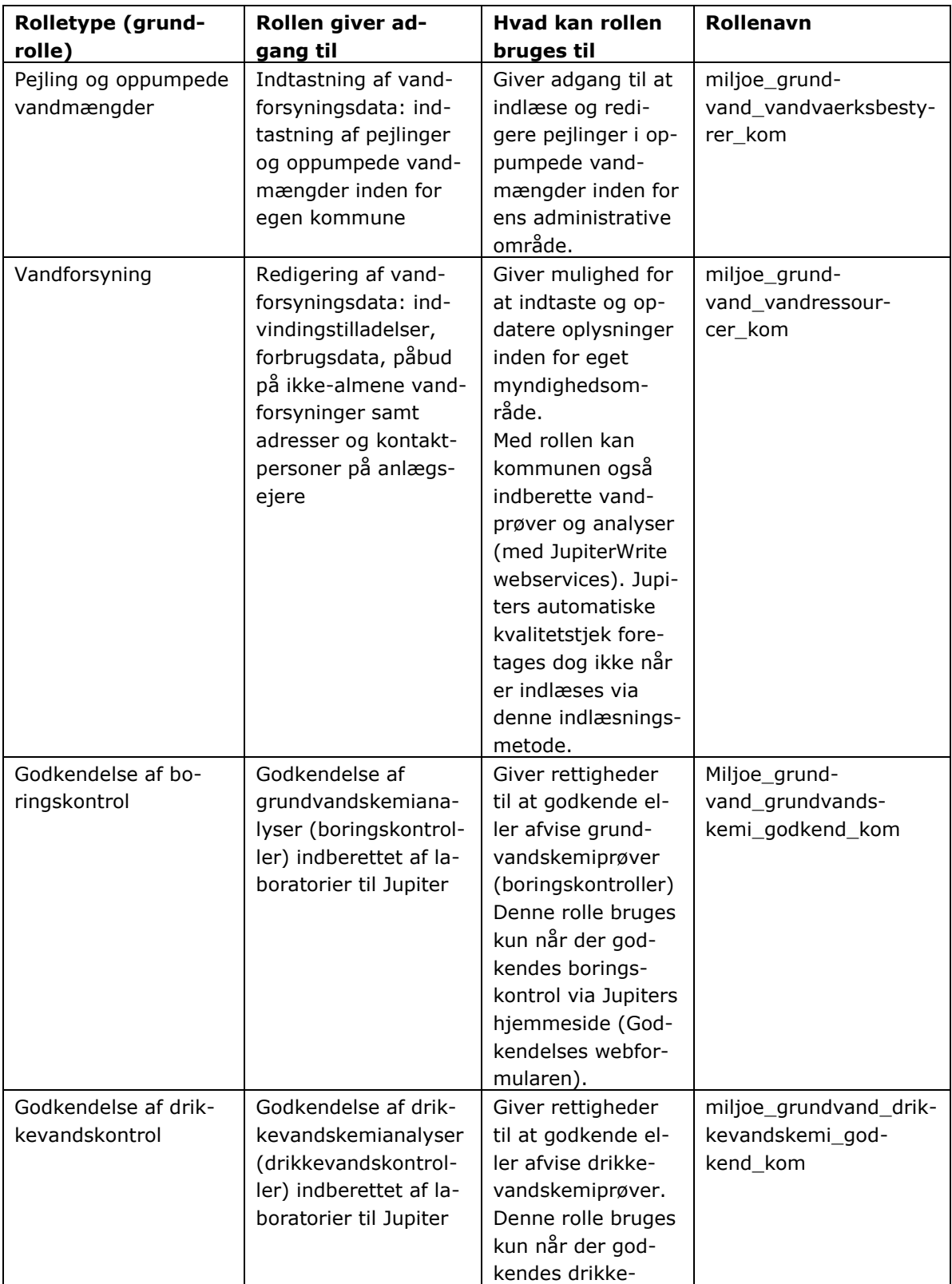

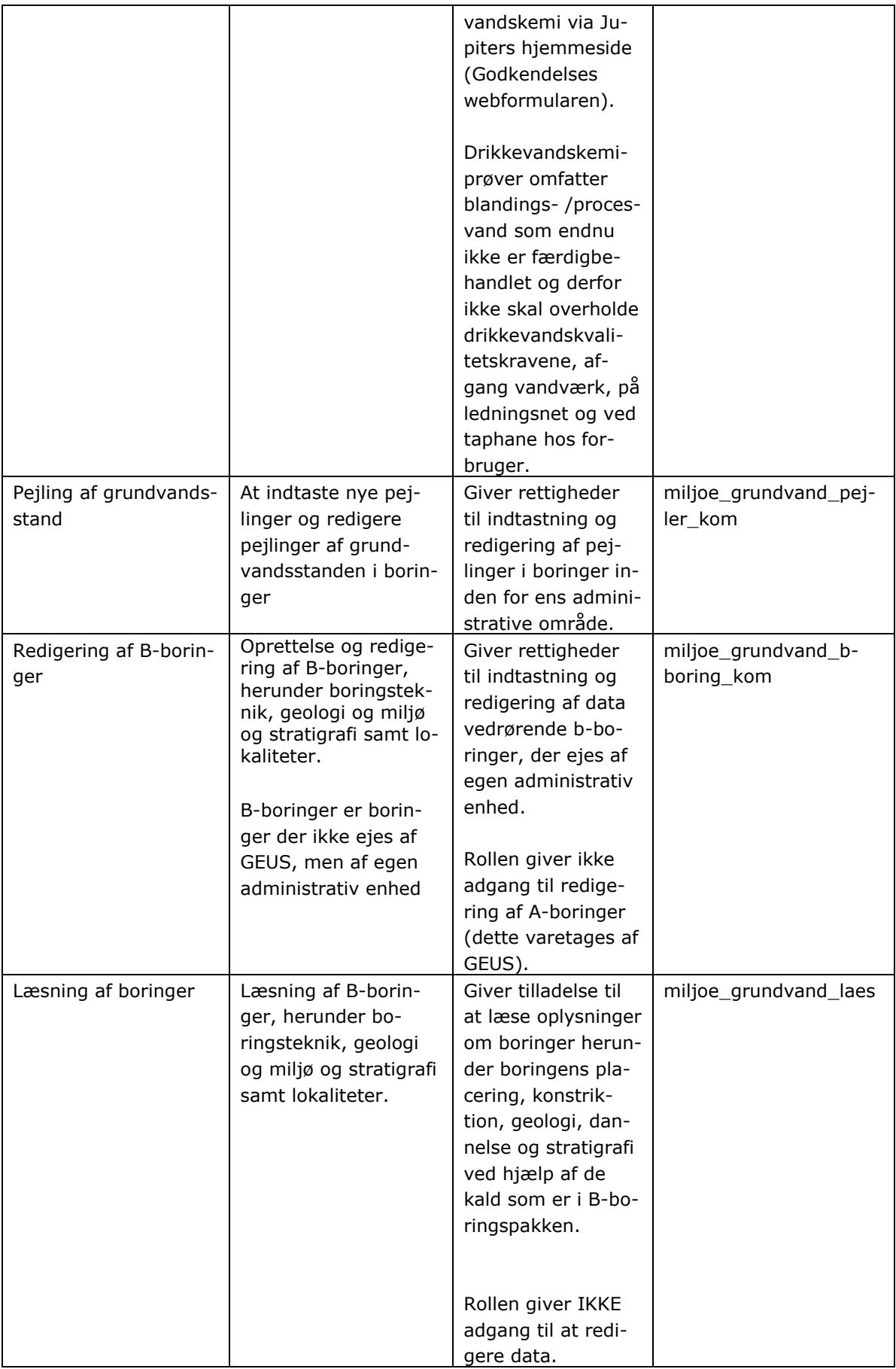

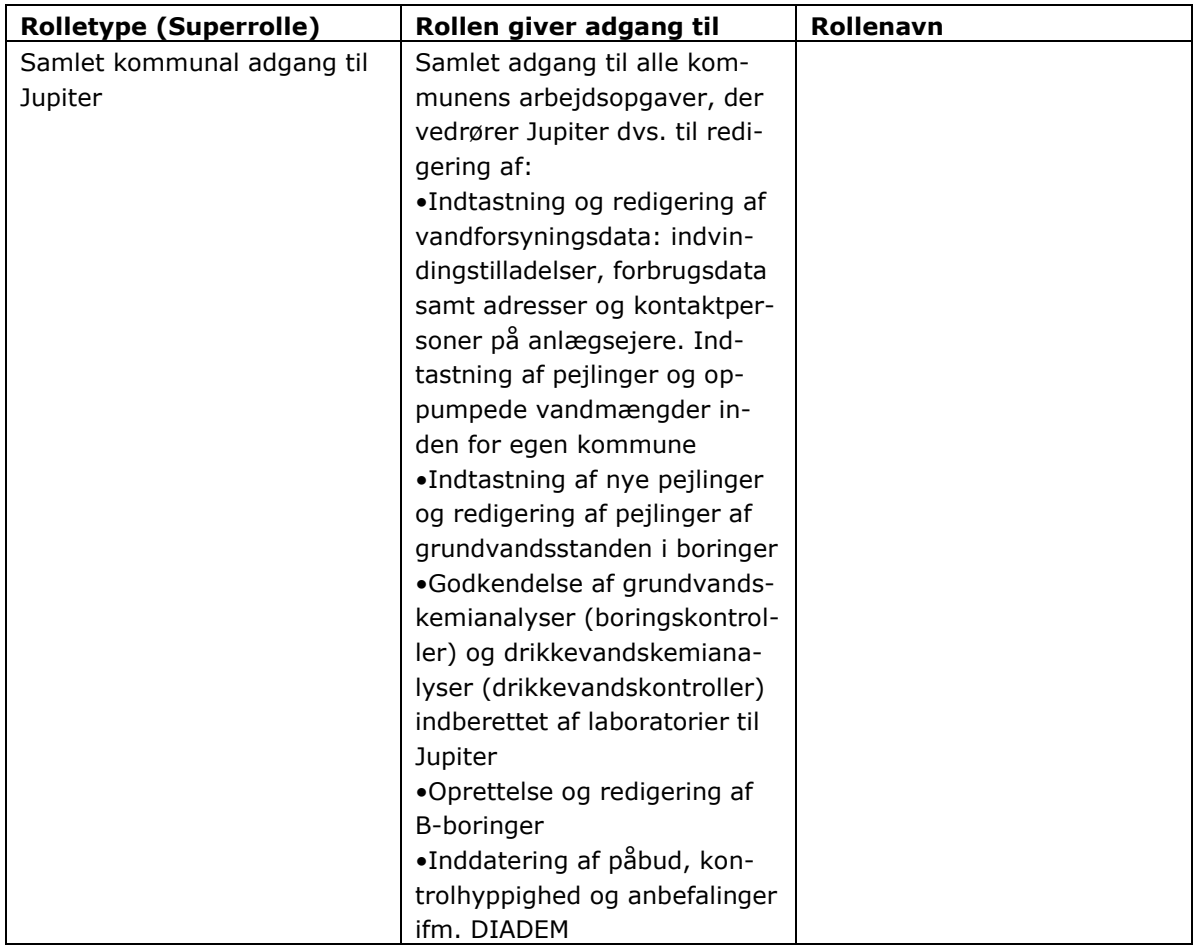

# **26. GENVEJSTASTER**

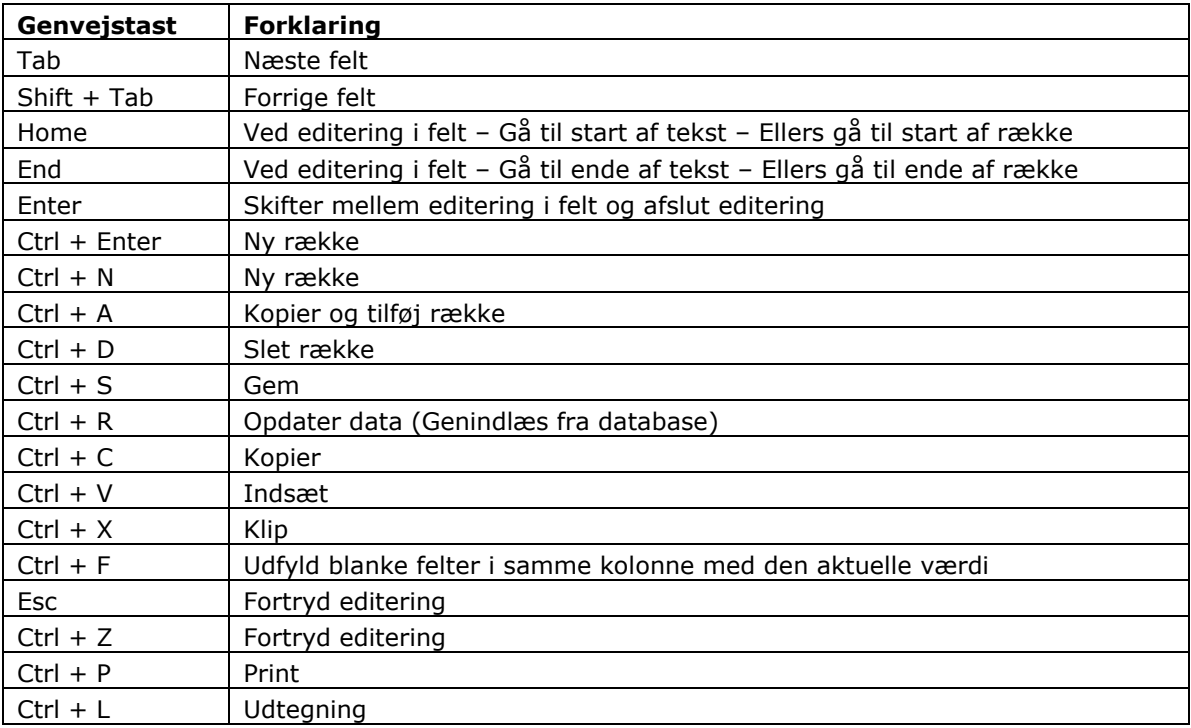

**Tabel 26-1: Genvejstaster i GeoGIS2020. Bemærk "+" skal der ikke trykkes på, men indikrer at de to taster skal anvendes samtidig**

# **27. DEFINITIONER**

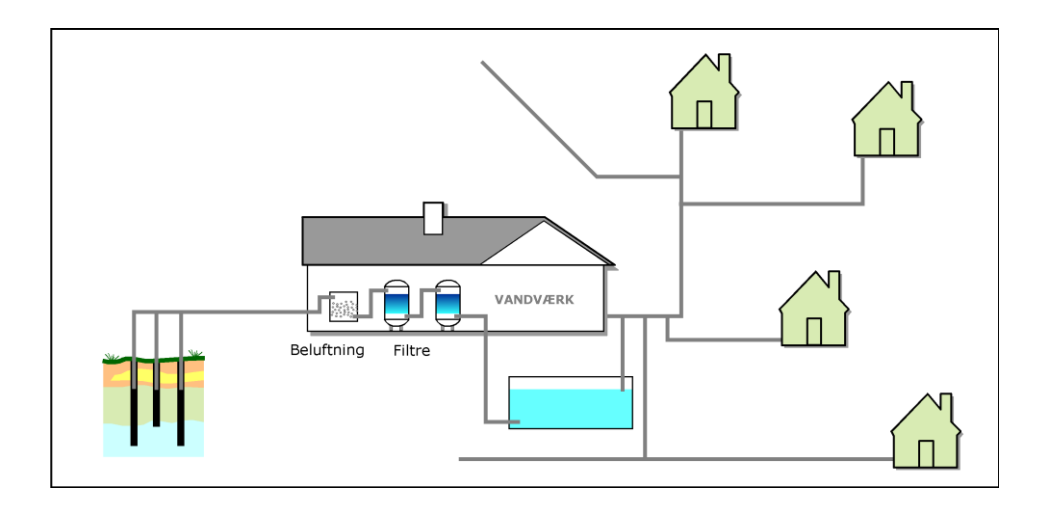

### **27.1 Hvad er et anlæg**

Et anlæg er en samlende enhed i Jupiter. Det er således en lokalitet, et indvindingsanlæg, et ledningsnet eller en kildeplads.

### **27.2 Hvad er et overanlæg**

Et overanlæg i Jupiter kan både være en fysisk ting og/eller en samlende enhed.

## **27.3 Hvad er en boring**

En boring er et hul - med form som én eller flere cylindre i forlængelse af hinanden - i jorden. I Jupiter registreres diametrene af disse cylindre.

### **27.4 Hvad er en stamme**

En stamme er et eller flere i længderetningen sammenhængende filtre/forerør. Der kan være sat flere stammer ved siden af hinanden i samme boring

### **27.5 Hvad er et indtag**

Et indtag er et interval i en boring. Igennem hele dette interval - eller dele deraf - kan der gennem et eller flere filtre strømme vand fra formationen ind i boringen/stammen. Et indtag kan kun bestå af filtre fra én stamme, men der kan godt være defineret mere end ét indtag på én stamme. Alt vand fra et givet indtag - uanset om det er kommet ind i boringen gennem ét eller flere filtre - blandes principielt sammen i boringen (stammen), og der svarer kun ét trykniveau til et givet indtag.

### **27.6 Hvad er et boringsfilter**

Et filter er en fysisk anordning. Filtret er et rør eller en del af et rør i hvilket, der er slidser. Ind igennem disse kan der strømme vand fra formationen. Filtret dækker et bestemt interval i en boring (bestemt ved top og bund). Der kan sidde flere filtre i en og samme stamme i en boring. Udenom filterrøret er der ofte en gruskastning. Denne registreres i Jupiter som et interval. Dette interval vil ofte svare nøjagtigt til et filterinterval, men det er ikke noget krav. Ofte er boringernes filtre placeret i geologiske aflejringer med god vandføringsevne.

### **27.7 Hvad er et pejlepunkt**

Et pejlepunkt er det punkt som der pejles til når grundvandsstanden måles i en boring.

[Tekst - Do not delete the following line since it contains a section break. NB! Sidenumre opdateres ved "Gem" og "Print"]

**BILAG 1 KODELISTE - VIRKSOMHEDSTYPER**

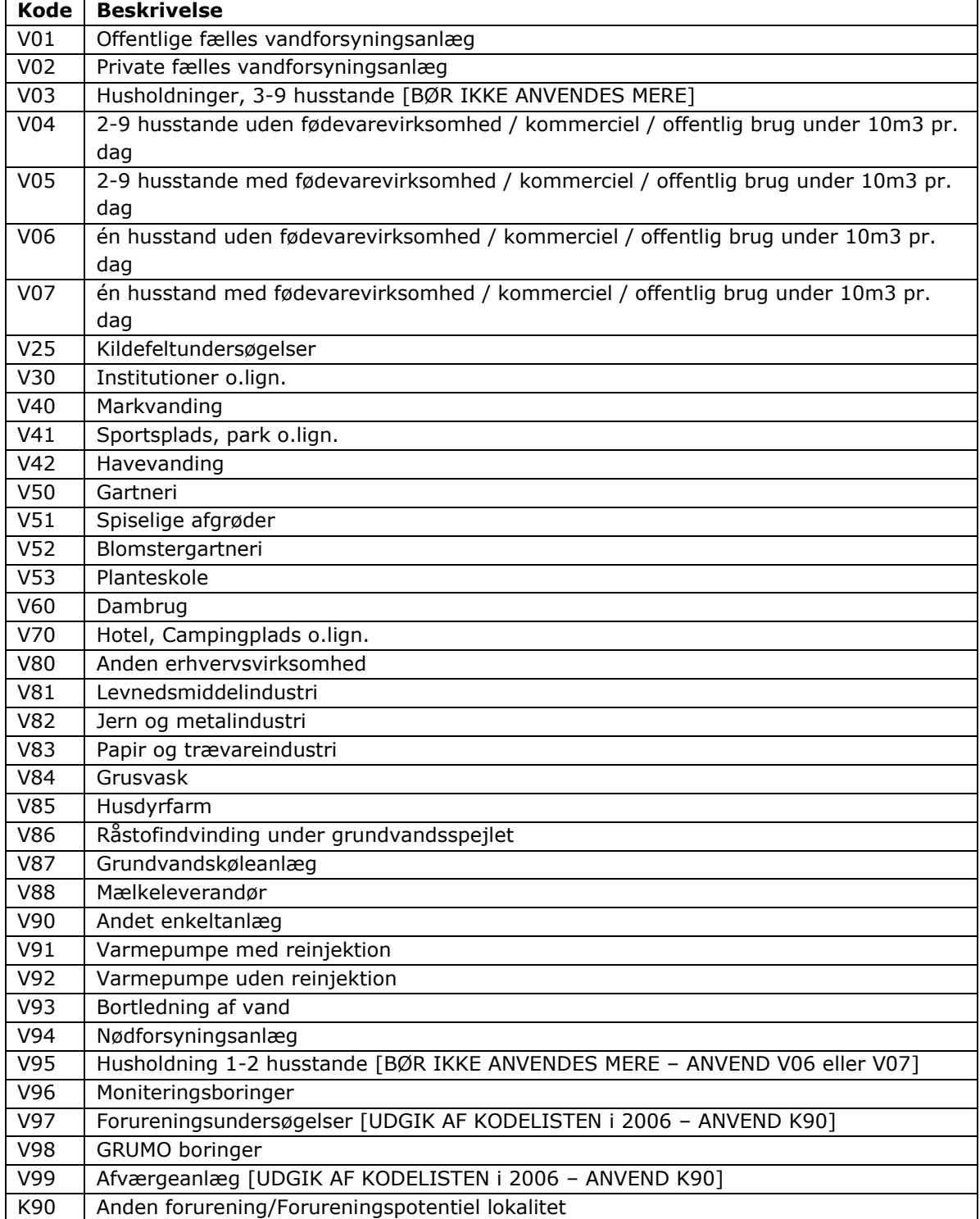